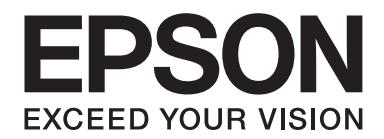

# Epson Aculaser C1700 Series **Navodila za uporabo**

NPD4428-00 SL

# **Vsebina**

## **[Predgovor](#page-6-0)**

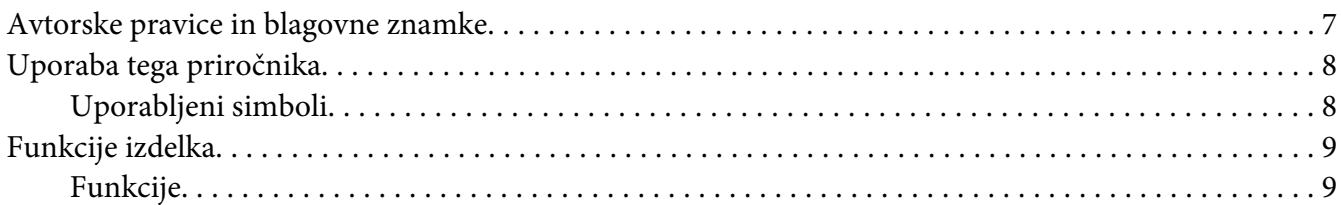

## Poglavje 1 **[Tehnični podatki](#page-9-0)**

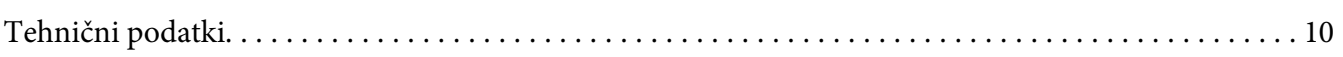

#### Poglavje 2 **[Osnovna uporaba](#page-12-0)**

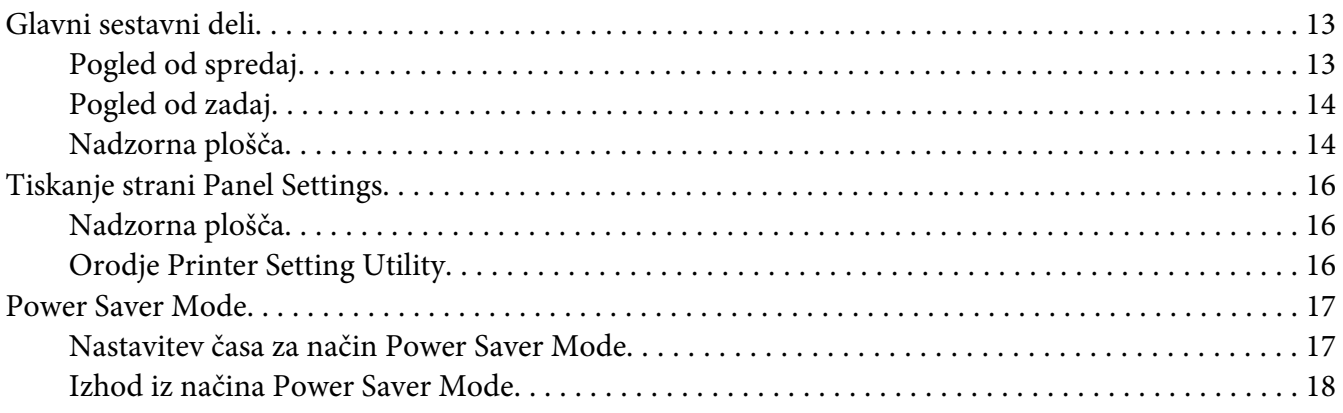

#### Poglavje 3 **[Programska oprema za upravljanje tiskalnika](#page-18-0)**

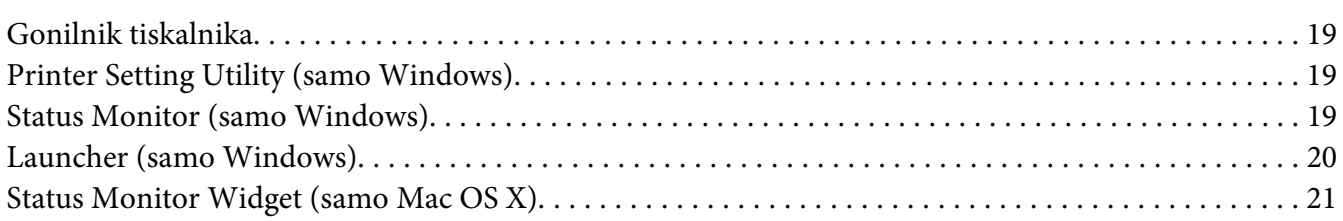

## Poglavje 4 **[Namestitev gonilnika tiskalnika](#page-24-0)**

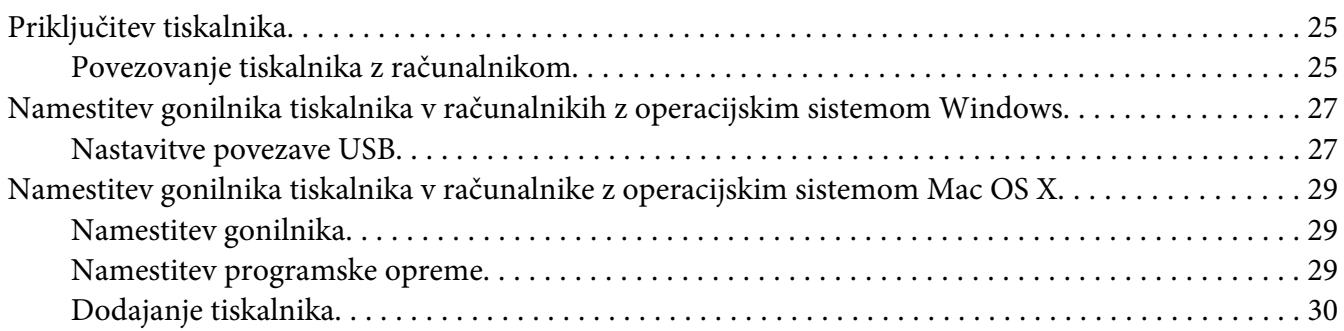

## Poglavje 5 **[Osnove tiskanja](#page-32-0)**

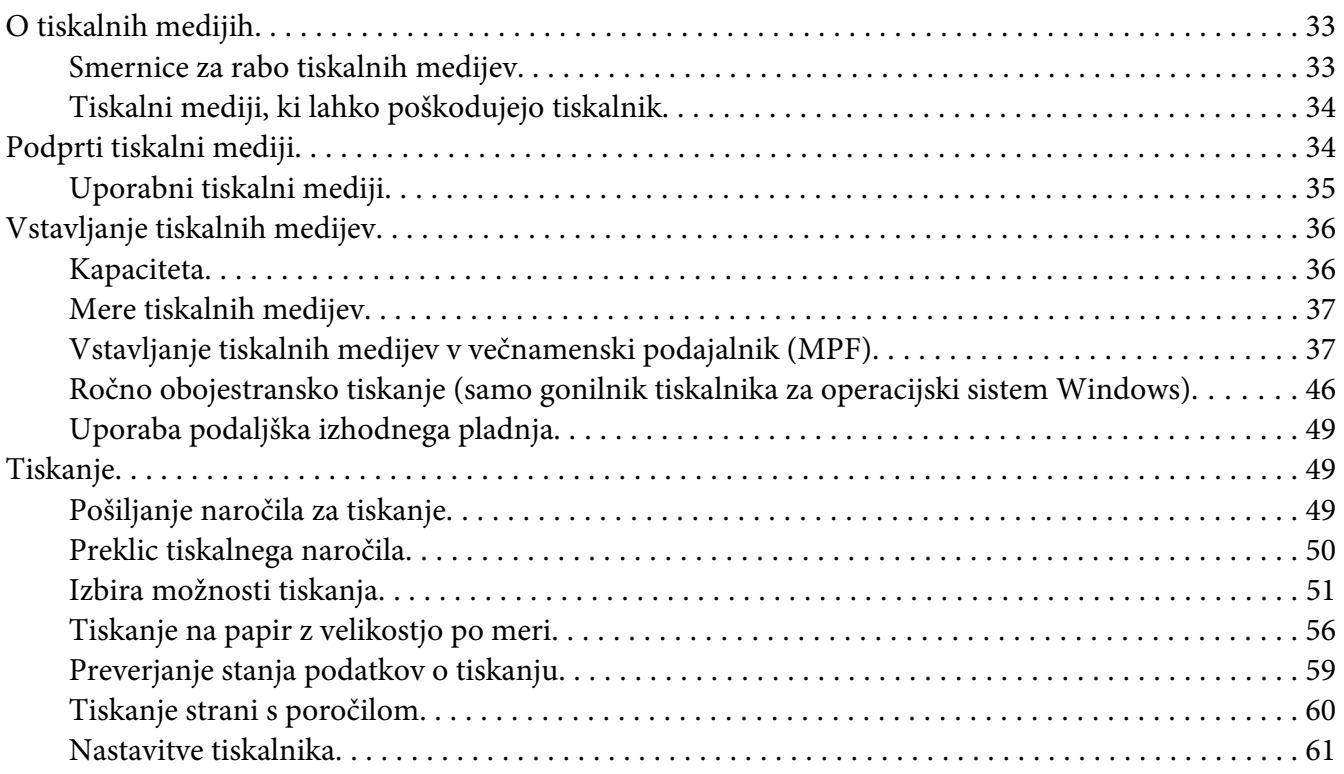

## Poglavje 6 **[Uporaba nadzorne plošče](#page-61-0)**

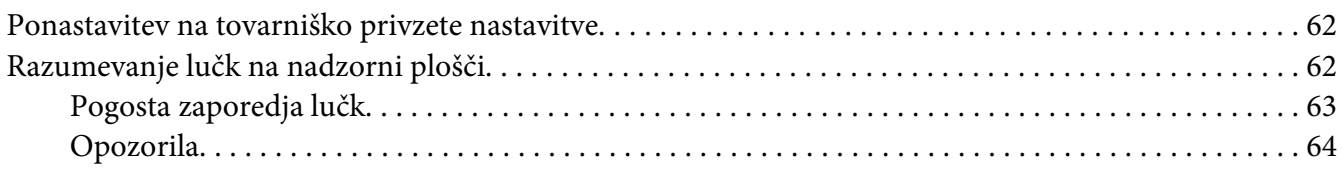

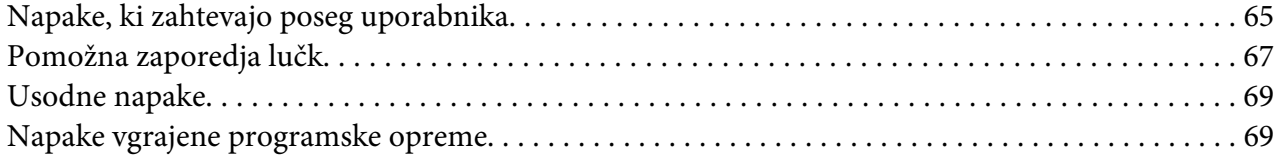

## Poglavje 7 **[Odpravljanje težav](#page-70-0)**

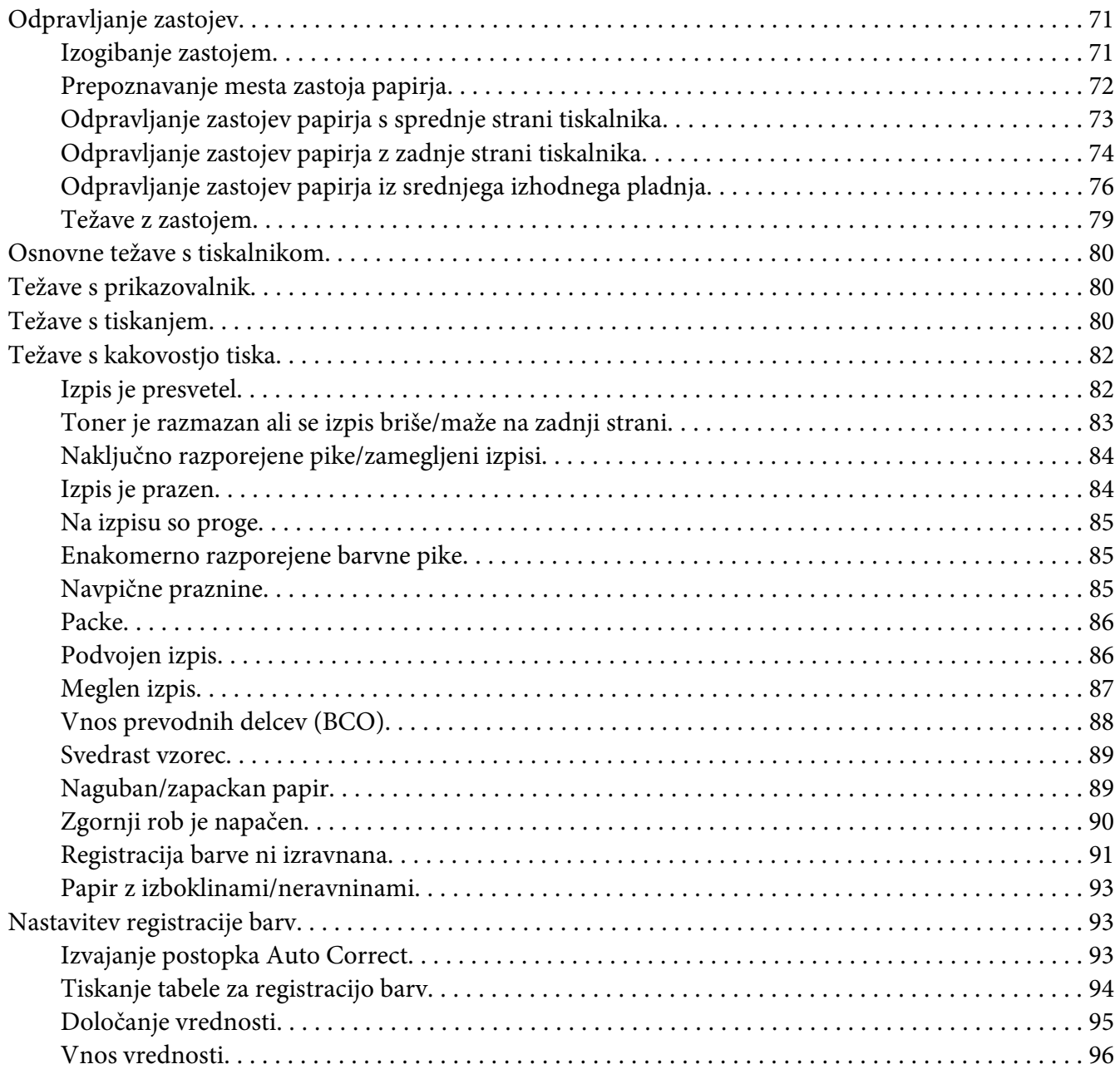

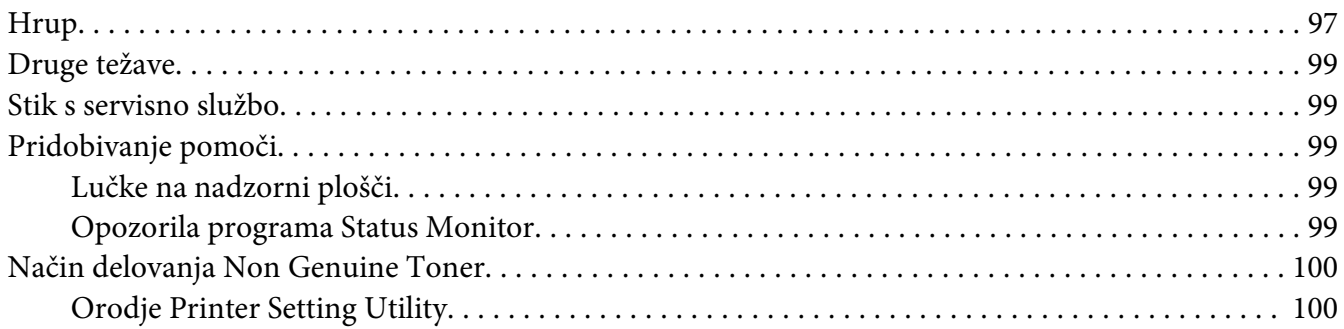

## Poglavje 8 **[Vzdrževanje](#page-100-0)**

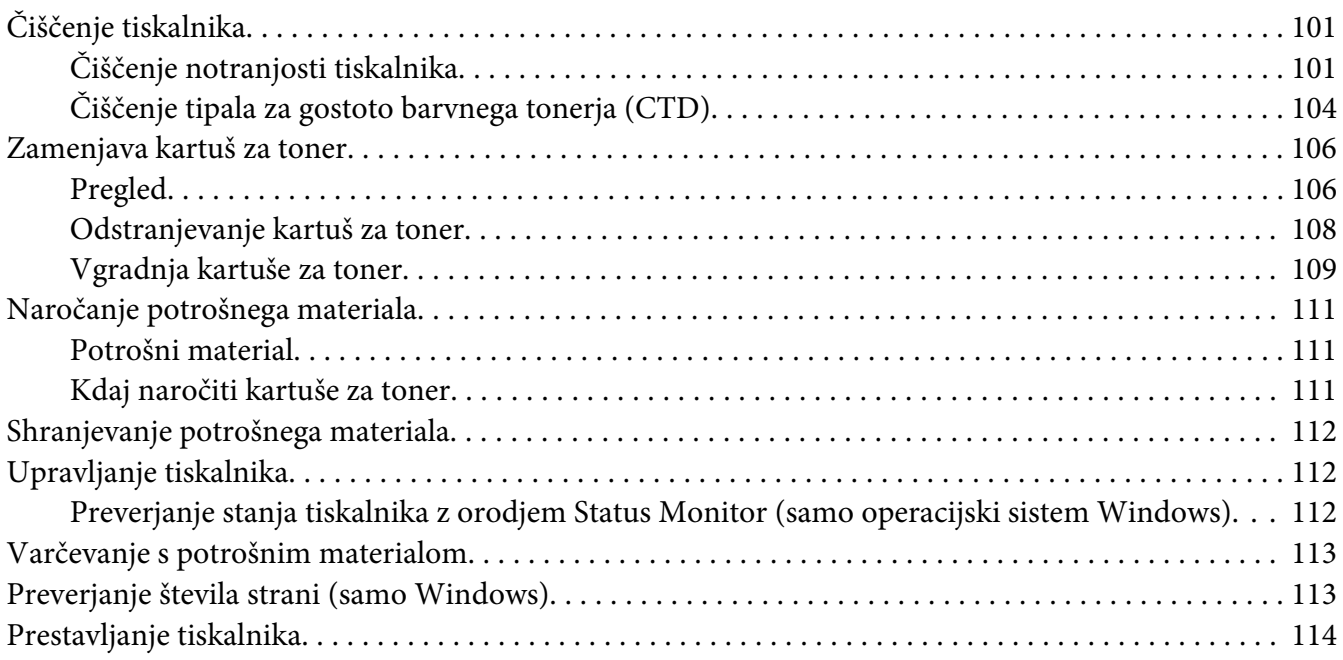

## Dodatek A **[Kje dobite pomoč](#page-117-0)**

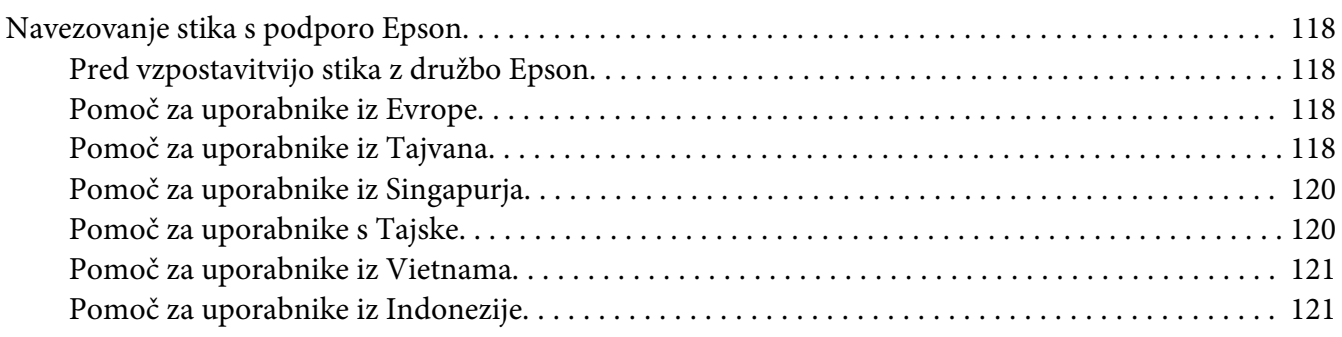

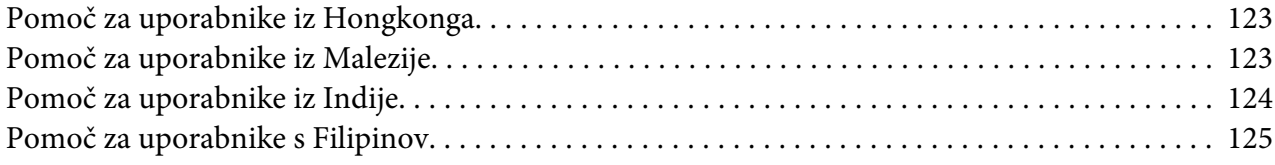

## **[Stvarno kazalo](#page-126-0)**

# <span id="page-6-0"></span>**Predgovor**

## **Avtorske pravice in blagovne znamke**

Nobenega dela te publikacije ni dovoljeno kopirati, shranjevati ali oddajati v kakršni koli obliki, mehanski, s fotokopiranjem, snemanjem ali kako drugače, brez predhodnega pisnega dovoljenja podjetja Seiko Epson Corporation. Podjetje ne prevzema nikakršne patentne odgovornosti za uporabo podatkov, ki so v tem priročniku.

Prav tako ne prevzema nikakršne odgovornosti za škodo, ki je posledica uporabe podatkov, ki so v tem priročniku. Družba Seiko Epson Corporation in njene podružnice proti kupcu tega izdelka ali drugim osebam niso odgovorne za škodo, izgubo, stroške ali izdatke, ki jih je utrpel kupec ali druga oseba zaradi: nesreče, zlorabe ali napačne uporabe tega izdelka ali zaradi nedovoljenih sprememb, popravil ali predelav tega izdelka ali (razen v ZDA) zaradi neupoštevanja ali nenatančnega upoštevanja navodil za uporabo in vzdrževanje, ki jih je izdala družba Seiko Epson Corporation.

Seiko Epson Corporation in njegove podružnice ne prevzemajo nikakršne odgovornosti za škodo ali težave, ki bi nastale z uporabo dodatkov ali potrošnega materiala, ki ni označen z napisom Original Epson Products ali Epson Approved Products by Seiko Epson Corporation.

Apple®, Bonjour®, ColorSync®, Macintosh® in Mac OS® so blagovne znamke družbe Apple Inc. v ZDA in/ali drugih državah.

Microsoft®, Windows Vista®, Windows® in Windows Server® so blagovne znamke družbe Microsoft Corporation v ZDA in/ali drugih državah.

EPSON je zaščitena blagovna znamka, EPSON AcuLaser pa je blagovna znamka družbe Seiko Epson Corporation.

Splošno obvestilo: Imena drugih izdelkov so v tem dokumentu uporabljena le za namene prepoznavanja in so lahko blagovne znamke njihovih lastnikov. Družba Epson se odreka vsem pravicam, ki se nanašajo na te znamke.

Copyright © 2011 Seiko Epson Corporation. All rights reserved.

# <span id="page-7-0"></span>**Uporaba tega priročnika**

# **Uporabljeni simboli**

- 1. V tem priročniku so osebni računalniki in delovne postaje skupaj poimenovani "računalniki".
- 2. V tem priročniku se uporabljajo naslednji izrazi:

#### *Pomembno:*

*Pomembne informacije, ki jih morate prebrati in upoštevati.*

*Opomba: Dodatne informacije, ki so vredne vaše pozornosti.*

*Glejte tudi: Sklici na ta priročnik.*

3. Usmerjenost dokumentov ali papirja je v tem priročniku opisana takole:

, , podajanje z dolgim robom (LEF): Pokončno vstavljanje dokumenta ali papirja.

, , podajanje s kratkim robom (SEF): Ležeče vstavljanje dokumenta ali papirja.

Usmerjenost LEF Usmerjenost SEF

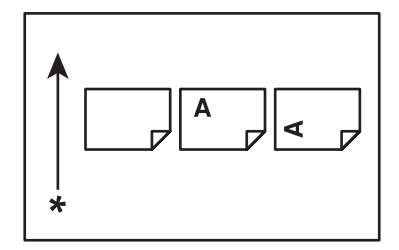

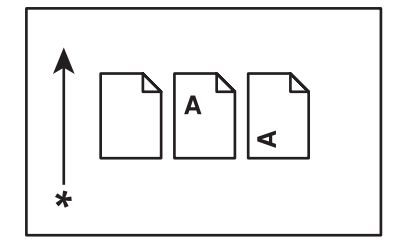

\* Smer podajanja papirja

# <span id="page-8-0"></span>**Funkcije izdelka**

# **Funkcije**

Ta razdelek opisuje funkcije izdelka in kaže njihove povezave.

## **2 Sided Print (ročno)**

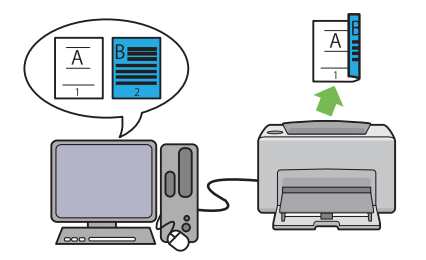

2 Sided Print je funkcija za obojestransko ročno tiskanje dveh ali več strani. Ta funkcija vam pomaga zmanjšati porabo papirja.

Za dodatne informacije glejte ["Ročno oboje](#page-45-0)[stransko tiskanje \(samo gonilnik tiskalnika za](#page-45-0) [operacijski sistem Windows\)" na strani 46.](#page-45-0)

## **Multiple-Up tiskanje**

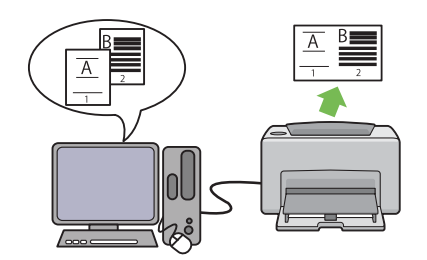

Multiple-Up je funkcija za tiskanje več strani na enem listu papirja. Ta funkcija vam pomaga zmanjšati porabo papirja.

Za več informacij glejte Help v gonilniku tiskalnika.

# <span id="page-9-0"></span>Poglavje 1 **Tehnični podatki**

# **Tehnični podatki**

V tem poglavju so navedeni glavni tehnični podatki tiskalnika. Ne pozabite, da se lahko tehnični podatki izdelka nenapovedano spremenijo.

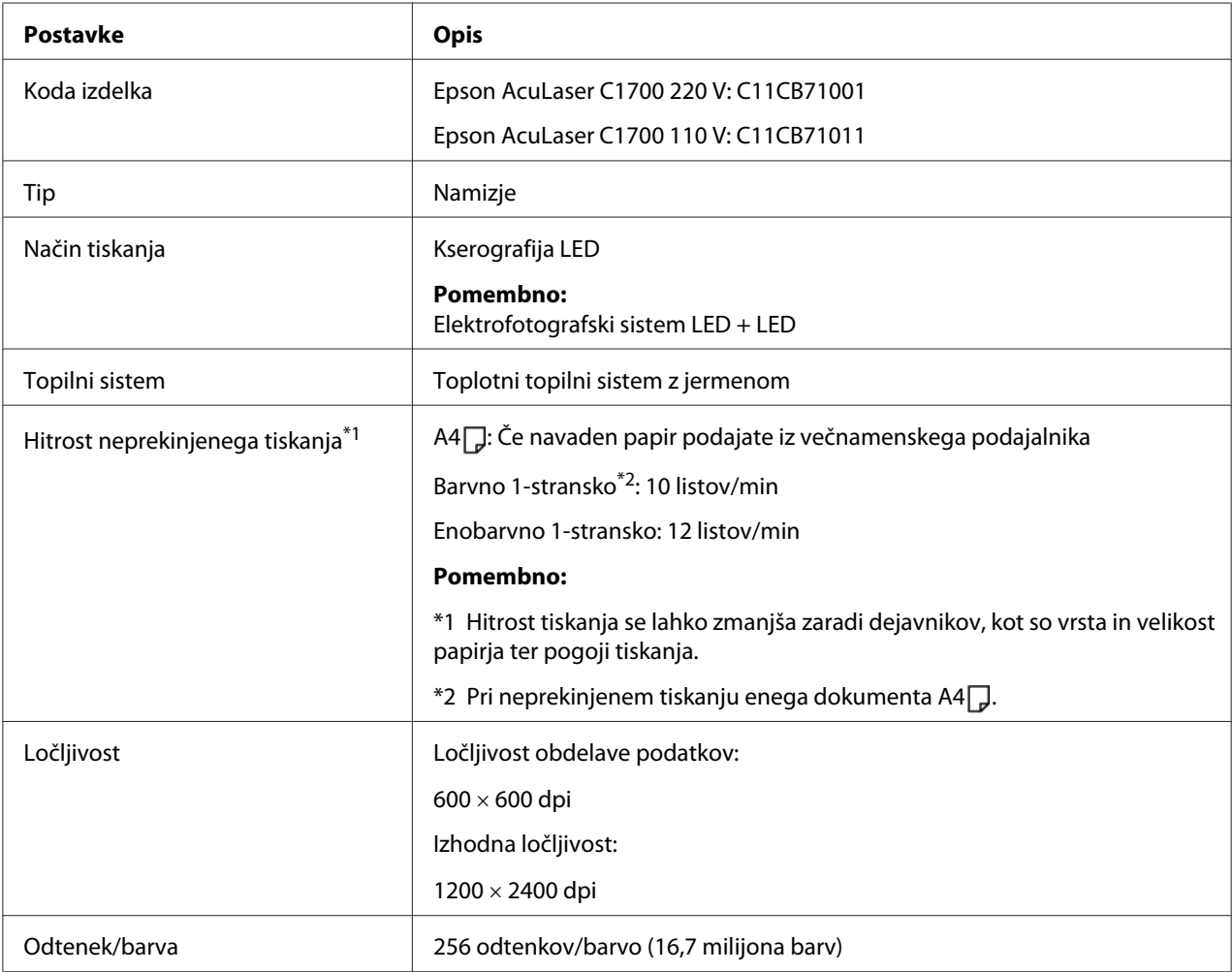

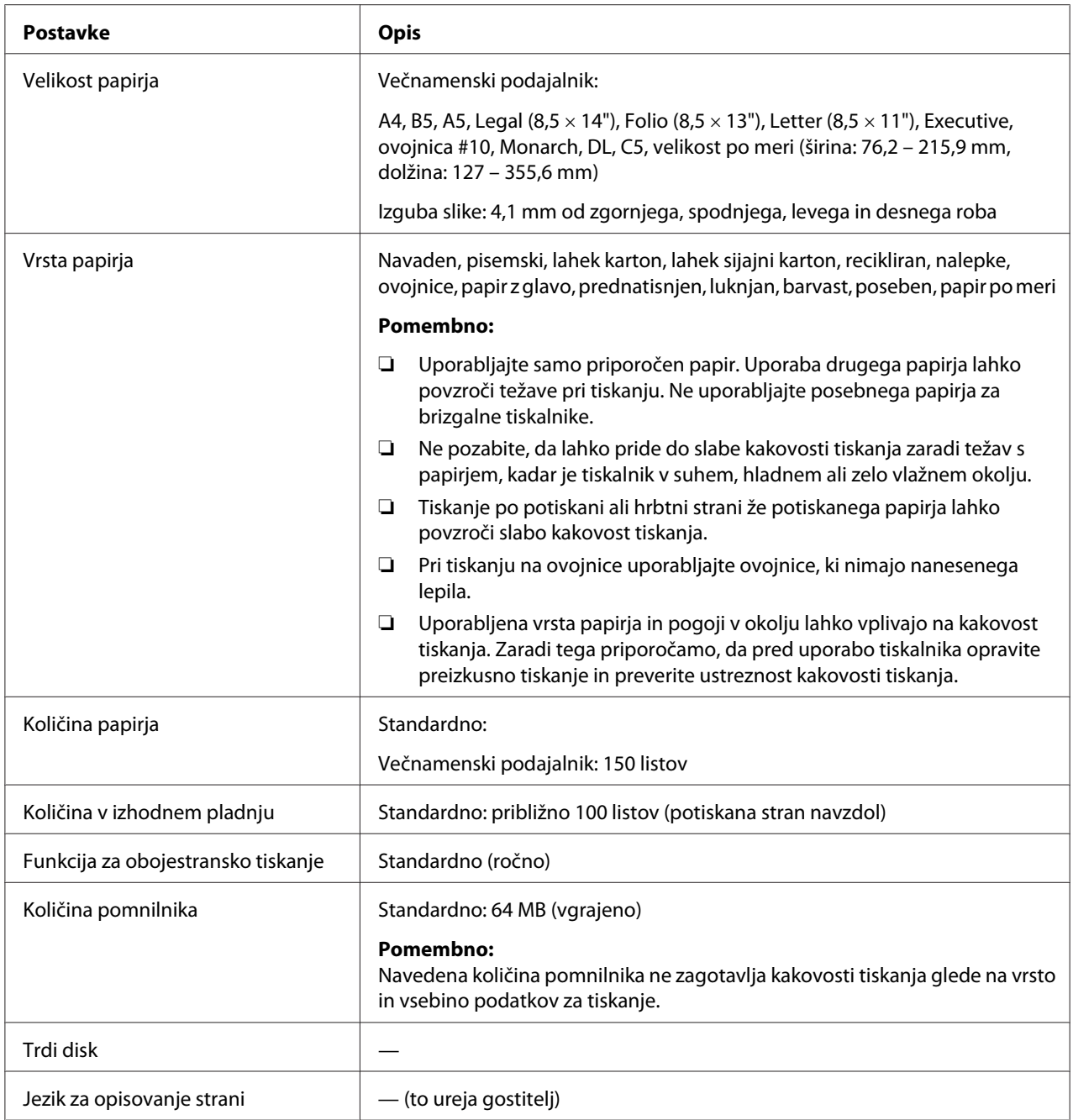

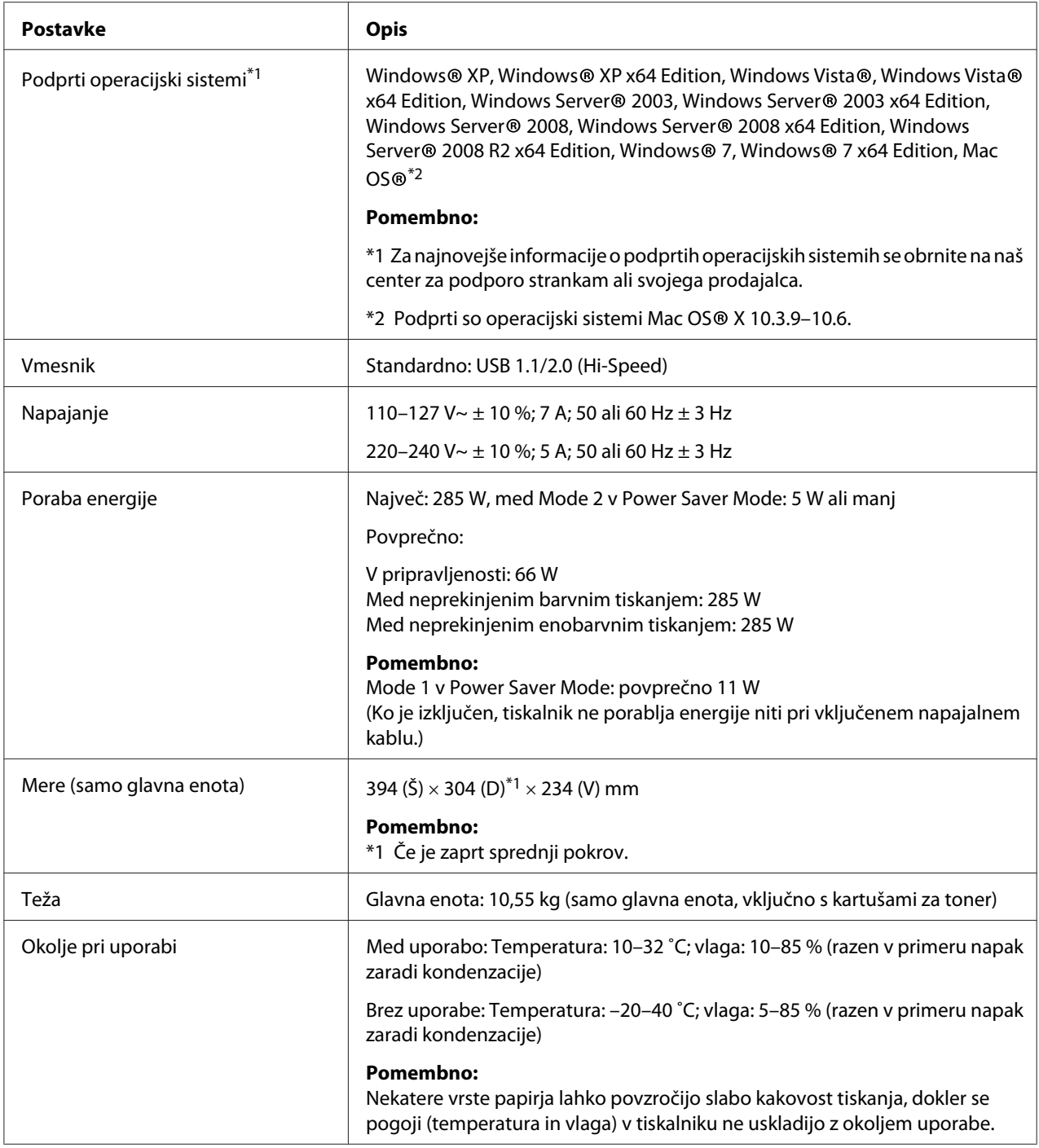

# <span id="page-12-0"></span>Poglavje 2

# **Osnovna uporaba**

# **Glavni sestavni deli**

Ta razdelek vsebuje pregled tiskalnikov serije Epson AcuLaser C1700.

# **Pogled od spredaj**

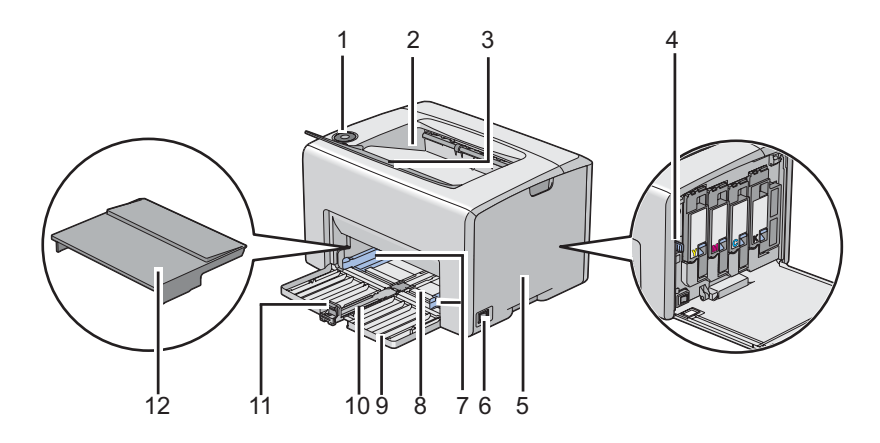

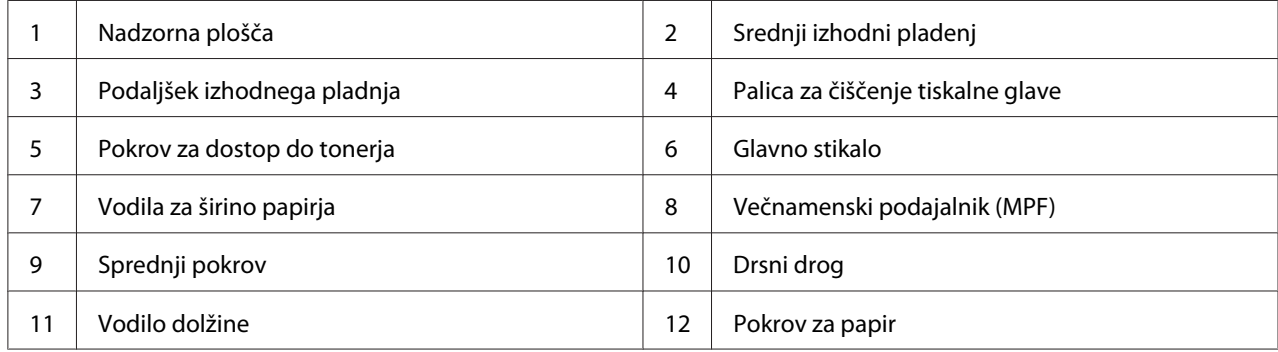

# <span id="page-13-0"></span>**Pogled od zadaj**

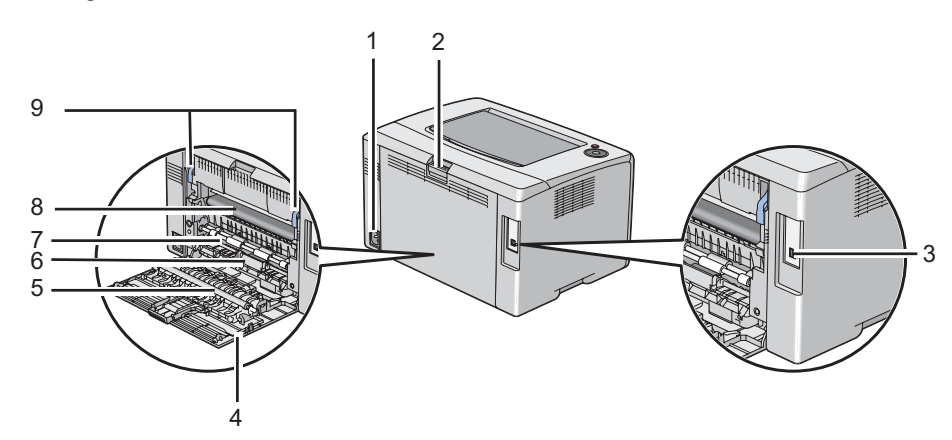

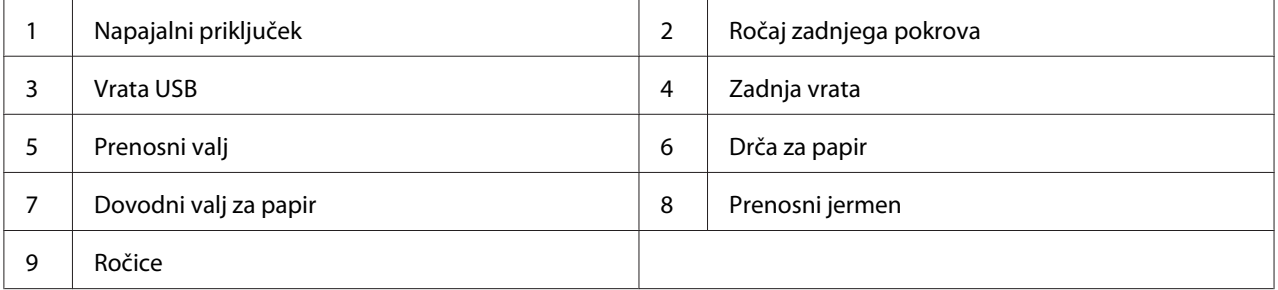

# **Nadzorna plošča**

Nadzorna plošča ima dva gumba in več lučk, ki kažejo stanje tiskalnika.

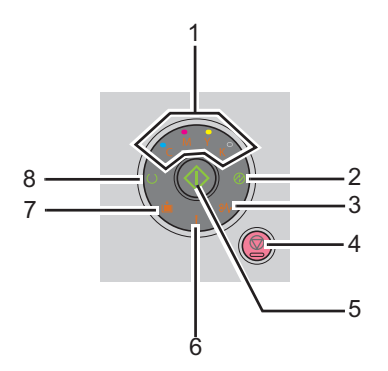

1. Lučka za toner

❏ Kaže, da je tonerja malo, da ga je zmanjkalo ali da je prišlo do napake.

#### 2. Lučka (**Varčevanje z energijo**)

❏ Kaže, da je trenutno tiskalnik v načinu Power Saver Mode.

- 3. Lučka  $\frac{1}{2}$  (**Zastoj**)
	- ❏ Označuje, da je prišlo do zastoja papirja.

#### 4. Gumb (**Prekliči naročilo**)

- ❏ Pritisnite ta gumb za preklic naročila ali za odpravljanje napake.
- 5. Gumb/lučka (**Start**)
	- ❏ Ta gumb pritisnite, da začnete obojestransko tiskanje po vstavljanju papirja.
	- ❏ Ta gumb pridržite, da se natisnejo strani s poročilom.
- 6. Lučka (**Napaka**)
	- ❏ Kaže, da je prišlo do napake.
- 7. Lučka **i** (Vstavite papir)
	- ❏ Kaže, da papir ni vstavljen ali da je vstavljena napačna velikost papirja.

#### 8. Lučka (**Pripravljenost/Podatki**)

❏ Označuje stanje tiskalnika, na primer sprejemanje in tiskanje podatkov.

Lučke dajejo informacije o stanju tiskalnika in vam pomagajo najti morebitne težave.

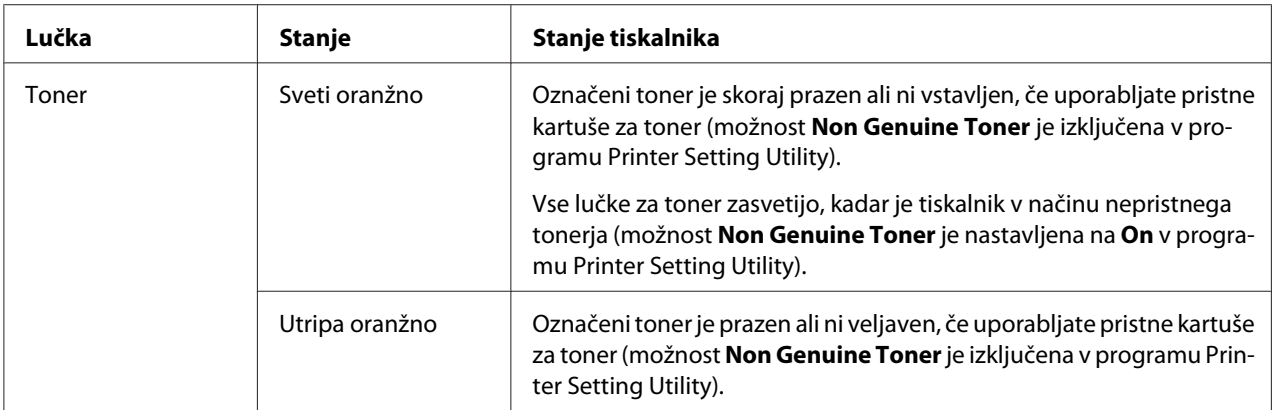

<span id="page-15-0"></span>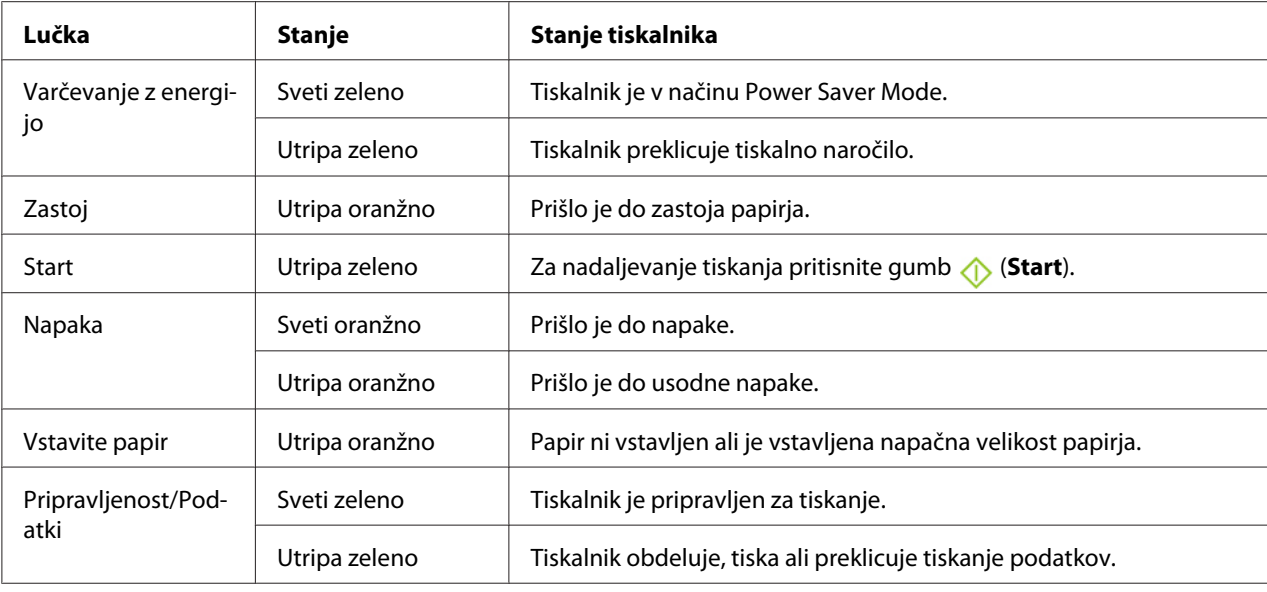

# **Tiskanje strani Panel Settings**

Stran Panel Settings kaže trenutne nastavitve sistema in vzdrževanja.

# **Nadzorna plošča**

1. Pridržite gumb (**Start**), ko sveti lučka (**Pripravljenost/Podatki**) (pripravljenost), dokler ne začne lučka (**Pripravljenost/Podatki**) utripati.

Natisnejo se strani Panel Settings, Printer Settings in Error History Report.

# **Orodje Printer Setting Utility**

V naslednjem postopku je za primer uporabljen operacijski sistem Microsoft® Windows® XP.

1. Kliknite **start** — **All Programs (Vsi programi)** — **EPSON** — **EPSON Printer Software** — **EPSON AL-C1700** — **Printer Setting Utility**.

#### *Opomba:*

*V tem koraku se prikaže okno* **Select Printer***, če je v računalniku nameščenih več gonilnikov za tiskalnike. V tem primeru kliknite ime želenega tiskalnika na seznamu* **Printer Name***.*

<span id="page-16-0"></span>Prikaže se orodje Printer Setting Utility.

- 2. Kliknite jeziček **Printer Settings Report**.
- 3. Izberite **Information Pages** na seznamu na levi strani.

Prikaže se stran **Information Pages**.

4. Kliknite gumb **Panel Settings**.

Natisne se stran Panel Settings.

## **Power Saver Mode**

Tiskalnik ima funkcijo za varčevanje z energijo, ki zmanjšuje porabo energije v času nedejavnosti. Ta funkcija deluje v dveh načinih: Mode 1 in Mode 2. Poraba energije tiskalnika v načinu Mode 2 je nižja od porabe v načinu Mode 1. Ob dobavi je tiskalnik nastavljen tako, da se preklopi v način Mode 1 pet minut po zadnjem tiskanju. Po nadaljnjih šestih minutah nedejavnosti se preklopi v način Mode 2. Ko je tiskalnik v načinu Mode 1, prenehajo svetiti vse lučke na nadzorni plošči, razen lučke

(**Varčevanje z energijo**) in lučke za morebitno težavo. V Mode 2 se izključijo vse lučke na nadzorni plošči, razen na gumbu (**Varčevanje z energijo**).

Privzeti tovarniški nastavitvi pet (Mode 1) in šest minut (Mode 2) je mogoče nastaviti v obsegu od 5 do 30 minut (Mode 1) in od 1 do 6 minut (Mode 2). Ob ponovnem vklopu se tiskalnik vrne v pripravljenost po približno 25 sekundah.

## **Nastavitev časa za način Power Saver Mode**

Določite lahko čas za način Power Saver Mode. Tiskalnik se po določenem času preklopi v način Power Saver Mode.

V naslednjem postopku je za primer uporabljen operacijski sistem Microsoft Windows XP.

#### 1. Kliknite **start** — **All Programs (Vsi programi)** — **EPSON** — **EPSON Printer Software** — **EPSON AL-C1700** — **Printer Setting Utility**.

#### *Opomba:*

*V tem koraku se prikaže okno* **Select Printer***, če je v računalniku nameščenih več gonilnikov za tiskalnike. V tem primeru kliknite ime želenega tiskalnika na seznamu* **Printer Name***.*

<span id="page-17-0"></span>Prikaže se orodje Printer Setting Utility.

- 2. Kliknite jeziček **Printer Maintenance**.
- 3. Izberite **System Settings** na seznamu na levi strani.

Prikaže se stran **System Settings**.

- 4. Določite čas za način **Mode 1** in **Mode 2** za funkcijo **Power Saver Mode**.
- 5. Kliknite gumb **Apply New Settings**, da uveljavite nastavitev.

## **Izhod iz načina Power Saver Mode**

Tiskalnik samodejno konča način Power Saver Mode, ko prejme tiskalno naročilo iz računalnika. Če želite ročno končati način Power Saver Mode, pritisnite poljuben gumb na nadzorni plošči.

#### *Opomba:*

*Če odprete in zaprete zadnja vrata, tiskalnik konča način Mode 1.*

## <span id="page-18-0"></span>Poglavje 3

# **Programska oprema za upravljanje tiskalnika**

## **Gonilnik tiskalnika**

Za dostop do vseh funkcij tiskalnika namestite gonilnik tiskalnika z diska *Software Disc*.

Gonilnik tiskalnika omogoči komunikacijo med računalnikom in tiskalnikom ter omogoča dostop do funkcij tiskalnika.

#### *Glejte tudi:*

- ❏ *["Namestitev gonilnika tiskalnika v računalnikih z operacijskim sistemom Windows" na strani](#page-26-0) [27](#page-26-0)*
- ❏ *["Namestitev gonilnika tiskalnika v računalnike z operacijskim sistemom Mac OS X" na strani](#page-28-0) [29](#page-28-0)*

# **Printer Setting Utility (samo Windows)**

Orodje Printer Setting Utility omogoča prikaz in določanje sistemskih nastavitev. Z orodjem Printer Setting Utility lahko opravljate tudi diagnostiko sistemskih nastavitev.

Orodje Printer Setting Utility sestavljajo jezički **Printer Settings Report**, **Printer Maintenance** in **Diagnosis**.

Orodje Printer Setting Utility se namesti skupaj z gonilnikom tiskalnika Epson.

## **Status Monitor (samo Windows)**

Stanje tiskalnika lahko preverite z orodjem Status Monitor. Dvokliknite ikono tiskalnika Status Monitor v opravilni vrstici na spodnji desni strani zaslona. Prikaže se okno **Select Printer**, ki prikaže ime, priključek in stanje tiskalnika. Preverite stolpec **Status**, če želite izvedeti, kakšno je trenutno stanje tiskalnika.

Gumb **Status Setting**: Prikaže zaslon **Status Settings** in omogoča spreminjanje nastavitev orodja Status Monitor.

<span id="page-19-0"></span>Kliknite ime želenega tiskalnika v oknu **Select Printer**. Prikaže se okno **Status Monitor**.

Okno **Status Monitor** vas opozori, če se pojavi opozorilo ali napaka, na primer ob zastoju papirja ali ko skoraj zmanjka tonerja.

Privzeto se okno **Status Monitor** zažene samodejno ob začetku tiskanja. Pogoje za zagon okna **Status Monitor** lahko določite z možnostjo **Auto start setup**.

Če želite spremeniti nastavitve za pojavljanje okna **Status Monitor**:

V naslednjem postopku je za primer uporabljen operacijski sistem Microsoft® Windows® XP.

1. Kliknite **start** — **All Programs (Vsi programi)** — **EPSON** — **Status Monitor** — **Activate Status Monitor**.

Prikaže se okno **Select Printer**.

2. Kliknite **Status Setting**.

Prikaže se pogovorno okno **Status Settings**.

3. Izberite jeziček **Pop up setting** in izberite vrsto pojavnega okna z možnostjo **Auto start setup**.

V oknu **Status Monitor** lahko preverite tudi raven tonerja in informacije o naročilu.

Orodje Status Monitor se namesti skupaj z gonilnikom tiskalnika Epson.

## **Launcher (samo Windows)**

Z oknom **Launcher** lahko odprete **Status Window** in **Printer Setting Utility**.

Orodje **Launcher** se namesti skupaj z gonilnikom tiskalnika Epson.

V naslednjem postopku je za primer uporabljen operacijski sistem Microsoft Windows XP.

Če želite odpreti okno **Launcher**:

1. Kliknite **start** — **All Programs (Vsi programi)** — **EPSON** — **EPSON Printer Software** — **Launcher**.

<span id="page-20-0"></span>Prikaže se okno **Launcher**.

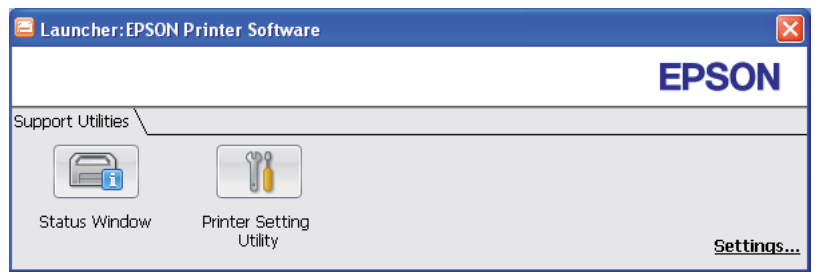

#### 2. Okno **Launcher** ponuja dva gumba: **Status Window** in **Printer Setting Utility**.

Za izhod kliknite gumb **X** na zgornji desni strani okna.

Za podrobnosti kliknite gumb/ikono **Help** za vsako aplikacijo.

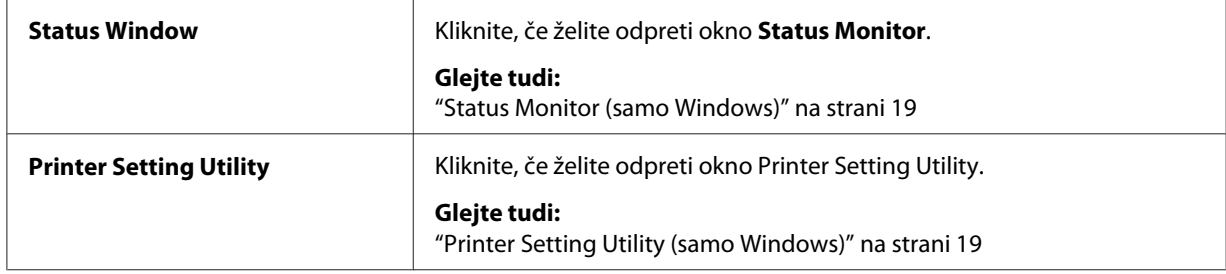

# **Status Monitor Widget (samo Mac OS X)**

Status Monitor Widget je orodje za tiskalnik, ki spodbuja učinkovito rabo tiskalnika z izmenjavo informacij med operacijskim sistemom Mac OS® X in tiskalnikom.

Orodje Status Monitor Widget lahko namestite z diska *Software Disc*. Za informacije o namestitvi glejte ["Namestitev programske opreme" na strani 29](#page-28-0).

Če želite odpreti okno Status Monitor Widget:

Kliknite ikono **Dashboard** v opravilni vrstici, da zaženete program Dashboard.

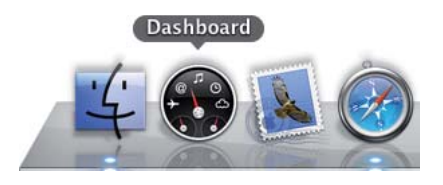

**Status Monitor** se prikaže.

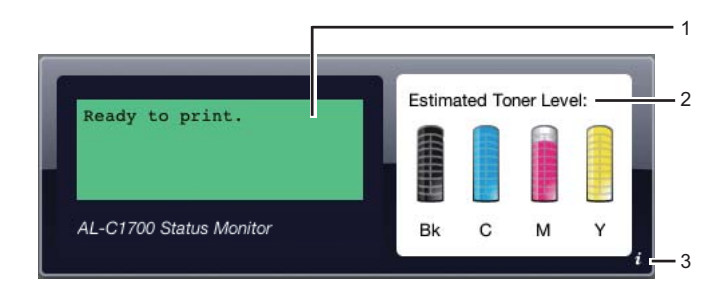

1. Prostor za obvestila o stanju tiskalnika

Prikaže obvestilo o trenutnem stanju tiskalnika.

#### *Opomba:*

- ❏ *Orodje Status Monitor Widget samodejno pridobi informacij iz tiskalnika ob intervalih posodobitve, ki jih lahko določite v nastavitvah. Stanje tiskalnika se poleg tega osveži, ko zaženete program Dashboard ali zaprete nastavitve.*
- ❏ *Če ne prejmete odziva od tiskalnika ali če tiskalnik obdeluje naročilo preko povezave USB, se prikaže "Cannot get printer information.".*
- 2. Prostor za sliko o stanju tiskalnika

Prikaže sliko o stanju tiskalnika.

❏ Slika Ocenjena raven tonerja

Prikaže ocenjeno raven tonerja za vsako barvo, če tiskalnik deluje pravilno.

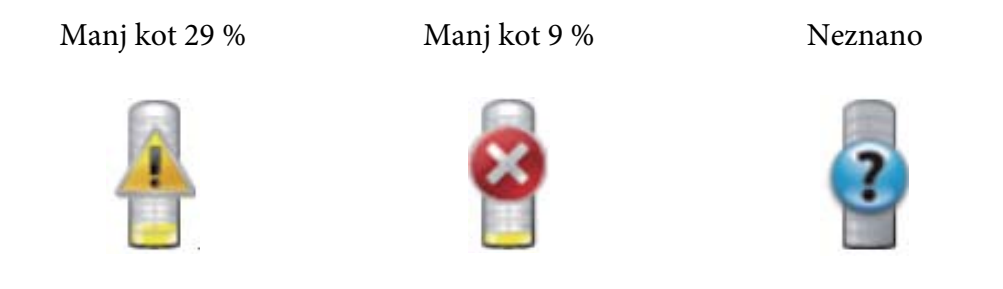

#### *Opomba:*

*Če orodje ne prejme odgovora iz tiskalnika, se prikaže slika za neznano raven tonerja.*

❏ Slika napake tiskalnika

Prikaže sliko z obvestilom, če pride do napake.

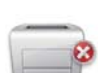

Prišlo je do napake in tiskalnika ni mogoče uporabljati.

#### *Opomba:*

*Če želite izvedeti podrobnosti o napaki in o odpravljanju težave, preverite lučke na nadzorni plošči ter preverite njihov pomen pod poglavjem ["Razumevanje lučk na nadzorni plošči" na](#page-61-0) [strani 62.](#page-61-0)*

3. Gumb za informacije (**i**)

Kliknite ta gumb, da odprete nastavitve.

#### *Opomba:*

*Gumb za informacije (***i***) se prikaže v spodnjem desnem vogalu okna, ko je kazalec nad oknom Status Monitor.*

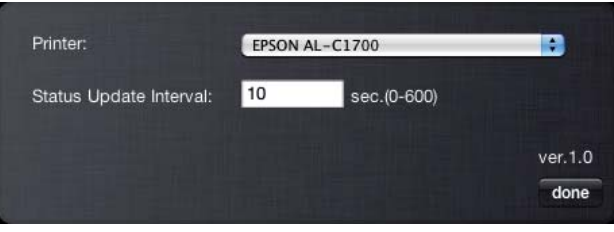

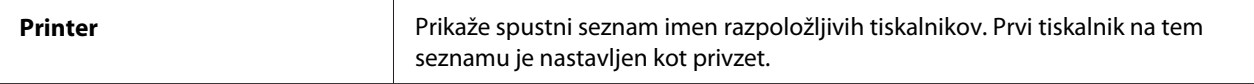

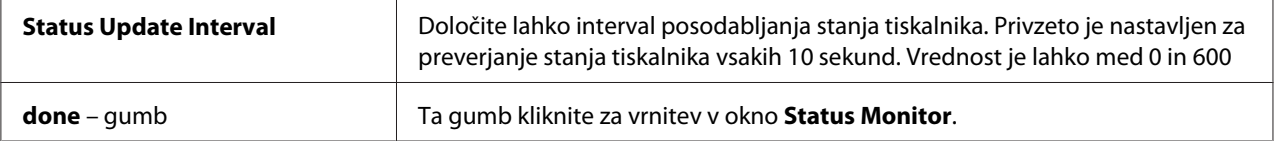

# <span id="page-24-0"></span>Poglavje 4 **Namestitev gonilnika tiskalnika**

# **Priključitev tiskalnika**

Kabel za priključitev tiskalnika serije Epson AcuLaser C1700 mora izpolnjevati naslednje zahteve:

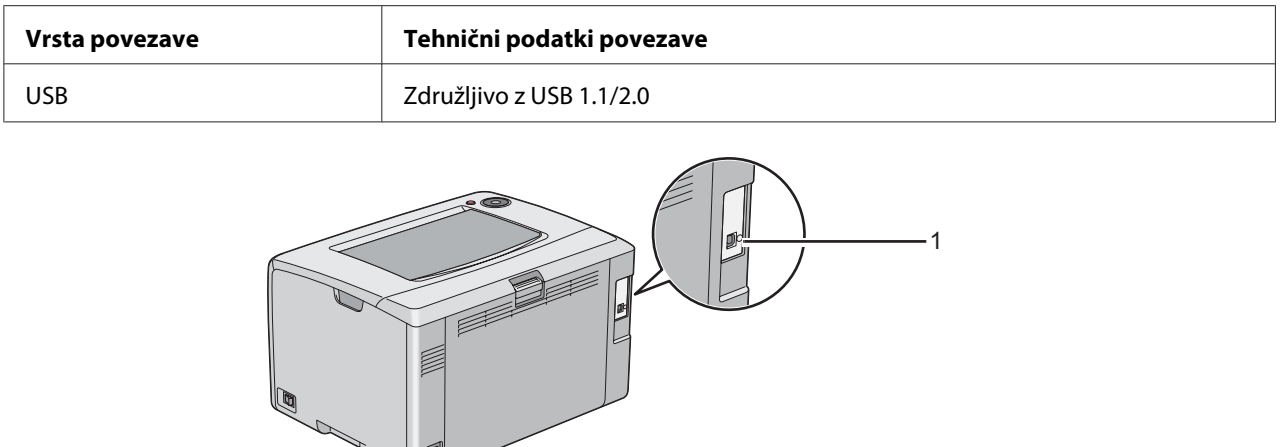

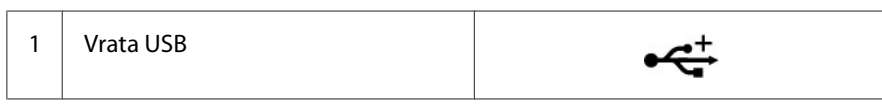

 $\setminus$  0

# **Povezovanje tiskalnika z računalnikom**

Tiskalnik priključite preko vmesnika USB. Povezava USB je neposredna in se ne uporablja v omrežjih.

Razpoložljiva funkcija je prikazana v spodnji tabeli.

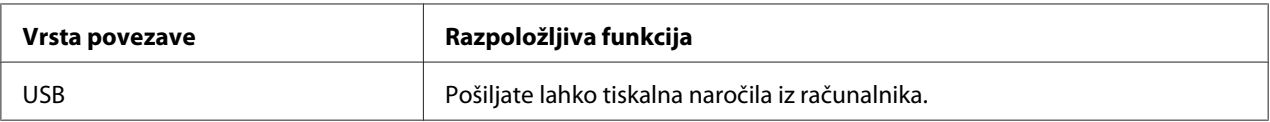

## **Povezava USB**

Krajevni tiskalnik je tiskalnik, ki je neposredno povezan z računalnikom preko kabla USB.

Naslednji operacijski sistemi podpirajo povezavo USB:

- ❏ Microsoft® Windows® XP
- ❏ Windows XP 64-bit Edition
- ❏ Windows Server® 2003
- ❏ Windows Server 2003 x64 Edition
- ❏ Windows Server 2008
- ❏ Windows Server 2008 64-bit Edition
- ❏ Windows Server 2008 R2
- ❏ Windows Vista®
- ❏ Windows Vista 64-bit Edition
- ❏ Windows 7
- ❏ Windows 7 64-bit Edition
- ❏ Mac OS® X 10.3.9/10.4.11/10.5.8–10.6

Priključitev tiskalnika na računalnik:

- 1. Poskrbite, da so tiskalnik, računalnik in vse druge priključene naprave izključene ter odklopljene iz napajalnega vira/vtičnice.
- 2. Priključite manjši priključek USB v priključek USB na hrbtni strani tiskalnika in drugi konec kabla v priključek USB na računalniku.

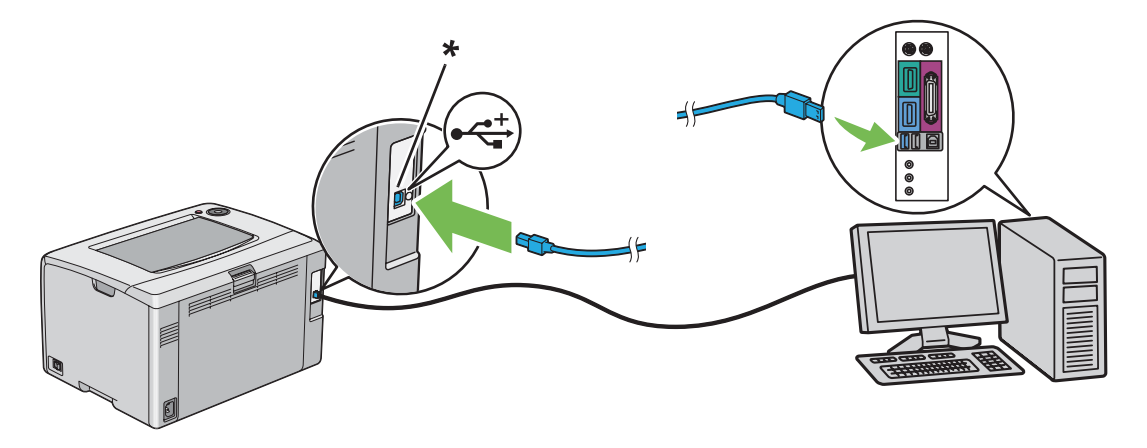

<span id="page-26-0"></span>\* Priključek USB

*Opomba:*

*Kabla USB za tiskalnik ne priključite na priključek USB na tipkovnici.*

# **Namestitev gonilnika tiskalnika v računalnikih z operacijskim sistemom Windows**

## **Nastavitve povezave USB**

V naslednjem postopku je za primer uporabljen operacijski sistem Microsoft Windows XP.

#### **Ko je tiskalnik priključen na računalnik s kablom USB**

1. V pogon CD/DVD v svojem računalniku vstavite disk *Software Disc*.

#### *Opomba:*

*Če se disk Software Disc ne zažene samodejno, kliknite* **Start** *(***start** *v operacijskem sistemu Windows XP) —* **All Programs (Vsi programi)** *(v operacijskih sistemih Windows Vista in Windows 7) —* **Accessories (Pripomočki)** *(za Windows Vista in Windows 7) —* **Run (Zaženi)** *in vnesite* **D:\setup.exe** *(D pomeni črko pogona v vašem računalniku) ter nato kliknite* **OK (V redu)***.*

2. Vklopite tiskalnik.

#### *Opomba:*

*Če se prikaže čarovnik* **Found New Hardware Wizard (Čarovnik za najdeno novo strojno opremo)***, tokrat kliknite* **Cancel (Prekliči)***.*

3. Kliknite **Easy Install**.

Prikaže se okno **SOFTWARE LICENSE AGREEMENT (Licenčna pogodba za programsko opremo)**.

4. Če se strinjate z določili, navedenimi na strani **SOFTWARE LICENSE AGREEMENT (Licenčna pogodba za programsko opremo)**, izberite **Agree (Strinjam se)** in kliknite **Next (Naprej)**.

Zažene se program **Easy Install Navi**.

#### 5. Kliknite **Installing Drivers and Software**.

6. Sledite navodilom na zaslonu.

Začne se namestitev Plug and Play, namestitvena programska oprema pa samodejno odpre naslednjo stran.

7. Kliknite **Finish** za izhod iz čarovnika.

#### **Ko tiskalnik ni priključen na računalnik s kablom USB**

- 1. Izklopite tiskalnik.
- 2. V pogon CD/DVD v svojem računalniku vstavite disk *Software Disc*.

#### *Opomba:*

*Če se disk Software Disc ne zažene samodejno, kliknite* **Start** *(***start** *v operacijskem sistemu Windows XP) —* **All Programs (Vsi programi)** *(v operacijskih sistemih Windows Vista in Windows 7) —* **Accessories (Pripomočki)** *(za Windows Vista in Windows 7) —* **Run (Zaženi)** *in vnesite* **D:\setup.exe** *(D pomeni črko pogona v vašem računalniku) ter nato kliknite* **OK (V redu)***.*

3. Kliknite **Easy Install**.

Prikaže se okno **SOFTWARE LICENSE AGREEMENT (Licenčna pogodba za programsko opremo)**.

4. Če se strinjate z določili, navedenimi na strani **SOFTWARE LICENSE AGREEMENT (Licenčna pogodba za programsko opremo)**, izberite **Agree (Strinjam se)** in kliknite **Next (Naprej)**.

Zažene se program **Easy Install Navi**.

- 5. Kliknite **Installing Drivers and Software**.
- 6. Sledite navodilom na zaslonu, da povežete računalnik in tiskalnik s kablom USB, ter nato vklopite tiskalnik.
- 7. Kliknite **Finish** za izhod iz čarovnika.
- 8. Nadaljujte z namestitvijo Plug and Play.

# <span id="page-28-0"></span>**Namestitev gonilnika tiskalnika v računalnike z operacijskim sistemom Mac OS X**

## **Namestitev gonilnika**

Naslednji postopek uporablja za primer operacijski sistem Mac OS X 10.6.

- 1. Zaženite disk *Software Disc* v operacijskem sistemu Mac OS X.
- 2. Dvokliknite ikono **AL-C1750 C1700 Installer**.
- 3. Kliknite **Continue** na prikazanem zaslonu.
- 4. Kliknite **Continue** na zaslonu **Introduction**.
- 5. Izberite jezik za prikaz dokumenta **Software License Agreement**.
- 6. Ko preberete dokument **Software License Agreement**, kliknite **Continue**.
- 7. Če se strinjate z določili dokumenta **Software License Agreement**, kliknite **Agree**, da nadaljujete postopek namestitve.
- 8. Kliknite **Install**, da se opravi standardna namestitev.
- 9. Vnesite ime in geslo skrbnika ter kliknite **OK**.
- 10. Kliknite **Close**, da dokončate namestitev.

## **Namestitev programske opreme**

Naslednji postopek uporablja za primer operacijski sistem Mac OS X 10.6.

- 1. Zaženite disk *Software Disc* v operacijskem sistemu Mac OS X.
- 2. Dvokliknite ikono **AL-C1700 Status Monitor Installer**.
- 3. Kliknite **Continue** na zaslonu **Introduction**.
- 4. Izberite jezik za prikaz dokumenta **Software License Agreement**.
- <span id="page-29-0"></span>5. Ko preberete dokument **Software License Agreement**, kliknite **Continue**.
- 6. Če se strinjate z določili dokumenta **Software License Agreement**, kliknite **Agree**, da nadaljujete postopek namestitve.
- 7. Kliknite **Install**, da se opravi standardna namestitev.
- 8. Vnesite ime in geslo skrbnika ter kliknite **OK**.
- 9. Kliknite **Close**, da dokončate namestitev.

## **Dodajanje tiskalnika**

#### **Dodajanje tiskalnika v operacijski sistem Mac OS X 10.5.8/10.6 ali novejši**

- 1. Izključite tiskalnik in računalnik.
- 2. Tiskalnik in računalnik povežite s kablom USB.
- 3. Vključite tiskalnik in računalnik.
- 4. Odprite **System Preferences** in kliknite ikono **Print & Fax**.
- 5. Preverite, ali je vaš tiskalnik USB dodan v meni **Print & Fax**.

Če tiskalnik USB ni prikazan, opravite naslednje postopke.

- 6. Kliknite znak plus (**+**) in nato **Default**.
- 7. Izberite tiskalnik, priključen preko vmesnika USB, s seznama **Printer Name**.

**Name**, **Location** in **Print Using** se samodejno vnesejo.

8. Kliknite **Add**.

#### **Dodajanje tiskalnika v operacijskem sistemu Mac OS X 10.4.11**

- 1. Izključite tiskalnik in računalnik.
- 2. Tiskalnik in računalnik povežite s kablom USB.
- 3. Vključite tiskalnik in računalnik.
- 4. Zaženite orodje **Printer Setup Utility**.

#### *Opomba:*

*Orodje* **Printer Setup Utility** *lahko najdete v mapi* **Utilities** *v* **Applications***.*

5. Preverite, ali je vaš tiskalnik USB dodan v meni **Printer List**.

Če tiskalnik USB ni prikazan, opravite naslednje postopke.

- 6. Kliknite **Add**.
- 7. Kliknite **Default Browser** v pogovornem oknu **Printer Browser**.
- 8. Izberite tiskalnik, priključen preko vmesnika USB, s seznama **Printer Name**.

**Name**, **Location** in **Print Using** se samodejno vnesejo.

9. Kliknite **Add**.

#### **Dodajanje tiskalnika v operacijskem sistemu Mac OS X 10.3.9**

- 1. Izključite tiskalnik in računalnik.
- 2. Tiskalnik in računalnik povežite s kablom USB.
- 3. Vključite tiskalnik in računalnik.
- 4. Zaženite orodje **Printer Setup Utility**.

*Opomba: Orodje* **Printer Setup Utility** *lahko najdete v mapi* **Utilities** *v* **Applications***.*

5. Preverite, ali je vaš tiskalnik USB dodan v meni **Printer List**.

Če tiskalnik USB ni prikazan, opravite naslednje postopke.

- 6. Kliknite **Add**.
- 7. Izberite **USB** v meniju.

8. S seznama **Product** izberite tiskalnik.

**Printer Model** se samodejno izbere.

9. Kliknite **Add**.

## <span id="page-32-0"></span>Poglavje 5

# **Osnove tiskanja**

## **O tiskalnih medijih**

Uporaba papirja, ki ni primeren za tiskalnik, lahko povzroči zastoje papirja, težave s kakovostjo slike ali odpoved tiskalnika. Če želite doseči najboljšo zmogljivost svojega tiskalnika, priporočamo, da uporabljate samo papir, ki je opisan v tem razdelku.

Če uporabljate papir, ki je drugačen od priporočenega, se obrnite na krajevno zastopstvo Epson ali pooblaščenega prodajalca.

## **Smernice za rabo tiskalnih medijev**

Pladenj tiskalnika omogoča vstavljanje različnih velikosti in vrst papirja ter drugih posebnih medijev. Pri vstavljanju papirja in medijev sledite tem priporočilom:

- ❏ Papir ali posebne medije razprite pred vstavljanjem v večnamenski podajalnik (MPF).
- ❏ Ko nalepko odstranite z lista, ne tiskajte po listih z nalepkami.
- ❏ Uporabljajte samo papirnate ovojnice. Ne uporabljajte ovojnic z okni, kovinskimi zapirali ali lepilom, zaščitenim s trakom.
- ❏ Vse ovojnice tiskajte enostransko.
- ❏ Pri tiskanju ovojnic lahko pride do mečkanja in vtiskanja.
- ❏ Ne preobremenjujte pladnja za papir. Tiskalnih medijev ne vstavljajte nad črto za polnjenje na notranji strani vodil za širino papirja.
- ❏ Nastavite vodila za širino papirja, da prilagodite velikost papirja.
- ❏ Če prihaja do pogostih zastojev, uporabite papir ali drug medij iz novega zavitka.

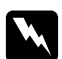

#### **Opozorilo:**

*Ne uporabljajte prevodnega papirja, kot je papir za origami, karbonski papir ali papir s prevodno prevleko. Ko se pojavi zastoj papirja, lahko povzroči kratek stik ali celo požar.*

#### *Glejte tudi:*

❏ *["Vstavljanje tiskalnih medijev v večnamenski podajalnik \(MPF\)" na strani 37](#page-36-0)*

- <span id="page-33-0"></span>❏ *["Vstavljanje ovojnice v večnamenski podajalnik \(MPF\)" na strani 43](#page-42-0)*
- ❏ *["Tiskanje na papir z velikostjo po meri" na strani 57](#page-56-0)*

# **Tiskalni mediji, ki lahko poškodujejo tiskalnik**

Tiskalnik je zasnovan tako, da lahko uporablja različne vrste medijev za naročila za tiskanje. Kljub temu pa lahko nekateri mediji povzročijo slabo kakovost tiska, pogoste zastoje papirja in škodo na tiskalniku.

Nesprejemljivi mediji so med drugim:

- ❏ Grobi ali porozni mediji
- ❏ Plastični mediji
- ❏ Zložen ali naguban papir
- ❏ Papir s sponkami
- ❏ Ovojnice z okni ali s kovinskimi sponkami
- ❏ Oblazinjene ovojnice
- ❏ Sijajni ali premazani papir, ki ni namenjen za laserske tiskalnike
- ❏ Perforirani mediji

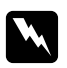

#### **Opozorilo:**

*Ne uporabljajte prevodnega papirja, kot je papir za origami, karbonski papir ali papir s prevodno prevleko. Ko se pojavi zastoj papirja, lahko povzroči kratek stik ali celo požar.*

# **Podprti tiskalni mediji**

Uporaba neprimernih tiskalnih medijev lahko povzroči zastoje papirja, slabo kakovost tiskanja, odpovedi in škodo na tiskalniku. Če želite učinkovito uporabiti funkcije tega tiskalnika, uporabite priporočene tiskalne medije.

#### *Pomembno:*

*Toner lahko odstopi s tiskalnega medija, če se zmoči zaradi vode, dežja, pare ali podobnega. Za podrobnosti se obrnite na krajevno zastopstvo družbe Epson ali pooblaščenega prodajalca.*

## <span id="page-34-0"></span>**Uporabni tiskalni mediji**

Vrste tiskalnih medijev, ki jih je mogoče uporabljati s tem tiskalnikom, so:

#### *Opomba:*

- ❏ *SEF in LEF označujeta smer podajanja papirja. SEF pomeni podajanje s krajšim robom. LEF je podajanje z daljšim robom.*
- ❏ *Uporabljajte samo tiskalne medije za laserske tiskalnike. V tem tiskalniku ne uporabljajte papirja za brizgalne tiskalnike.*
- ❏ *Tiskanje na tiskalne medije, ki se razlikujejo od velikosti ali vrste papirja, ki sta izbrani v gonilniku tiskalnika, lahko povzroči zastoje papirja. Da zagotovite pravilno tiskanje, izberite pravilno velikost in vrsto papirja.*

#### **Večnamenski podajalnik (MPF)**

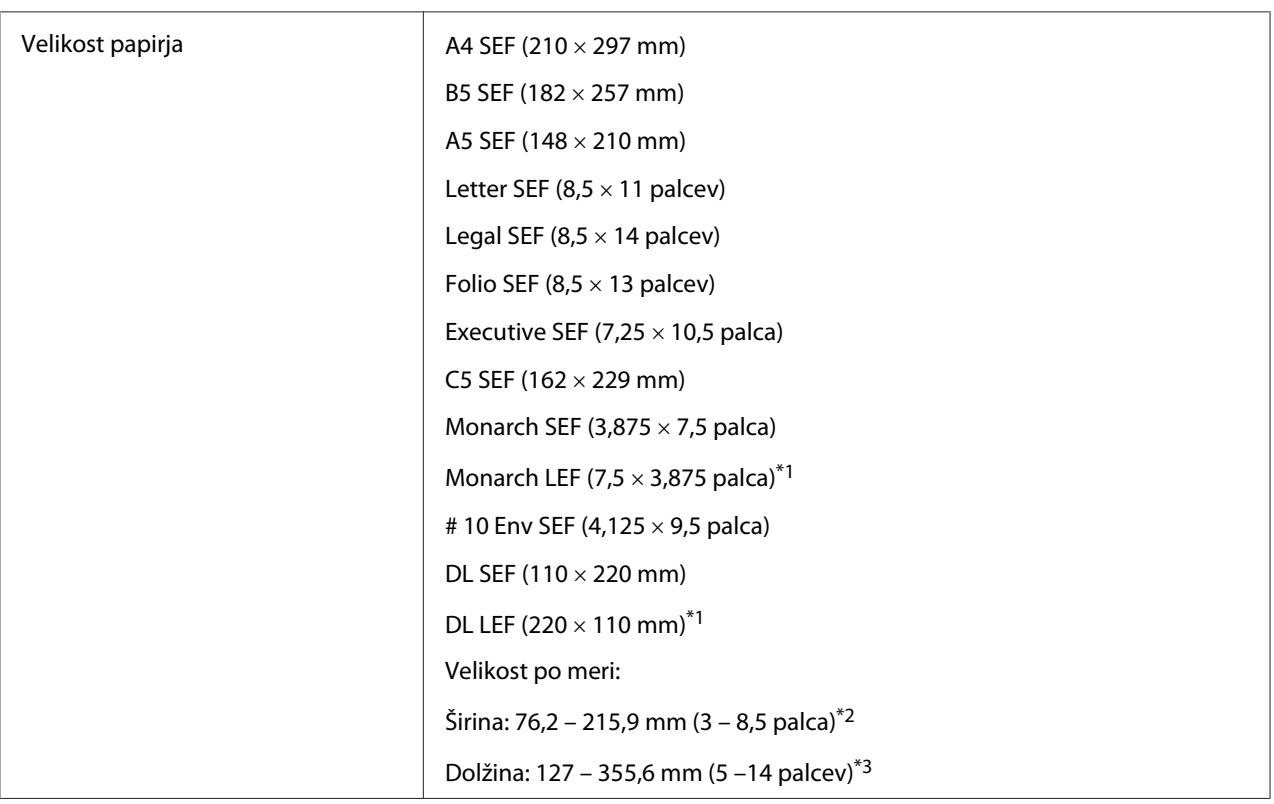

<span id="page-35-0"></span>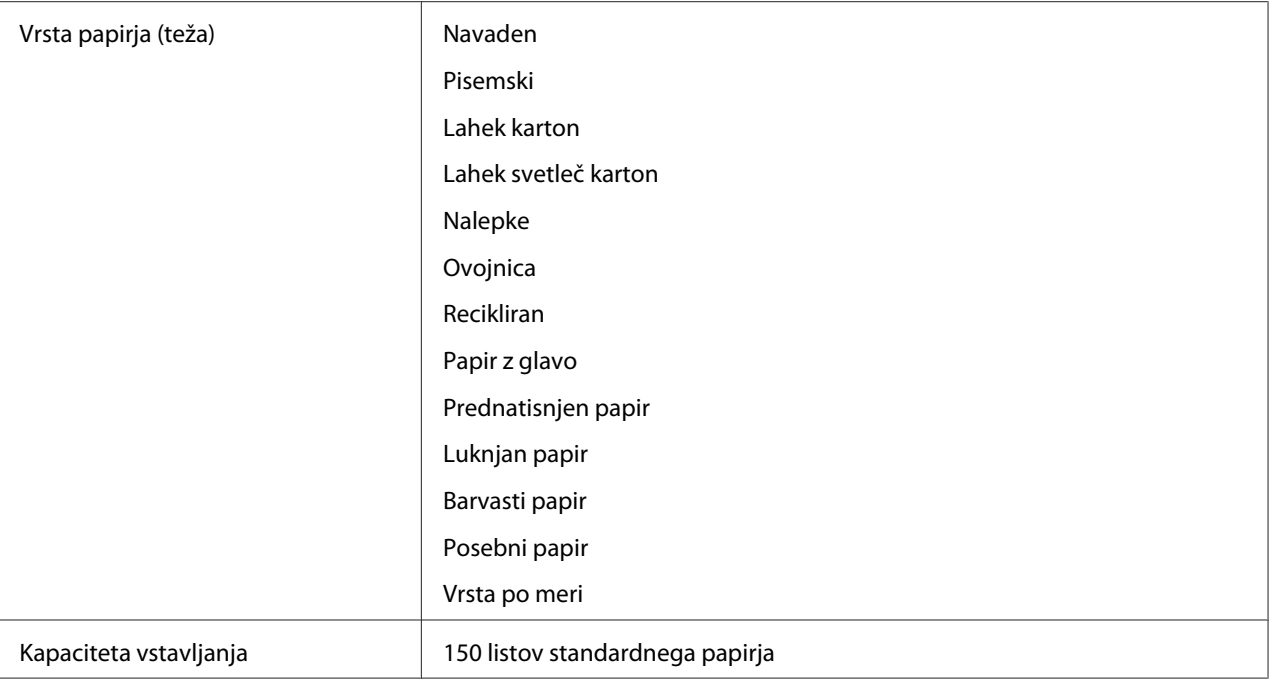

\*1 Ovojnice Monarch in DL lahko podpira LEF pri odprti zaplati.

\*2 Največja širina je 220 mm za DL LEF.

\*3 Najmanjša širina je 3,875 palca za Monarch LEF in 110 mm za DL LEF.

# **Vstavljanje tiskalnih medijev**

Pravilno vstavljanje tiskalnih medijev pomaga preprečiti zastoje in zagotavlja nemoteno tiskanje.

Pred vstavljanjem tiskanih medijev ugotovite priporočeno stran za tiskanje. Te informacije so običajno na embalaži tiskalnega medija.

#### *Opomba:*

*Po vstavljanju papirja v podajalnik določite isto vrsto papirja v gonilniku tiskalnika.*

## **Kapaciteta**

Večnamenski podajalnik (MPF) lahko vsebuje:

- ❏ 150 listov standardnega papirja
- ❏ 16,2 mm debelega papirja
- <span id="page-36-0"></span>❏ En list premazanega papirja
- ❏ Pet ovojnic
- ❏ 16,2 mm nalepk

## **Mere tiskalnih medijev**

MPF je primeren za tiskalne medije naslednjih mer:

- ❏ Širina: 76,2 215,9 mm
- ❏ Dolžina: 127 355,6 mm

#### *Opomba:*

- ❏ *Največja širina je 220 mm za DL LEF.*
- ❏ *Najmanjša dolžina je 3,875 palca za Monarch LEF in 110 mm za DL LEF.*

# **Vstavljanje tiskalnih medijev v večnamenski podajalnik (MPF)**

#### *Opomba:*

- ❏ *Da se izognete zastojem papirja, ne odstranite pokrova za papir, ko poteka tiskanje.*
- ❏ *Uporabljajte samo tiskalne medije za laserske tiskalnike. V tem tiskalniku ne uporabljajte papirja za brizgalne tiskalnike.*
- 1. Odprite sprednji pokrov.

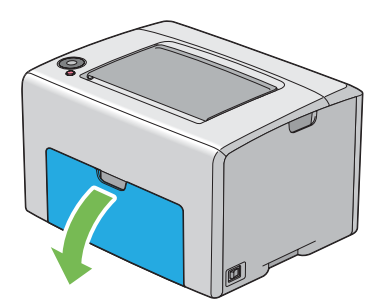

## *Opomba:*

*Ko prvič uporabite MPF, odprite sprednji pokrov tako, da izvlečete list z navodili.*

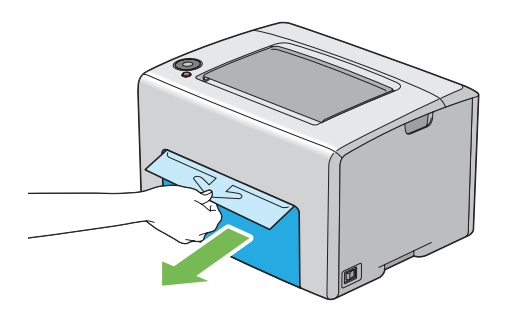

2. Izvlecite pokrov za papir

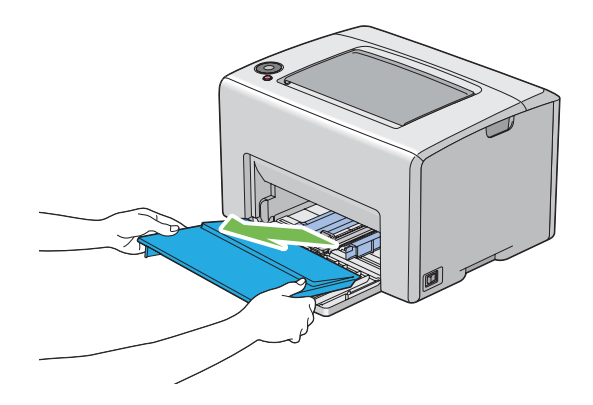

#### *Opomba:*

*Ko prvič uporabite MPF, odstranite list z navodili, ki je na pokrov za papir pritrjen z lepilnim trakom.*

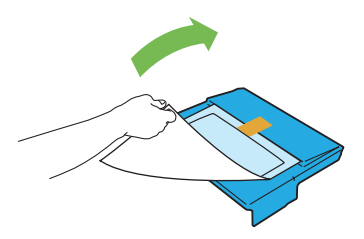

3. Drsnik povlecite do konca naprej.

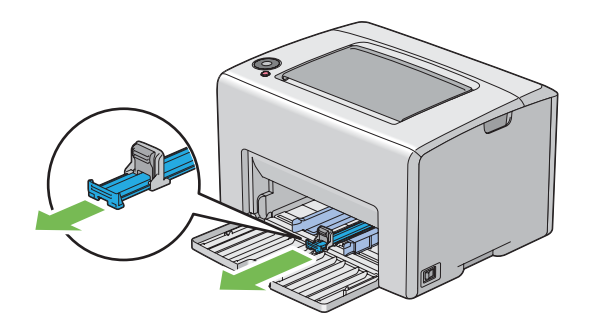

4. Vodilo za dolžino potegnite do konca naprej.

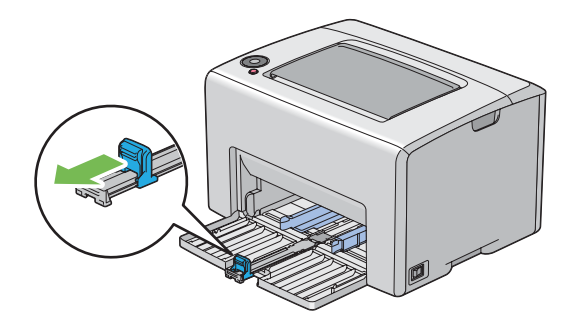

5. Vodila za širino papirja nastavite na največjo širino.

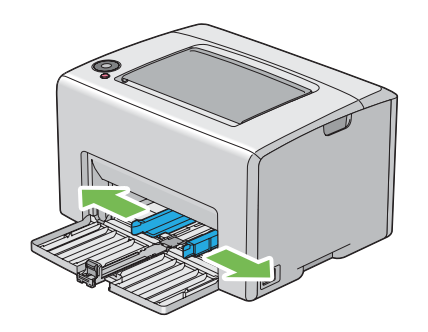

6. Pred vstavljanjem tiskalnih medijev liste zvijte naprej in nazaj, potem pa jih razprite. Robove snopa poravnajte na ravni površini.

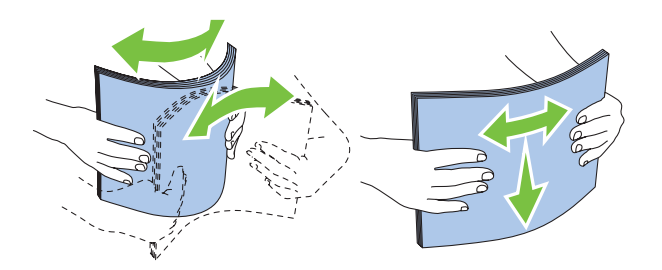

7. Tiskalne medije vstavite v MPF z zgornjim robom naprej in s priporočeno stranjo tiskanja navzgor.

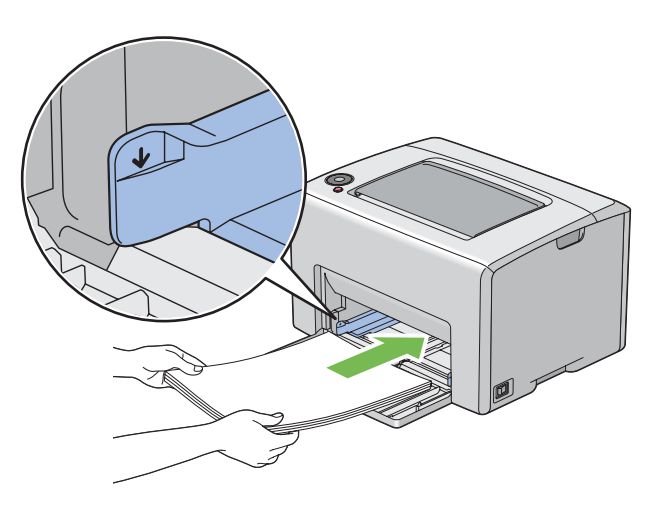

8. Vodila za širino papirja nastavite tako, da so rahlo naslonjena na robove snopa tiskalnega medija.

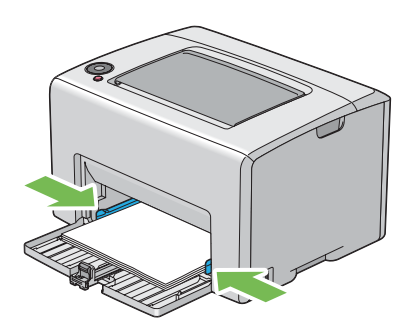

9. Vodilo za dolžino potisnite proti tiskalniku, dokler se ne dotakne tiskalnega medija.

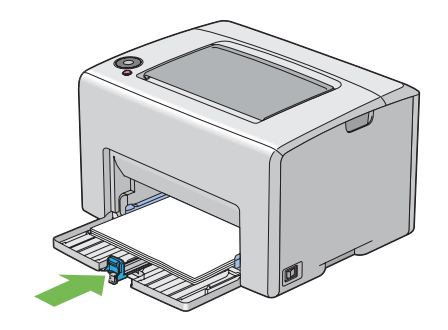

#### *Opomba:*

*Odvisno od velikosti tiskalnega medija najprej potisnite drsnik do konca nazaj in nato stisnite vodilo za dolžino ter ga potisnite nazaj, dokler se ne dotakne tiskalnega medija.*

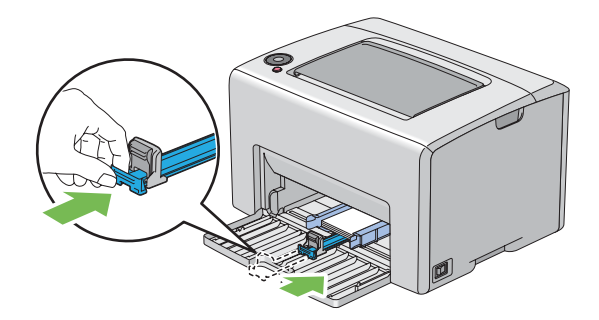

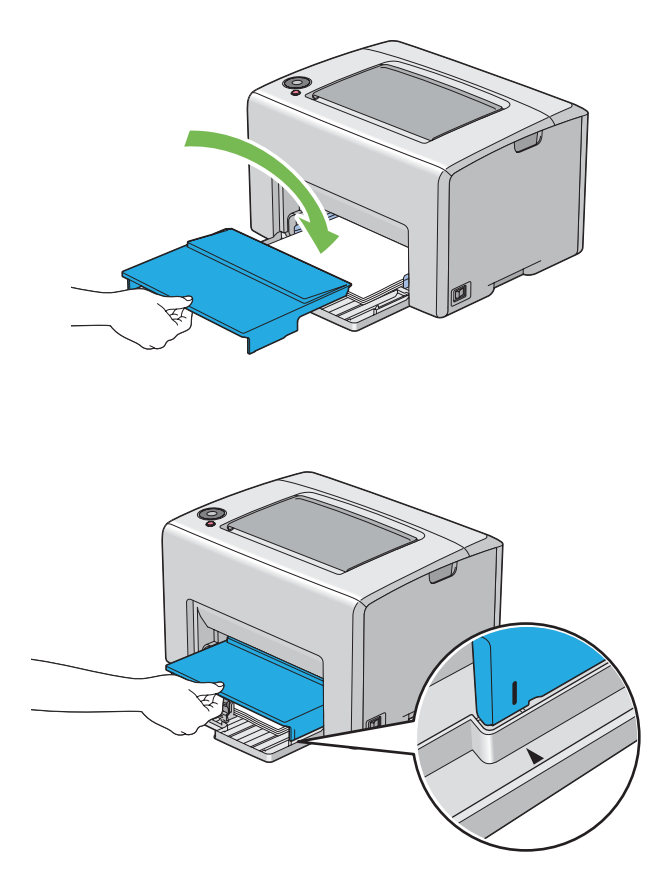

10. Pokrov za papir vstavite v tiskalnik in ga poravnajte z oznako na MPF.

11. Odprite podaljšek izhodnega pladnja.

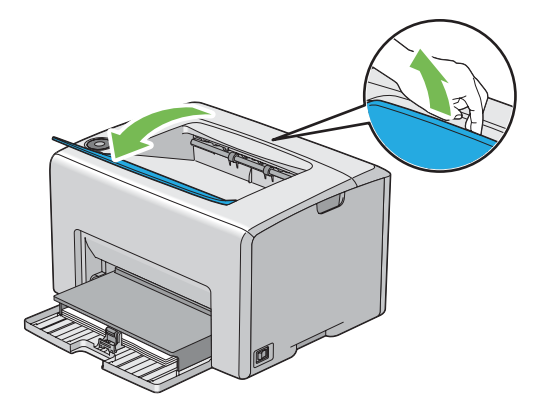

12. Izberite vrsto papirja iz gonilnika tiskalnika, če vstavljeni tiskalni medij ni standardni navadni papir. Če je v MPF vstavljen uporabniško določen tiskalni mediji, morate določiti velikost papirja v gonilniku tiskalnika.

#### *Opomba:*

*Za več informacij o nastavitvi velikosti in vrste papirja v gonilniku tiskalnika glejte vgrajeno pomoč za gonilnik tiskalnika.*

#### *Opomba:*

*Za papir standardne velikosti najprej nastavite vodila in nato nastavite papir.*

## **Vstavljanje ovojnice v večnamenski podajalnik (MPF)**

#### *Opomba:*

*Ko tiskate na ovojnice, obvezno določite nastavitev za ovojnico v gonilniku tiskalnika. Če ni določena, bo natisnjena slika obrnjena za 180°.*

### Ko vstavljate ovojnice Loading # 10, DL ali Monarch

Ovojnice vstavite s stranjo za tiskanje navzgor, s stranjo z zavihkom obrnjeno navzdol in z zavihkom, obrnjenim v desno.

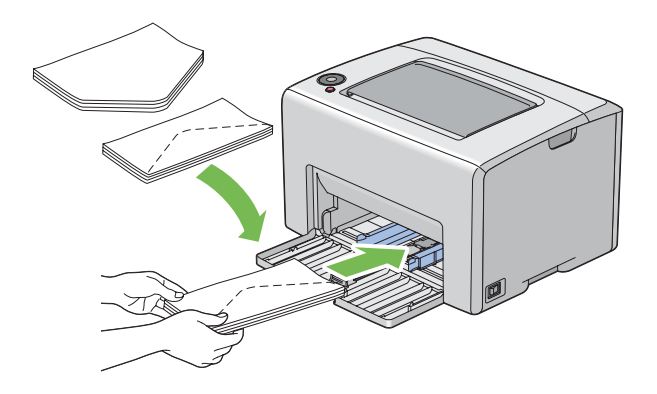

Da preprečite gubanje ovojnic DL in Monarch, priporočamo, da jih vstavite s stranjo za tiskanje navzgor, z odprto zaplato in usmerjene proti sebi.

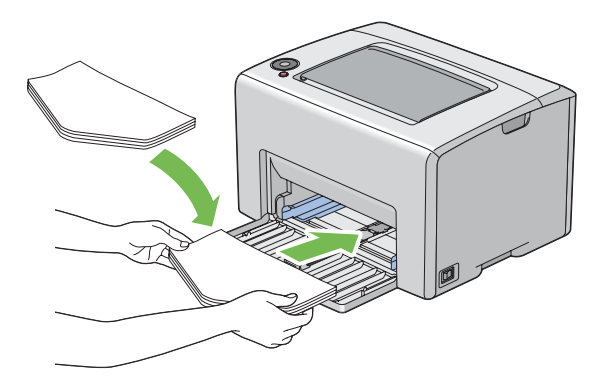

#### *Opomba:*

*Ko vstavljate ovojnice v orientaciji za podajanje z dolgim robom (LEF), obvezno izberite ležečo orientacijo v gonilniku tiskalnika.*

### Ko vstavljate velikost C5

Ovojnice vstavite s stranjo za tiskanje navzgor, z odprtim zavihkom in obrnjene proti sebi.

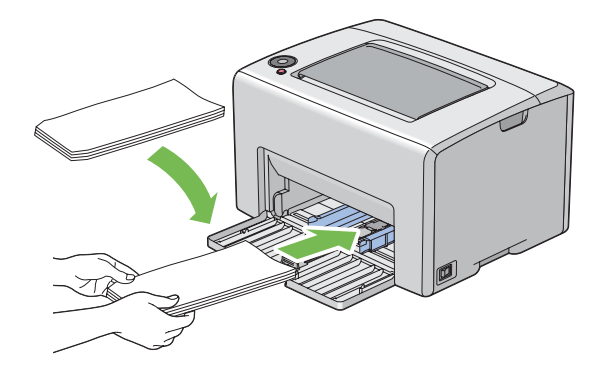

#### *Pomembno:*

*Nikoli ne uporabljajte ovojnic z okni ali premazom. To lahko povzroči zastoj papirja in poškoduje tiskalnik.*

### *Opomba:*

❏ *Če ovojnic v MFP ne vstavite takoj po odstranjevanju iz embalaže, se lahko odebelijo. Da se izognite zastojem, jih pri vstavljanju v MPF poravnajte, kot kaže spodnja slika.*

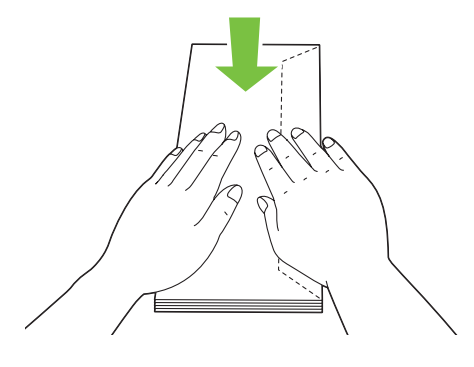

❏ *Če se ovojnice še vedno ne podajajo pravilno, zavihek ovojnice malo upognite, kot kaže naslednja slika.*

*Upogib naj znaša 5 mm ali manj.*

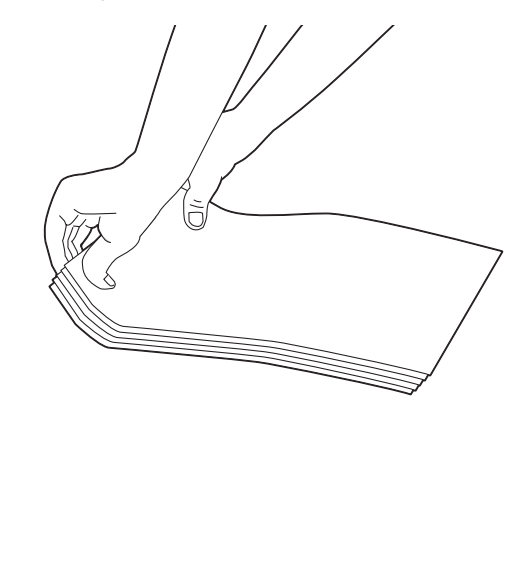

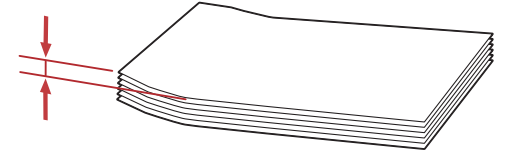

❏ *Za potrditev pravilne usmerjenosti vsakega tiskalnega medija, kot so kuverte, glejte navodila v orodju Envelope/Paper Setup Navigator v gonilniku tiskalnika.*

## <span id="page-45-0"></span>**Vstavljanje papirja z glavo v večnamenski podajalnik (MPF)**

Papir z glavo vstavite v tiskalnik s stranjo za tiskanje navzgor. V tiskalnik naj najprej vstopi naslov glave.

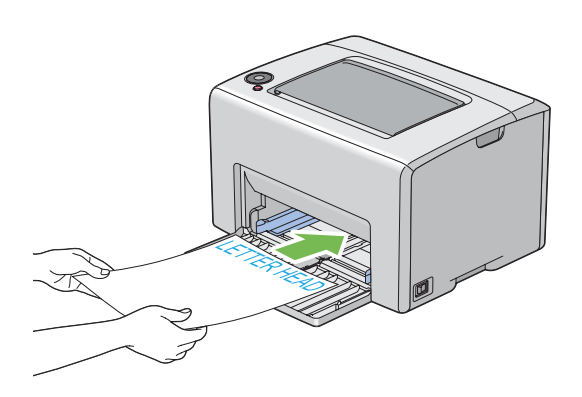

# **Ročno obojestransko tiskanje (samo gonilnik tiskalnika za operacijski sistem Windows)**

#### *Opomba:*

*Kadar tiskate na zvit papir, izravnajte papir in ga vstavite v podajalnik.*

Ko začnete ročno obojestransko tiskanje, se prikaže okno z navodili. Ne pozabite, da okna po zapiranju ne morete odpreti znova. Okna ne zapirajte, dokler ni obojestransko tiskanje končano.

### **Postopki v računalniku**

V naslednjem postopku je za primer uporabljen program WordPad v operacijskem sistemu Microsoft® Windows® XP.

#### *Opomba:*

*Način prikaza pogovornega okna* **Properties (Lastnosti)***/***Printing Preferences** *za tiskalnik se razlikuje glede na uporabljeno programsko opremo. Glejte navodila za uporabo programske opreme.*

- 1. V meniju **File (Datoteka)** izberite **Print (Natisni)**.
- 2. Na seznamu **Select Printer (Izberite tiskalnik)** izberite tiskalnik in kliknite **Preferences (Nastavitve)**.
- 3. Prikaže se jeziček **Paper/Output**.

V območju **2 Sided Print** izberite **2 Sided, Flip on Short Edge** ali **2 Sided Print**, da določite vezavo 2-stranskih tiskalnih strani.

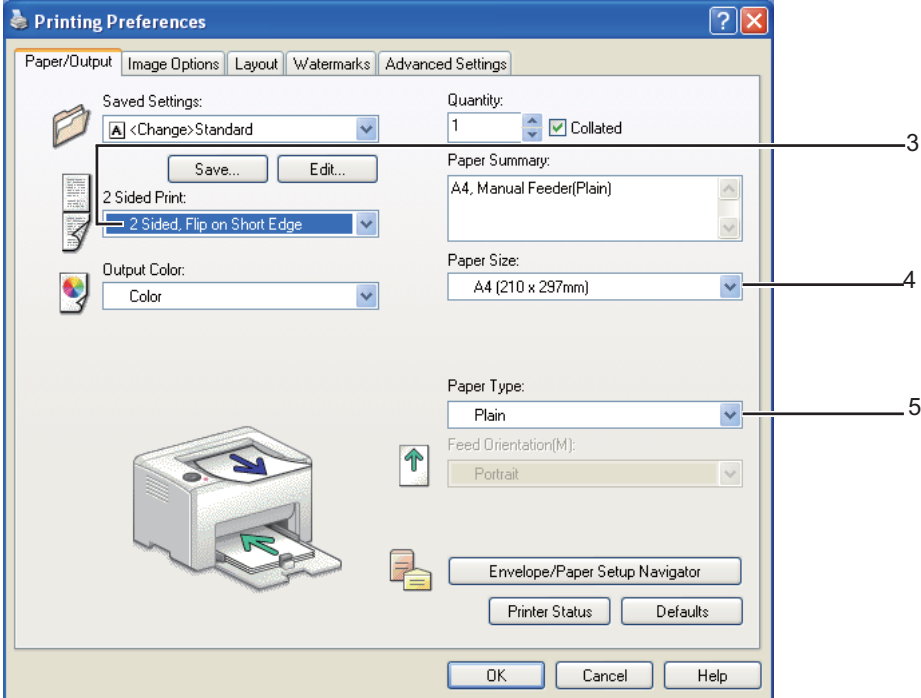

- 4. V območju **Paper Size** izberite velikost dokumenta za tiskanje.
- 5. V območju **Paper Type** izberite vrsto papirja za uporabo.
- 6. Kliknite **OK**, da zaprete pogovorno okno **Printing Preferences**.
- 7. Za začetek tiskanja kliknite **Print (Natisni)** v pogovornem oknu **Print (Natisni)**.

#### *Pomembno:*

*Ko začnete ročno obojestransko tiskanje, se prikaže okno z navodili. Ne pozabite, da okna po zapiranju ne morete odpreti znova. Okna ne zapirajte, dokler ni obojestransko tiskanje končano.*

## **Vstavljanje tiskalnih medijev v večnamenski podajalnik (MPF)**

1. Najprej natisnite sode (zadnje) strani.

V dokumentu s šestimi stranmi se zadnje strani natisnejo v naslednjem zaporedju: 6, 4 in 2.

Ko se konča tiskanje sodih strani, utripa lučka (**Start**) in zasveti lučka (**Pripravljenost/ Podatki**).

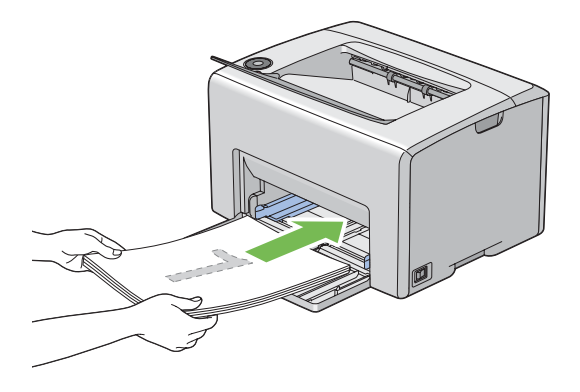

2. Ko so sode strani natisnjene, odstranite snop papirja iz srednjega izhodnega pladnja.

#### *Opomba:*

*Zviti ali deformirani natisnjeni listi lahko povzročijo zastoje papirja. Pred nastavitvijo jih poravnajte.*

3. Natisnjene liste zložite in jih enako obrnjene (z nepotiskano stranjo navzgor) vstavite v MPF.

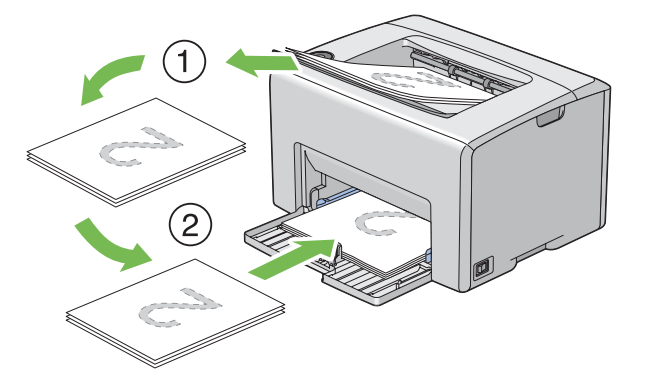

4. Pritisnite gumb (**Start**).

Strani se natisnejo po naslednjem zaporedju: 1 (zadnja stran strani 2), 3 (zadnja stran strani 4) in 5 (zadnja stran strani 6).

#### *Opomba:*

*Obojestransko tiskanje ni mogoče, če dokument sestavljajo različne velikosti papirja.*

# **Uporaba podaljška izhodnega pladnja**

Podaljšek izhodnega pladnja je zasnovan za preprečevanje padanja tiskalnega medija iz tiskalnika, ko je tiskalno naročilo končano.

Pred tiskanjem dokumenta poskrbite, da je podaljšek izhodnega pladnja odprt.

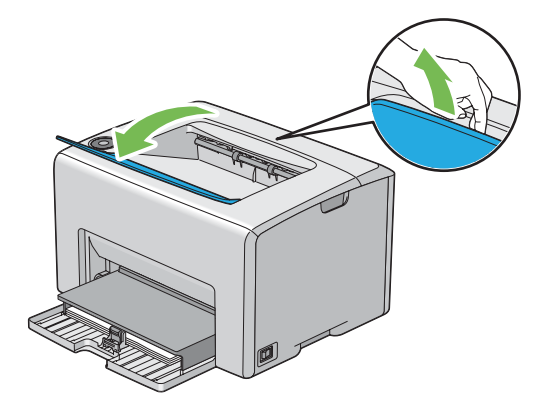

# **Tiskanje**

Ta razdelek pokriva tiskanje določenih vrst informacij iz tiskalnika in preklicevanje posla.

# **Pošiljanje naročila za tiskanje**

Namestite gonilnik tiskalnika za uporabo vseh funkcij tiskalnika. Ko v programski opremi izberete možnost **Print (Natisni)**, se odpre okno, ki predstavlja gonilnik tiskalnika. Izberite ustrezne nastavitve za tiskalno naročilo, ki ga pošiljate. Nastavitve tiskanja, ki jih izberete v gonilniku, imajo prednost pred privzetimi nastavitvami, ki ste jih izbrali v orodju Printer Setting Utility.

Morda boste morali klikniti **Preferences (Nastavitve)** v začetnem pogovornem oknu **Print (Natisni)**, da si ogledate vse razpoložljive sistemske nastavitve, ki jih lahko spremenite. Če niste seznanjeni s funkcijo v oknu gonilnika tiskalnika, odprite vgrajeno pomoč za več informacij.

Tiskanje naročila iz običajne aplikacije v operacijskem sistemu Windows:

- 1. Odprite datoteko, ki jo želite natisniti.
- 2. V meniju **File (Datoteka)** izberite **Print (Natisni)**.
- <span id="page-49-0"></span>3. Preverite, ali je v pogovornem oknu izbran pravi tiskalnik. Po potrebi spremenite nastavitve sistema (na primer želene strani ali število kopij).
- 4. Če želite nastaviti sistemske nastavitve, ki niso na voljo na prvem zaslonu, na primer **Quantity**, **Paper Size** ali **Feed Orientation**, kliknite **Preferences (Nastavitve)**.

Prikaže se pogovorno okno **Printing Preferences**.

- 5. Določite nastavitve za tiskanje. Za več informacij kliknite **Help**.
- 6. Kliknite **OK**, da zaprete pogovorno okno **Printing Preferences**.
- 7. Kliknite **Print (Natisni)**, da naročilo pošljete v izbrani tiskalnik.

## **Preklic tiskalnega naročila**

Obstaja več načinov za preklic tiskalnega naročila.

## **Preklic iz nadzorne plošče**

Preklic naročila po začetku tiskanja:

1. Pritisnite gumb (**Prekliči naročilo**).

#### *Opomba:*

*Tiskanje se prekliče samo za trenutno naročilo. Vsa naslednja naročila se vseeno natisnejo.*

## **Preklic naročila v računalniku z operacijskim sistemom Windows**

#### Preklic naročila iz opravilne vrstice

Ko pošljete tiskalno naročilo, se v desnem vogalu opravilne vrstice prikaže majhna ikona tiskalnika.

1. Dvokliknite ikono tiskalnika.

V oknu tiskalnika se prikaže seznam tiskalnih naročil.

- 2. Izberite naročilo, ki ga želite preklicati.
- 3. Pritisnite tipko **Delete**.

#### Preklic naročila iz namizja

1. Pomanjšajte vse programe, da razkrijete namizje.

Kliknite **start** — **Printers and Faxes (Tiskalniki in faksi)** (za operacijski sistem Windows XP).

Kliknite **Start** — **Printers and Faxes (Tiskalniki in faksi)** (za operacijski sistem Windows Server® 2003).

Kliknite **Start** — **Devices and Printers (Naprave in tiskalniki)** (za operacijska sistema Windows 7 in Windows Server 2008 R2).

Kliknite **Start** — **Control Panel (Nadzorna plošča)** — **Hardware and Sound (Strojna oprema in zvok)** — **Printers (Tiskalniki)** (za operacijski sistem Windows Vista®).

Kliknite **Start** — **Control Panel (Nadzorna plošča)** — **Printer (Tiskalnik)** (za operacijski sistem Windows Server 2008).

Prikaže se seznam razpoložljivih tiskalnikov.

2. Dvokliknite tiskalnik, ki ga izbrali, ko ste poslali naročilo.

V oknu tiskalnika se prikaže seznam tiskalnih naročil.

- 3. Izberite naročilo, ki ga želite preklicati.
- 4. Pritisnite tipko **Delete**.

## **Izbira možnosti tiskanja**

#### **Izbira nastavitev tiskanja (Windows)**

Nastavitve tiskanja veljajo za vsa tiskalna naročila, če jih izrecno ne prekličete za določeno naročilo. Če želite na primer za večino naročil uporabiti obojestransko tiskanje, nastavite to možnost v nastavitvah tiskalnika.

Izbiranje nastavitev tiskalnika:

1. Kliknite **start** — **Printers and Faxes (Tiskalniki in faksi)** (za operacijski sistem Windows XP).

Kliknite **Start** — **Printers and Faxes (Tiskalniki in faksi)** (za operacijski sistem Windows Server 2003).

Kliknite **Start** — **Devices and Printers (Naprave in tiskalniki)** (za operacijska sistema Windows 7 in Windows Server 2008 R2).

Kliknite **Start** — **Control Panel (Nadzorna plošča)** — **Hardware and Sound (Strojna oprema in zvok)** — **Printers (Tiskalniki)** (za operacijski sistem Windows Vista).

Kliknite **Start** — **Control Panel (Nadzorna plošča)** — **Printer (Tiskalnik)** (za operacijski sistem Windows Server 2008).

Prikaže se seznam razpoložljivih tiskalnikov.

2. Z desno miškino tipko kliknite ikono svojega tiskalnika in izberite **Printing Preferences**.

Prikaže se zaslon **EPSON AL-C1700 Printing Preferences**.

3. Nastavite nastavitve na jezičkih gonilnika in kliknite **OK**, da shranite svoje izbire.

#### *Opomba:*

*Za več informacij o možnosti gonilnika tiskalnika v operacijskem sistemu Windows kliknite* **Help** *na jezičku gonilnika tiskalnika, da se prikaže vgrajena pomoč.*

#### **Izbiranje možnosti za posamezna naročila (Windows)**

Če želite uporabiti posebne možnosti tiskanja za določeno naročilo, spremenite nastavitve gonilnika pred pošiljanjem naročila v tiskalnik. Če želite za določeno grafiko uporabiti na primer način za fotografsko tiskanje, izberite to nastavitev v gonilniku, preden natisnete to naročilo.

- 1. Ko imate v aplikaciji odprt želeni dokument ali grafiko, odprite pogovorno okno **Print (Natisni)**.
- 2. Izberite tiskalnik Epson AcuLaser C1700 series in kliknite **Preferences (Nastavitve)**, da odprete gonilnik tiskalnika.
- 3. Izberite nastavitve na jezičkih gonilnika. Za posamezne možnosti tiskanja glejte naslednjo tabelo.

#### *Opomba:*

*V operacijskem sistemu Windows lahko shranite trenutne možnosti tiskanja z značilnim imenom in jih uporabite za druga tiskalna naročila. Določite nastavitve na jezičku* **Paper/Output***,* **Image Options***,* **Layout***,* **Watermarks** *ali* **Advanced Settings** *in kliknite* **Save (Shrani)** *pod možnostjo* **Saved Settings** *na jezičku* **Paper/Output***. Za več informacij kliknite* **Help***.*

4. Kliknite **OK**, da shranite svoje nastavitve.

## 5. Natisnite naročilo.

## Za posamezne možnosti tiskanja glejte naslednjo tabelo:

## Možnosti tiskanja v operacijskem sistemu Windows

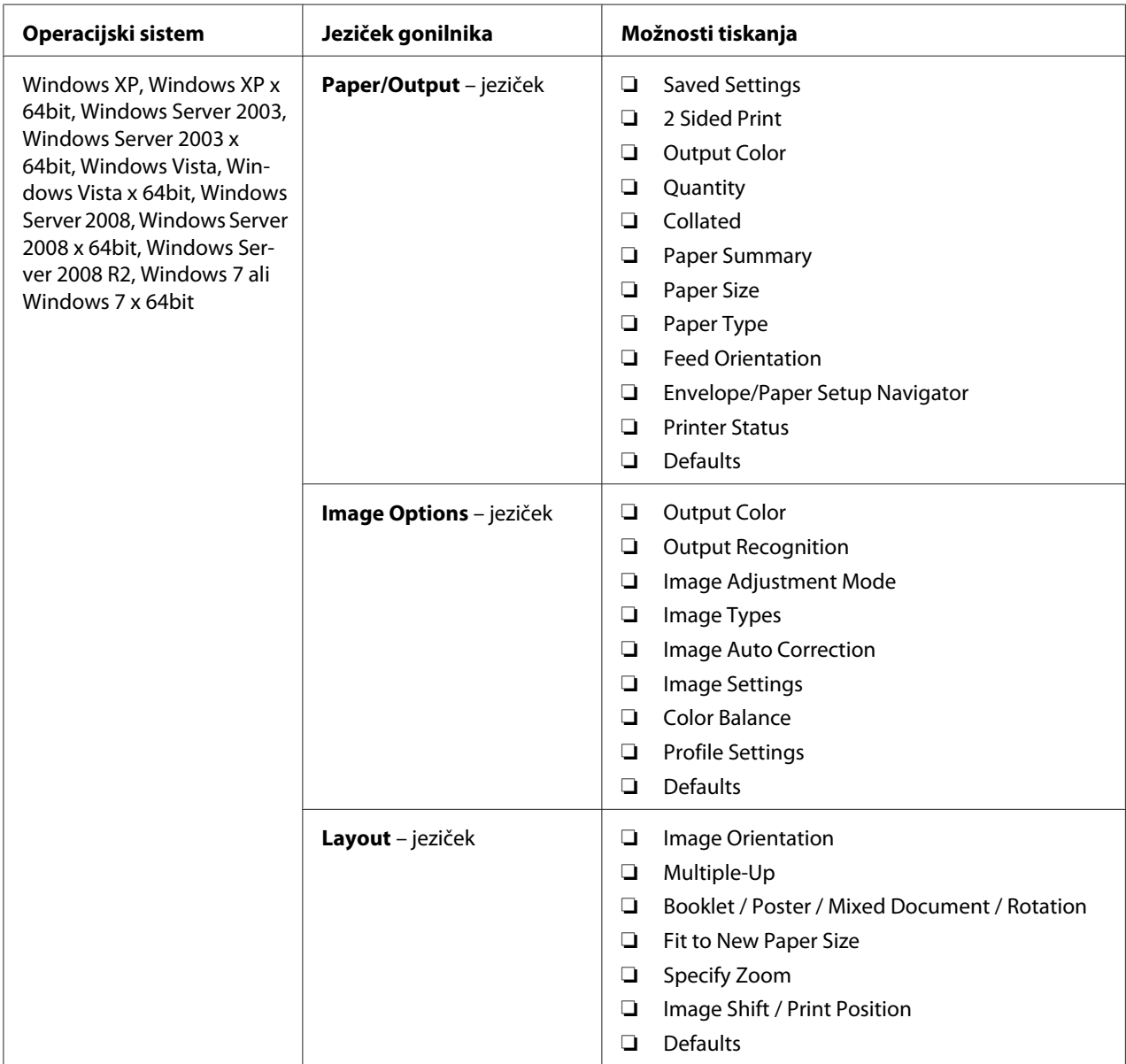

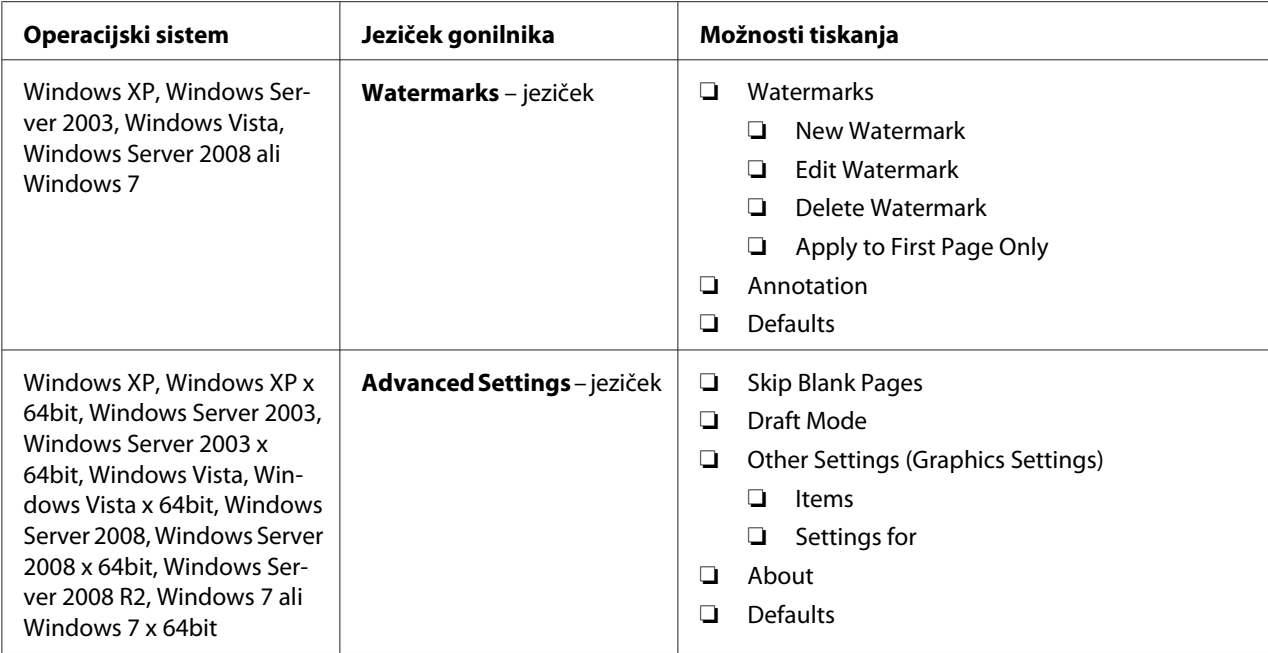

## **Izbiranje možnosti za posamezna naročila (Mac OS X)**

Če želite izbrati nastavitve tiskanja za določeno naročilo, spremenite nastavitve gonilnika, preden naročilo pošljete v tiskalnik.

- 1. Ko imate dokument odprt v aplikaciji, kliknite **File** in kliknite **Print**.
- 2. Izberite možnost Epson AcuLaser C1700 series na seznamu **Printer**.
- 3. Izberite želene možnosti tiskanja v prikazanih menijih in spustnih seznamih.

#### *Opomba:*

*V operacijskem sistemu Mac OS® X kliknite* **Save As** *na menijskem zaslonu* **Presets***, da shranite trenutne nastavitve tiskalnika. Ustvarite lahko več prednastavitev in vsako shranite s svojim posebnim imenom ter nastavitvami tiskalnika. Za tiskanje naročil s posebnimi nastavitvami tiskalnika kliknite ustrezno shranjeno prednastavitev na seznamu* **Presets***.*

4. Kliknite **Print**, da natisnete naročilo.

Možnosti za tiskanje v gonilniku tiskalnika za operacijski sistem Mac OS X:

Spodnja tabela uporablja za primer program TextEdit v sistemu Mac OS X 10.6.

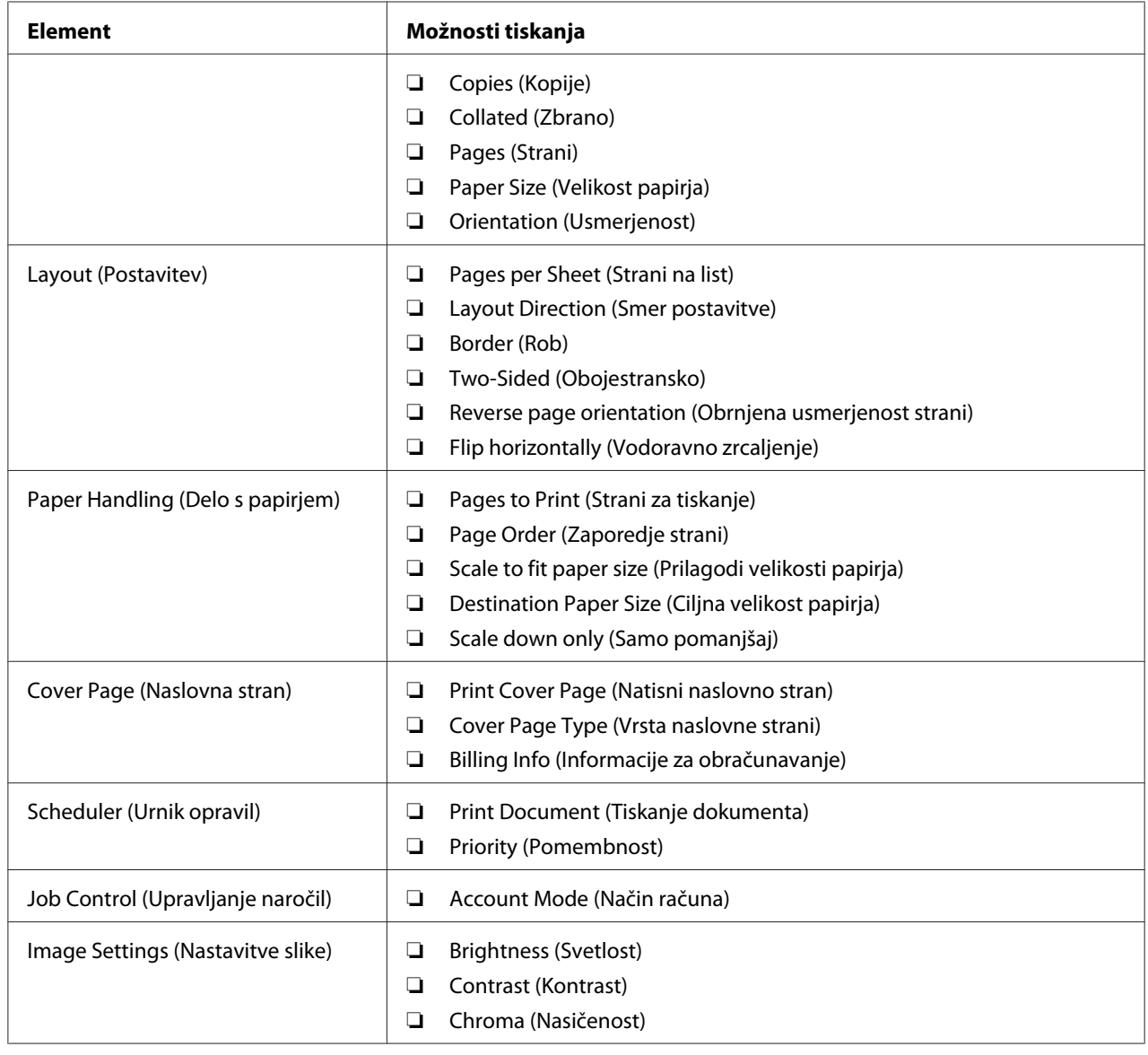

# Možnosti tiskanja za operacijski sistem Mac OS X

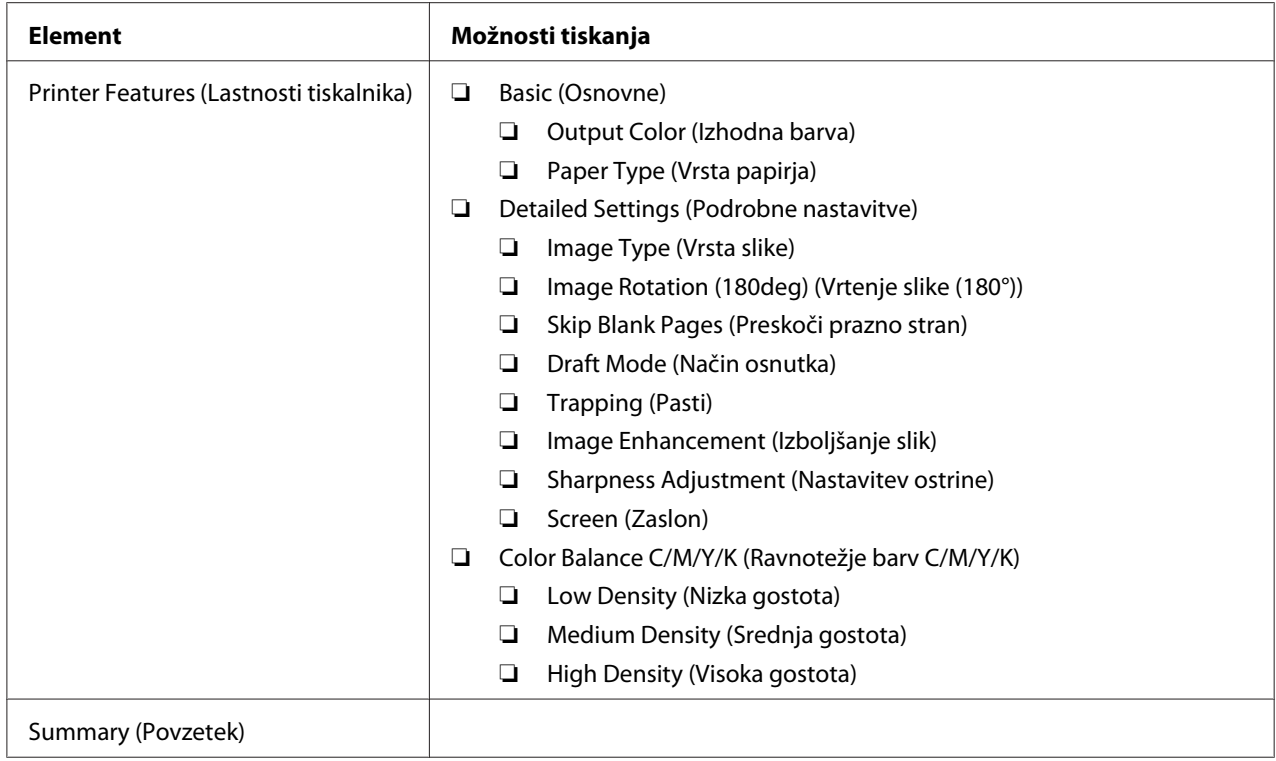

# **Tiskanje na papir z velikostjo po meri**

Ta razdelek pojasnjuje tiskanje na papir z velikostjo po meri z uporabo gonilnika tiskalnika.

Papir z velikostjo po meri vstavite v MPF enako kot papir standardne velikosti.

#### *Glejte tudi:*

*["Vstavljanje tiskalnih medijev v večnamenski podajalnik \(MPF\)" na strani 37](#page-36-0)*

### **Določanje velikosti papirja po meri**

Pred tiskanjem nastavite velikost po meri v gonilniku tiskalnika.

#### *Opomba:*

*Pri določanju velikosti papirja v gonilniku tiskalnika obvezno določite isto velikost kot na dejanskem mediju za tiskanje. Nastavitev napačne velikosti za tiskanje lahko povzroči odpoved tiskalnika. To še posebej velja, če določite večjo velikost, nato pa uporabite ožji papir.*

#### Uporaba gonilnika tiskalnika za operacijski sistem Windows

V gonilniku tiskalnika za operacijski sistem Windows nastavite velikost po meri v pogovornem oknu **Custom Paper Size**. Ta razdelek pojasnjuje postopek na primeru operacijskega sistema Windows XP.

V operacijskih sistemih Windows XP ali novejših lahko nastavitve spreminjajo samo uporabniki s skrbniškimi pravicami in geslom. Uporabniki brez skrbniških pravic lahko vsebine samo gledajo.

- 1. Kliknite **start Printers and Faxes (Tiskalniki in faksi)**.
- 2. Z desno miškino tipko kliknite ikono svojega tiskalnika in izberite **Properties (Lastnosti)**.
- 3. Izberite jeziček **Configuration**.
- 4. Kliknite **Custom Paper Size**.
- 5. Izberite nastavitve po meri, ki jih želite določiti v območju **Details**.
- 6. Določite dolžino kratkega in dolgega roba v območju **Settings for**. Vrednosti lahko določite z neposrednim vnosom ali spreminjanjem gumbov s puščico navzgor in navzdol. Dolžina kratkega roba ne more biti večja od dolžine dolgega roba, tudi če je sicer v dovoljenem območju. Dolžina dolgega roba ne more biti manjša od dolžine kratkega roba, tudi če je sicer v dovoljenem območju.
- 7. Če želite določiti ime za papir, izberite potrditveno polje **Name Paper Size**, nato pa vnesite ime v polje **Paper Name**. Ime papirja ima lahko največ 14 znakov.
- 8. Po potrebi ponovite korake od 5 do 7, da določite drugo velikost po meri.
- 9. Dvakrat kliknite **OK**.

### **Tiskanje na papir z velikostjo po meri**

Uporabite naslednje postopke za tiskanje z gonilnikom tiskalnika v operacijskem sistemu Windows ali Mac OS X.

#### Uporaba gonilnika tiskalnika za operacijski sistem Windows

Ta razdelek pojasnjuje postopek na primeru programa WordPad v operacijskem sistemu Windows XP.

#### *Opomba:*

*Način prikaza pogovornega okna* **Properties (Lastnosti)***/***Printing Preferences** *za tiskalnik se razlikuje glede na uporabljeno programsko opremo. Glejte navodila za uporabo programske opreme.*

- 1. V meniju **File (Datoteka)** izberite **Print (Natisni)**.
- 2. Izberite tiskalnik, ki naj se uporabi, in kliknite **Preferences (Nastavitve)**.
- 3. Izberite jeziček **Paper/Output**.
- 4. Izberite velikost izvirnega dokumenta z možnostjo **Paper Size**.
- 5. Izberite primerno nastavitev vrste papirja **Paper Type**.
- 6. Kliknite jeziček **Layout**.
- 7. V možnosti **Fit to New Paper Size** izberite določeno velikost po meri. Če ste izbrali velikost po meri v možnosti **Paper Size** v koraku 4, izberite **Same as Paper Size**.
- 8. Kliknite **OK**.
- 9. Za začetek tiskanja kliknite **Print (Natisni)** v pogovornem oknu **Print (Natisni)**.

#### Uporaba gonilnika tiskalnika za operacijski sistem Mac OS X

Ta razdelek pojasnjuje postopek na primeru programa TextEdit v operacijskem sistemu Mac OS X 10.6.

- 1. V meniju **File** izberite **Page Setup**.
- 2. Izberite tiskalnik kot uporabljeni tiskalnik v meniju **Format For**.
- 3. V nastavitvi **Paper Size** izberite **Manage Custom Sizes**.
- 4. V oknu **Custom Paper Sizes** kliknite **+**.

Na novo ustvarjena nastavitev "Untitled" se prikaže na seznamu.

- 5. Dvokliknite "Untitled" in vnesite ime za nastavitev.
- 6. Vnesite velikost izvirnega dokumenta v polji **Width** in **Height** nastavitve **Paper Size**.
- 7. Po potrebi navedite **Non-Printable Area**.
- 8. Kliknite **OK**.
- 9. Poskrbite, da bo na novo ustvarjena velikost papirja izbrana v nastavitvi **Paper Size**, in kliknite **OK**.
- 10. V meniju **File** izberite **Print**.
- 11. Kliknite **Print**, da začnete tiskati.

# **Preverjanje stanja podatkov o tiskanju**

### **Preverjanje stanja (samo operacijski sistem Windows)**

Stanje tiskalnika lahko preverite z orodjem Status Monitor. Dvokliknite ikono tiskalnika Status Monitor v opravilni vrstici na spodnji desni strani zaslona. Prikaže se okno **Select Printer**, ki prikaže ime, priključek in stanje tiskalnika. Preverite stolpec **Status**, če želite izvedeti, kakšno je trenutno stanje tiskalnika.

Gumb **Status Setting**: Prikaže zaslon **Status Settings** in omogoča spreminjanje nastavitev orodja Status Monitor.

Kliknite ime želenega tiskalnika v oknu **Select Printer**. Prikaže se okno **Status Monitor**. Preverite lahko stanje tiskalnika in tiskalnega naročila.

Za več informacij o orodju Status Monitor glejte pomoč. V naslednjem postopku je za primer uporabljen operacijski sistem Windows XP:

- 1. Kliknite **start All Programs (Vsi programi)**.
- 2. Izberite **EPSON**.
- 3. Izberite **Status Monitor**.
- 4. Izberite **Status Monitor Help**.

*Glejte tudi: ["Status Monitor \(samo Windows\)" na strani 19](#page-18-0)*

## **Tiskanje strani s poročilom**

Če želite preveriti nastavitve tiskalnika, natisnite stran s poročilom.

Ta razdelek opisuje dva načina tiskanja strani s poročilom.

## **Tiskanje strani Printer Settings**

Če želite preveriti nastavitve tiskalnika, natisnite stran Printer Settings.

## **Nadzorna plošča**

1. Pridržite gumb (**Start**), ko sveti lučka (**Pripravljenost/Podatki**) (pripravljenost), dokler ne začne lučka (**Pripravljenost/Podatki**) utripati.

Natisnejo se strani Printer Settings, Panel Settings in Error History Report.

## **Orodje Printer Setting Utility**

V naslednjem postopku je za primer uporabljen operacijski sistem Microsoft Windows XP.

1. Kliknite **start** — **All Programs (Vsi programi)** — **EPSON** — **EPSON Printer Software** — **EPSON AL-C1700** — **Printer Setting Utility**.

#### *Opomba:*

*V tem koraku se prikaže okno* **Select Printer***, če je v računalniku nameščenih več gonilnikov za tiskalnike. V tem primeru kliknite ime želenega tiskalnika na seznamu* **Printer Name***.*

Prikaže se orodje Printer Setting Utility.

- 2. Kliknite jeziček **Printer Settings Report**.
- 3. Izberite **Information Pages** na seznamu na levi strani.

Prikaže se stran **Information Pages**.

4. Kliknite **Printer Settings**.

Natisne se stran Printer Settings.

## **Nastavitve tiskalnika**

Izberete lahko elemente menija in ustrezne vrednosti iz orodja Printer Setting Utility.

V naslednjem postopku je za primer uporabljen operacijski sistem Microsoft Windows XP.

#### *Opomba:*

*Tovarniško privzete nastavitve se lahko v različnih državah razlikujejo. Te nastavitve ostanejo veljavne, dokler ne izberete novih ali obnovite privzetih.*

Če želite izbrati novo vrednost nastavitve:

## 1. Kliknite **start** — **All Programs (Vsi programi)** — **EPSON** — **EPSON Printer Software** — **EPSON AL-C1700** — **Printer Setting Utility**.

#### *Opomba:*

*V tem koraku se prikaže okno* **Select Printer***, če je v računalniku nameščenih več gonilnikov za tiskalnike. V tem primeru kliknite ime želenega tiskalnika na seznamu* **Printer Name***.*

Prikaže se orodje Printer Setting Utility.

#### 2. Kliknite jeziček **Printer Maintenance**.

3. Izberite želeni menijski element.

Vsak menijski element ima svoj seznam vrednosti. Vrednost je lahko:

- ❏ Stavek ali beseda za opis nastavitve
- ❏ Številska vrednost, ki se lahko spremeni
- ❏ Nastavitev Vklop ali Izklop
- 4. Izberite želeno vrednost in kliknite povezani gumb za vsak menijski element.

Nastavitve gonilnika lahko imajo prednost pred prej opravljenimi spremembami in lahko zahtevajo spreminjanje privzetih vrednosti Printer Setting Utility.

# Poglavje 6

# **Uporaba nadzorne plošče**

## **Ponastavitev na tovarniško privzete nastavitve**

Po inicializaciji trajnega pomnilnika (NVM) in ponovnem zagonu tiskalnika se vsi parametri menijev in podatki ponastavijo na tovarniško privzete nastavitve.

- 1. Izklopite tiskalnik.
- 2. Odprite zadnja vrata.
- 3. Ko hkrati držite gumb (**Start**) in (**Prekliči naročilo**), vklopite tiskalnik.
- 4. Ko lučke **↑ (Start), ⊘ (Varčevanje z energijo**) in **[ (Napaka**) ugasnejo, spustite gumba **↑** (**Start**) in (**Prekliči naročilo**).
- 5. Zaprite zadnja vrata.

Tiskalnik začne inicializacijo NVM.

#### *Pomembno:*

*Tiskalnika v nobenem primeru ne izklopite. V tem primeru bo prenehal delovati.*

Tiskalnik se samodejno znova zažene, da se uporabijo nastavitve, in natisne strani Printer Settings ter Panel Settings.

6. Na straneh Printer Settings in Panel Settings preverite, ali so obnovljene tovarniške nastavitve.

# **Razumevanje lučk na nadzorni plošči**

Lučke na nadzorni plošči pomenijo različne stvari, odvisno od njihovega zaporedja. Oranžne ali zelene lučke, ki so izključene, vključene in/ali utripajo, kažejo stanja tiskalnika, kot so način delovanja, potrebni posegi (na primer če zmanjka papirja) ali servisiranje.

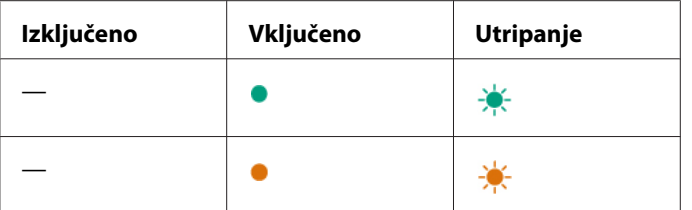

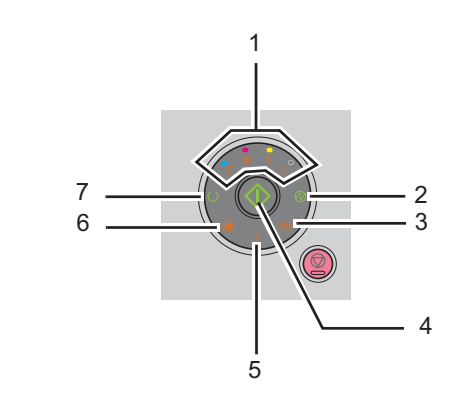

# **Pogosta zaporedja lučk**

Naslednja tabela kaže najpogostejša stanja lučk.

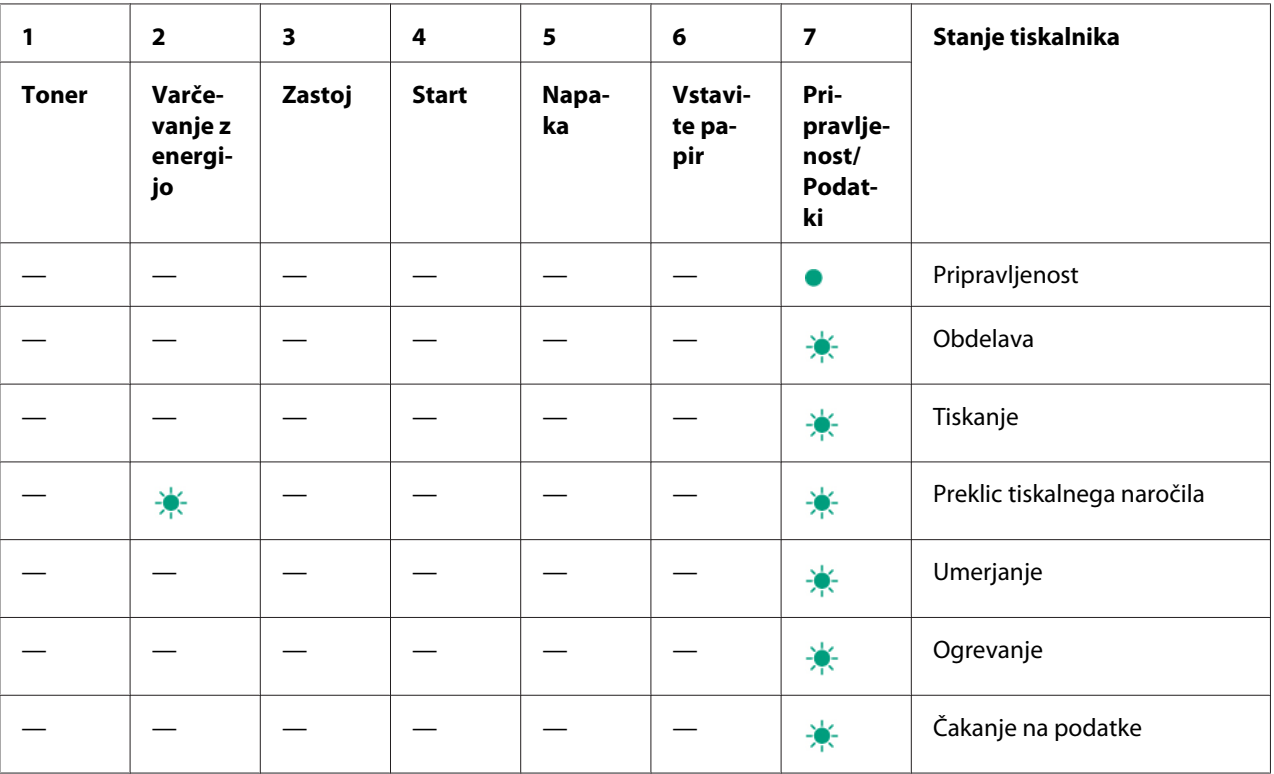

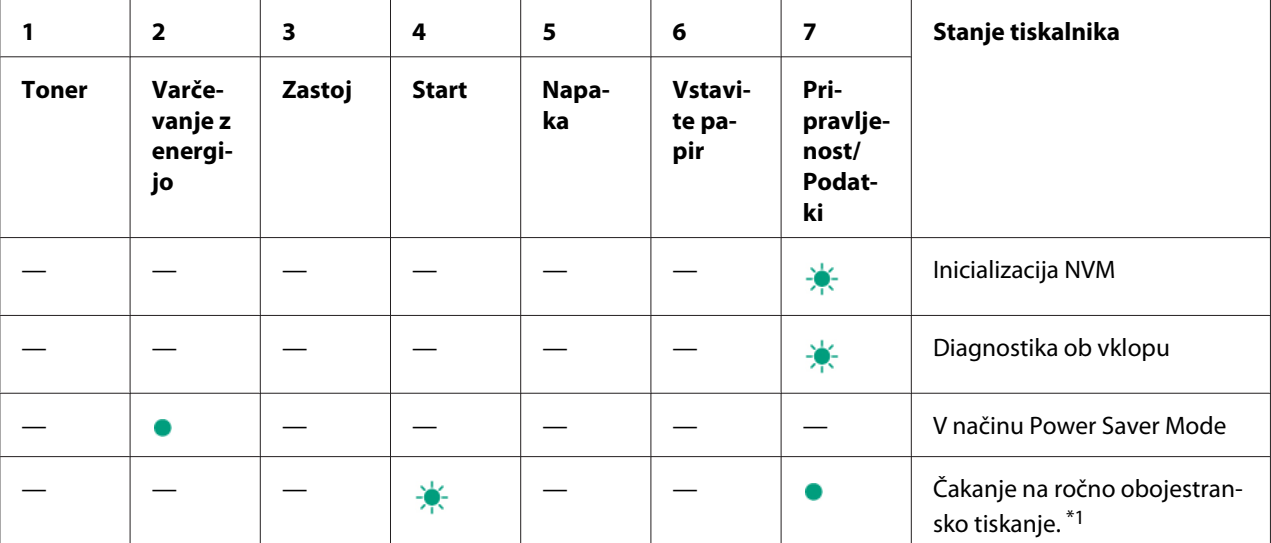

\*1 Vstavite papir za druge strani (lihe) in pritisnite gumb (**Start**). Glejte ["Ročno obojestransko tiskanje \(samo gonilnik](#page-45-0) [tiskalnika za operacijski sistem Windows\)" na strani 46](#page-45-0).

# **Opozorila**

Spodnja tabela kaže opozorila. Tiskanje lahko nadaljujete kljub prikazanemu opozorilu.

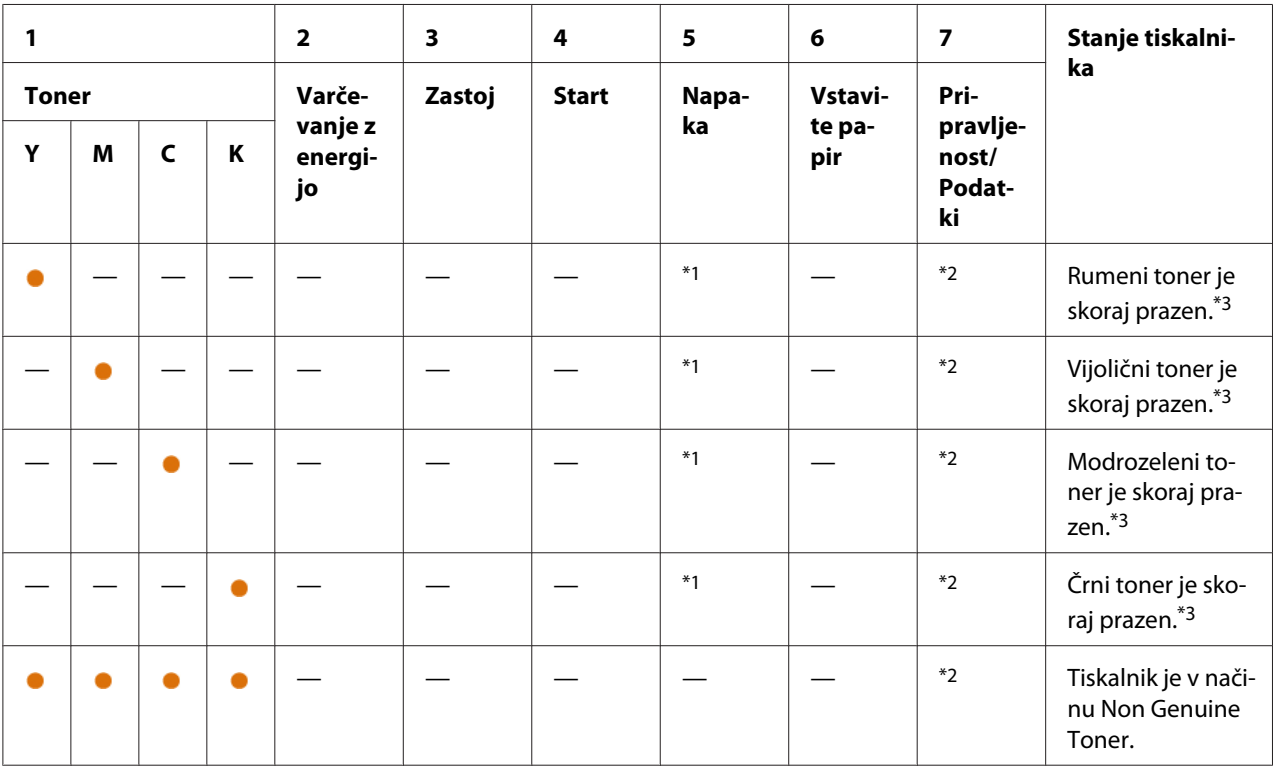

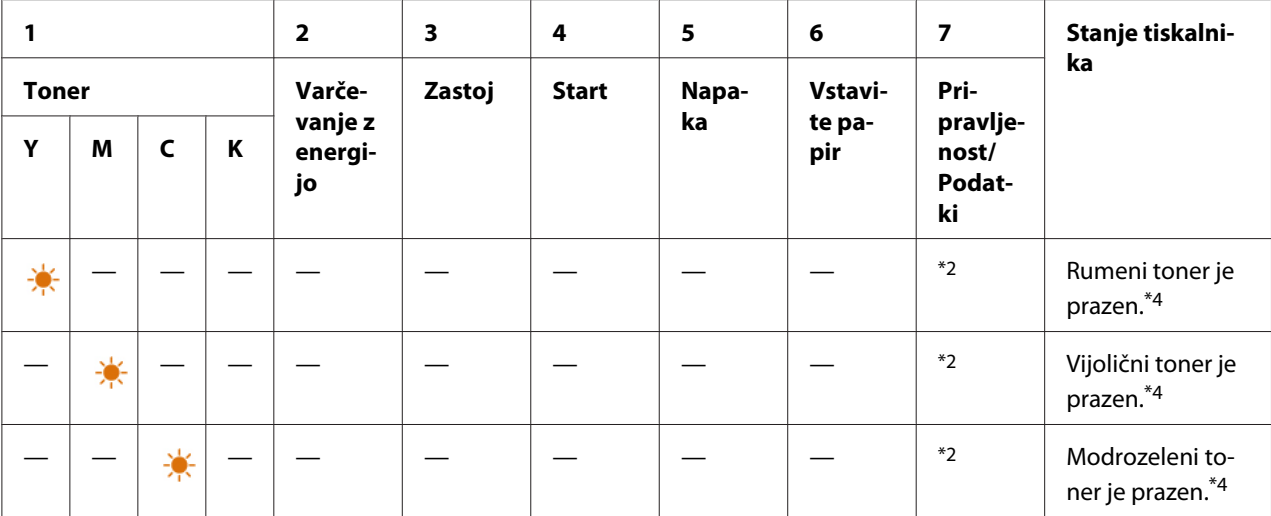

<sup>\*1</sup> Ko se pojavi druga napaka, zasveti lučka **[ (Napaka**) in ne zasvetijo lučke za toner.

\*2 Lučka (**Pripravljenost/Podatki**) utripa ali sveti zeleno, odvisno od stanja tiskalnika.

\*3 To opozorilo se prikaže samo pri uporabi kartuš za toner Epson (možnost **Non Genuine Toner** je izključena v orodju Printer Setting Utility).

\*4 V tem primeru lahko nadaljujete s črno-belim tiskanjem.

# **Napake, ki zahtevajo poseg uporabnika**

Naslednja tabela kaže mesto, kjer se je pojavila napaka. Napake, ki zahtevajo poseg uporabnika, je mogoče odpraviti z določeno vrsto posega.

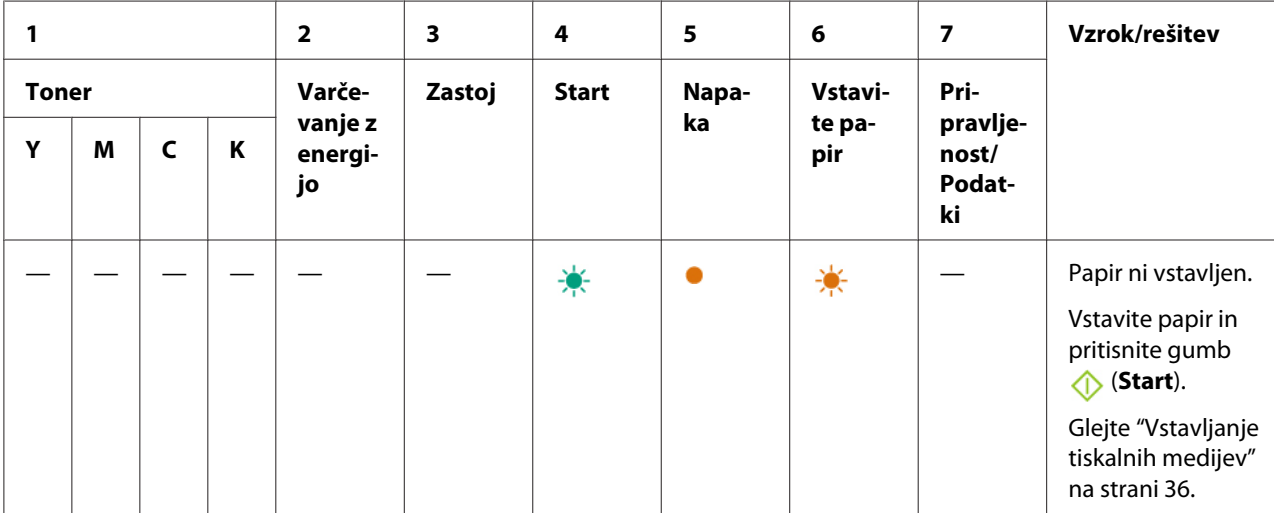

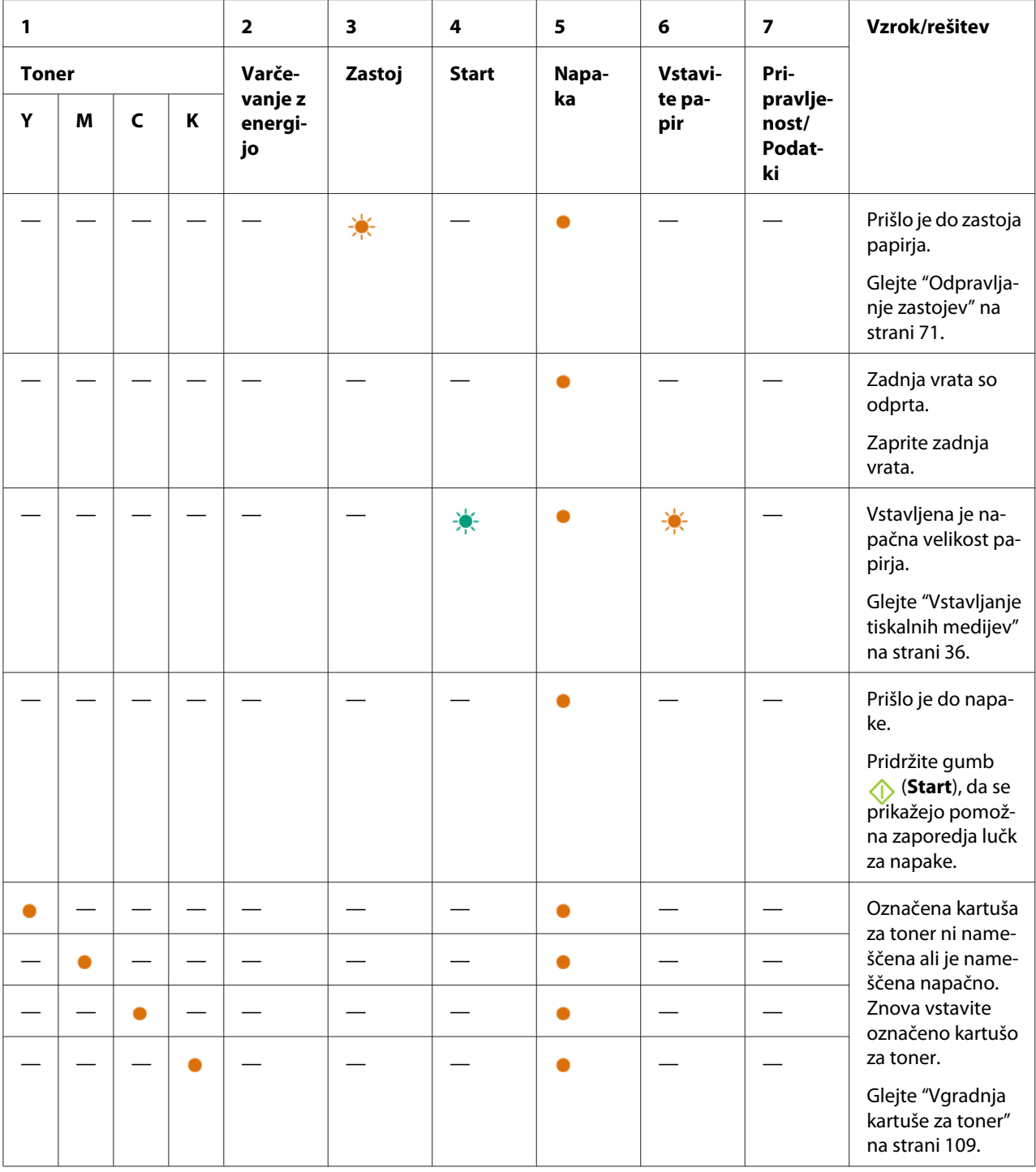

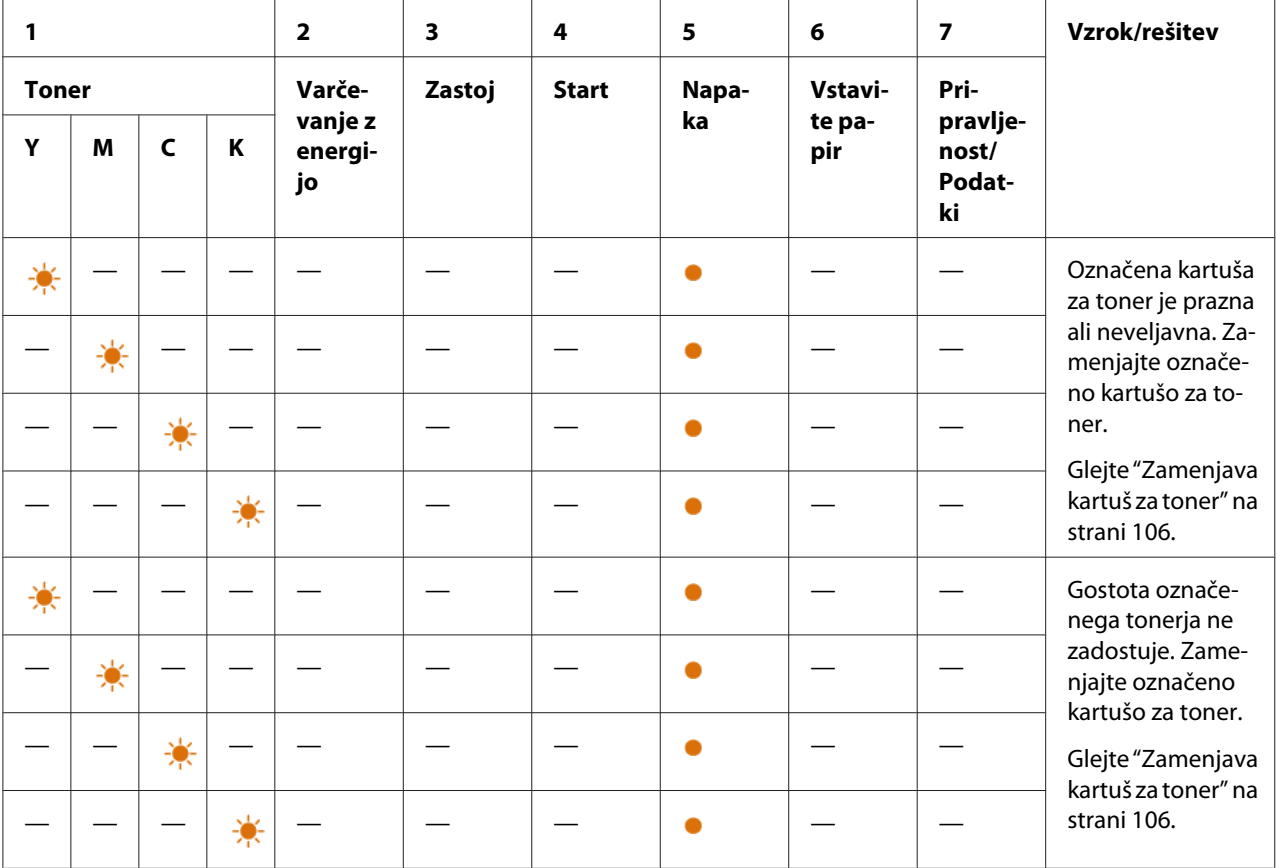

# **Pomožna zaporedja lučk**

Ko zaveti lučka (**Napaka**), najprej preverite, ali so zadnja vrata zaprta. Če lučka (**Napaka**) še vedno sveti, je prišlo do pomožne napake. Pridržite gumb (**Start**), da se prikažejo pomožna zaporedja lučk za napake.

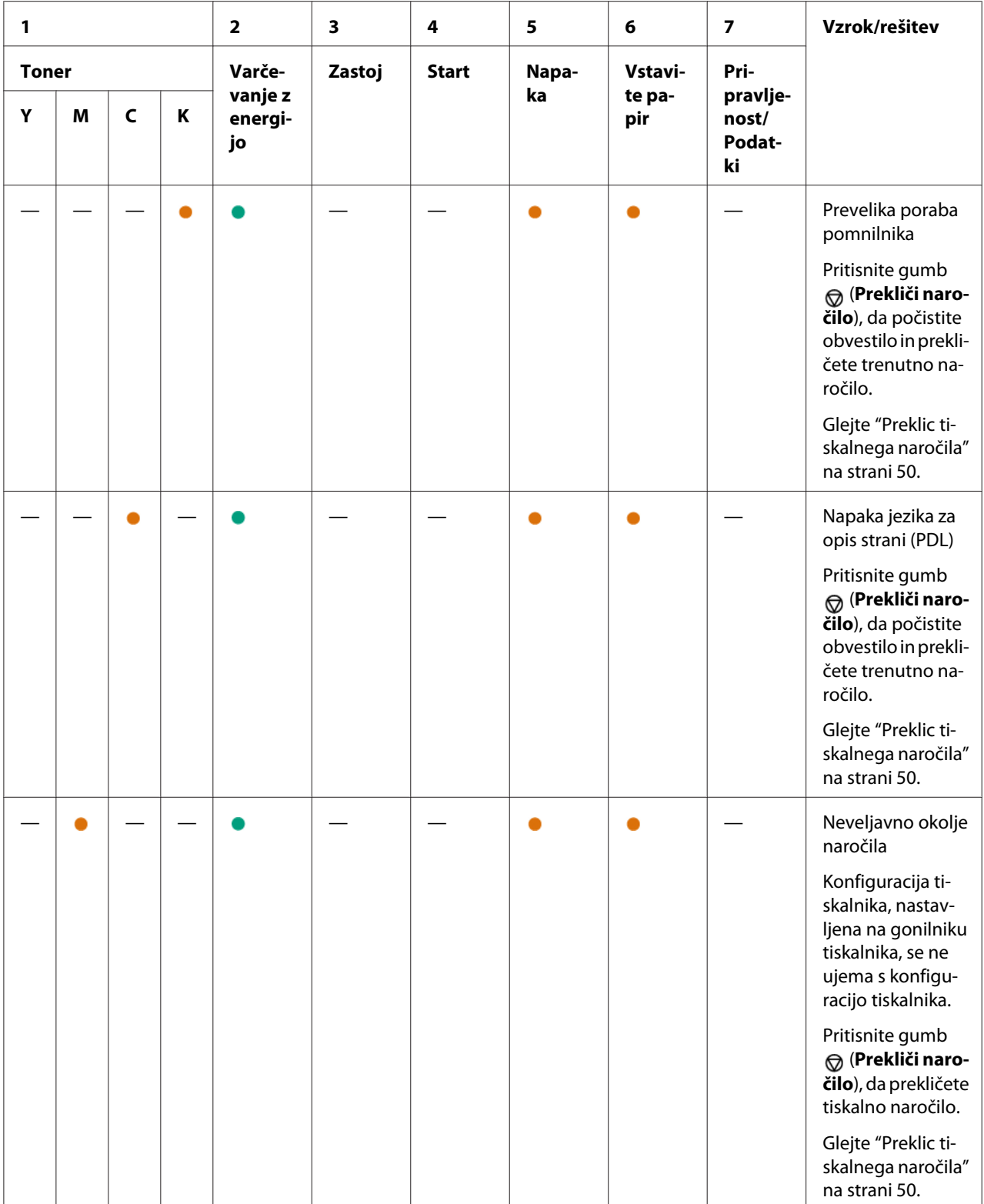

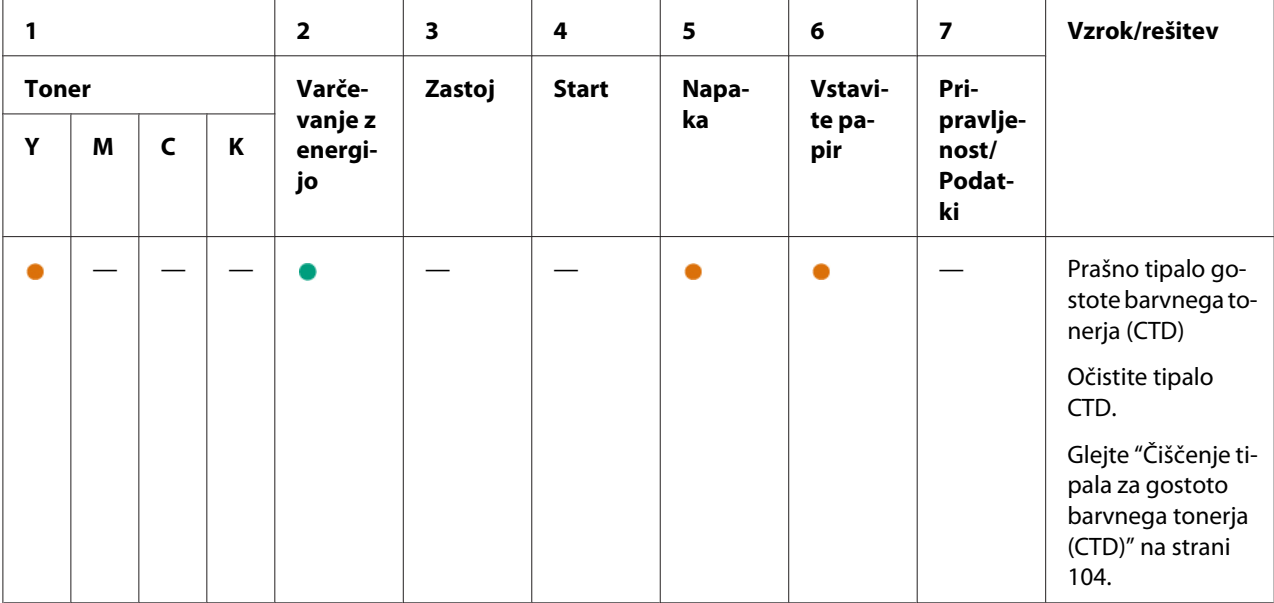

## **Usodne napake**

Če se ta napaka ponavlja, se obrnite na krajevnega zastopnika družbe Epson ali na krajevnega prodajalca.

### *Glejte tudi:*

*["Navezovanje stika s podporo Epson" na strani 118](#page-117-0)*

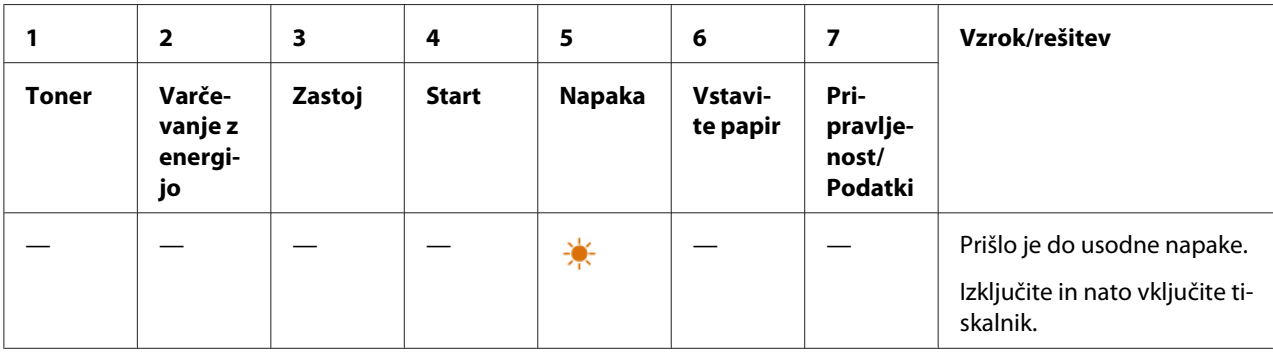

# **Napake vgrajene programske opreme**

Če se ta napaka ponavlja, se obrnite na krajevnega zastopnika družbe Epson ali na krajevnega prodajalca.

## *Glejte tudi:*

*["Navezovanje stika s podporo Epson" na strani 118](#page-117-0)*

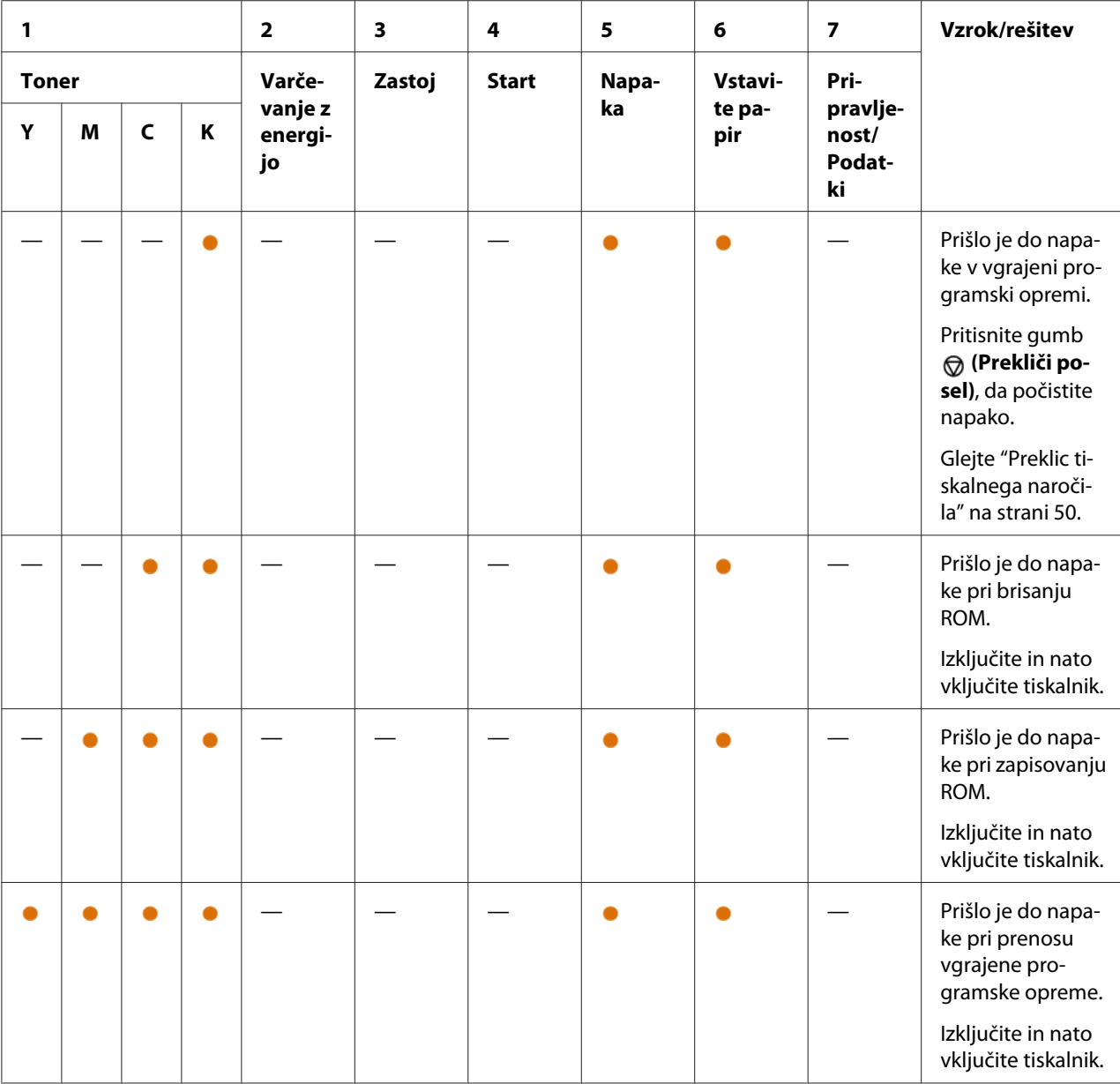

## <span id="page-70-0"></span>Poglavje 7

# **Odpravljanje težav**

## **Odpravljanje zastojev**

S skrbno izbiro ustreznih tiskanih medijev in pravilnim vstavljanjem se lahko izognete večini zastojev.

#### *Glejte tudi:*

❏ *["O tiskalnih medijih" na strani 33](#page-32-0)*

❏ *["Podprti tiskalni mediji" na strani 34](#page-33-0)*

#### *Opomba:*

*Pred nakupom velike količine tiskalnih medijev priporočamo, da preverite vzorec.*

## **Izogibanje zastojem**

- ❏ Uporabljajte samo priporočene tiskalne medije.
- ❏ Glejte ["Vstavljanje tiskalnih medijev v večnamenski podajalnik \(MPF\)" na strani 37](#page-36-0) za pravilno vstavljanje tiskalnih medijev.
- ❏ Ne preobremenjujte virov za tiskalne medije. Poskrbite, da zloženi tiskalni mediji ne presegajo največje višine, ki je označena na vodilih za širino papirja.
- ❏ Ne vstavljajte zmečkanega, prepognjenega, vlažnega ali zvitega tiskalnega medija.
- ❏ Pred vstavljanjem zvijte, razprite in poravnajte tiskalni medij. Če pride do zastoja pri tiskalnem mediju, poskusite vstaviti po en list skozi MPF.
- ❏ Ne uporabljajte tiskanih medijev, ki ste jih obrezali ali skrajšali.
- ❏ V istem viru ne mešajte tiskalnih medijev različnih velikosti, tež ali vrst.
- ❏ Poskrbite, da je pri vstavljanju tiskalnega medija priporočena stran za tiskanje obrnjena navzgor.
- ❏ Tiskalne medije hranite v primernem okolju.
- ❏ Poskrbite, da so pravilno priključeni vsi kabli, ki so povezani s tiskalnikom.
- ❏ Čezmerno stiskanje vodil lahko povzroči zastoje.

## *Glejte tudi:*

❏ *["O tiskalnih medijih" na strani 33](#page-32-0)*

❏ *["Podprti tiskalni mediji" na strani 34](#page-33-0)*

## **Prepoznavanje mesta zastoja papirja**

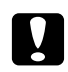

### Pozor:

*Ne poskušajte odstraniti papirja, ki je zataknjen globoko v notranjosti izdelka, zlasti papirja, ki je ovit okoli topilne enote ali toplotnega valja. V nasprotnem primeru lahko pride do telesnih poškodb ali opeklin. Izdelek takoj odklopite in se obrnite na krajevnega zastopnika družbe Epson.*

### *Pomembno:*

*Zastojev ne poskušajte odpraviti z orodji ali instrumenti. To lahko trajno poškoduje tiskalnik.*

Naslednja slika kaže, kje se lahko pojavljajo zastoji papirja vzdolž poti tiskalnega medija.

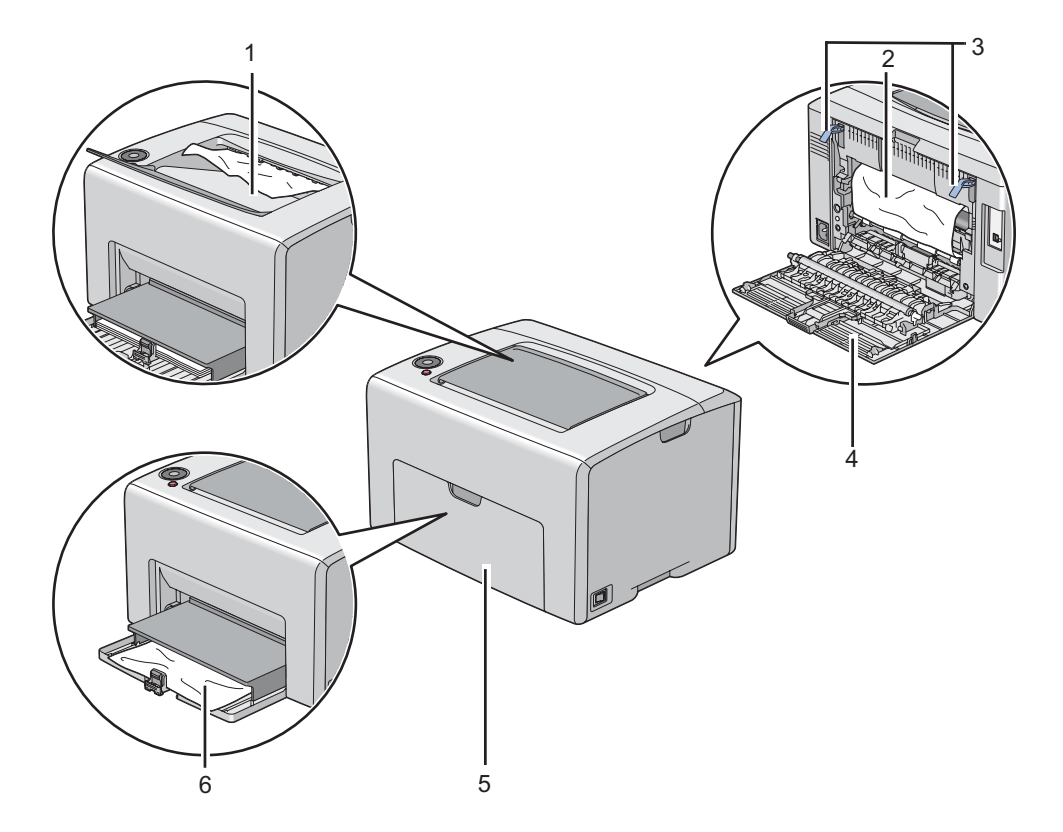

1 Srednji izhodni pladenj
- 2 Prenosni jermen
- 3 Ročice
- 4 Zadnja vrata
- 5 Sprednji pokrov
- 6 Večnamenski podajalnik (MPF)

# **Odpravljanje zastojev papirja s sprednje strani tiskalnika**

## *Opomba:*

*Če želite odpraviti napako, prikazano na nadzorni plošči, morate odstraniti vse tiskalne medije iz poti za tiskalni medij.*

1. Izvlecite pokrov za papir

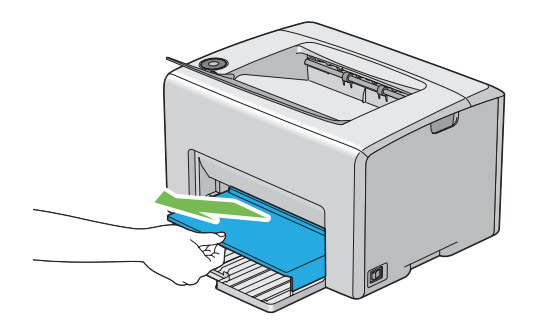

2. Odstranite ves papir, ki je zataknjen na sprednji strani tiskalnika.

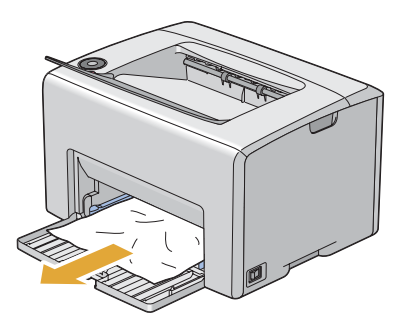

3. V tiskalnik znova namestite pokrov za papir.

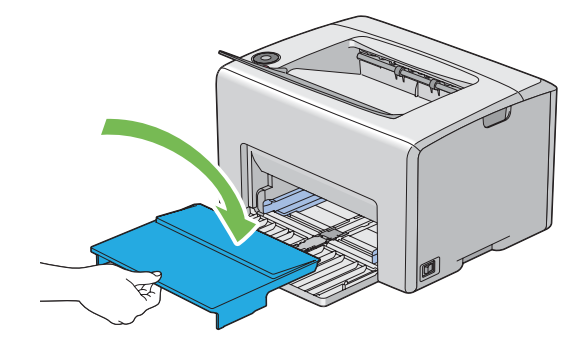

#### *Pomembno:*

*Na pokrovu za papir ne uporabljajte odvečne sile. S tem lahko poškodujete PSI ali notranjost tiskalnika.*

# **Odpravljanje zastojev papirja z zadnje strani tiskalnika**

#### *Pomembno:*

- ❏ *Da preprečite električni udar, pred vzdrževanjem vedno izklopite tiskalnik in odklopite napajalni kabel.*
- ❏ *Da se izognete opeklinam, ne odpravljajte zastojev papirja takoj po tiskanju. Topilna enota se med uporabo zelo močno segreje.*

## *Opomba:*

*Če želite odpraviti napako, prikazano na nadzorni plošči, morate odstraniti vse tiskalne medije iz poti za tiskalni medij.*

1. Potisnite ročaj zadnjega pokrova in odprite zadnja vrata.

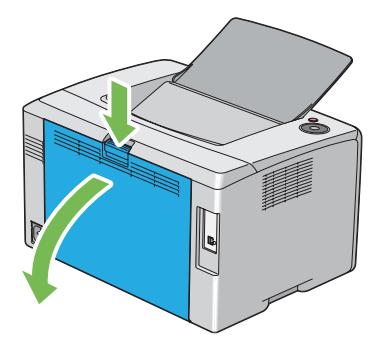

2. Dvignite ročice.

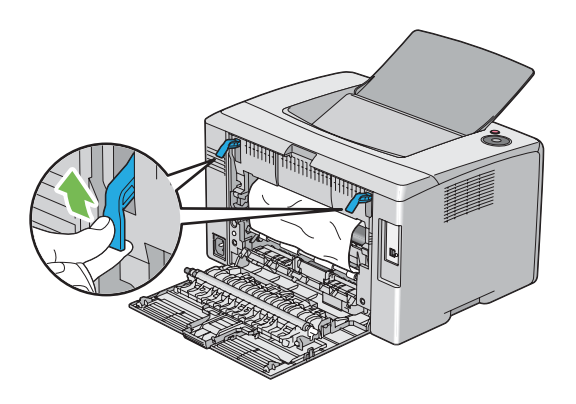

3. Odstranite ves papir, ki je zataknjen na zadnji strani tiskalnika.

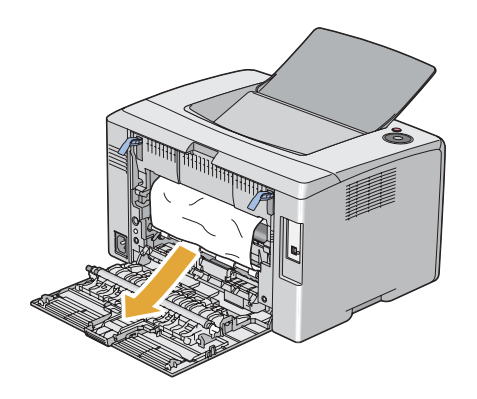

4. Ročice spustite v prvotni položaj.

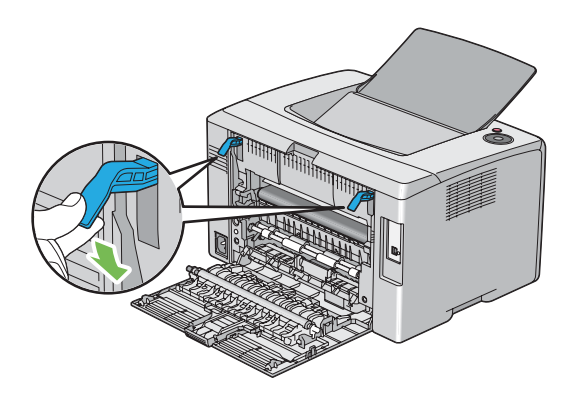

5. Zaprite zadnja vrata.

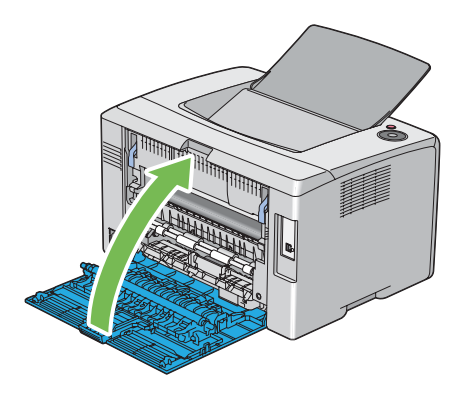

# **Odpravljanje zastojev papirja iz srednjega izhodnega pladnja**

## *Pomembno:*

- ❏ *Da preprečite električni udar, pred vzdrževanjem vedno izklopite tiskalnik in odklopite napajalni kabel.*
- ❏ *Da se izognete opeklinam, ne odpravljajte zastojev papirja takoj po tiskanju. Topilna enota se med uporabo zelo močno segreje.*

## *Opomba:*

*Če želite odpraviti napako, prikazano na nadzorni plošči, morate odstraniti vse tiskalne medije iz poti za tiskalni medij.*

1. Potisnite ročaj zadnjega pokrova in odprite zadnja vrata.

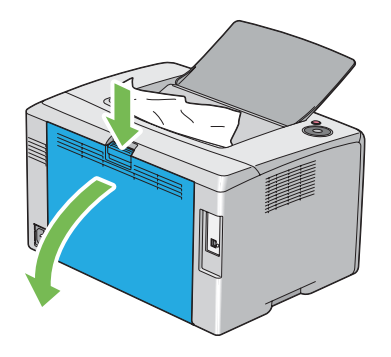

2. Dvignite ročice.

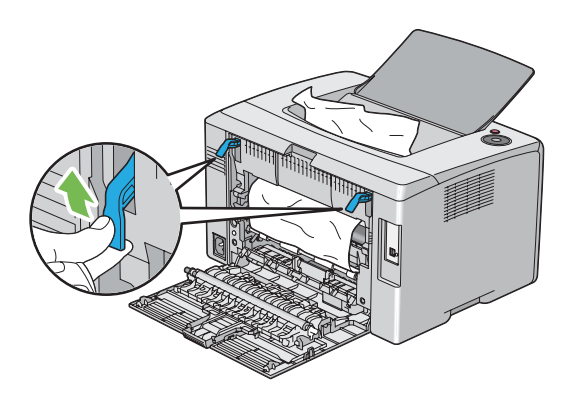

3. Odstranite ves papir, ki je zataknjen na zadnji strani tiskalnika. Če na poti papirja ni papirja, odstranite zataknjeni papir iz srednjega izhodnega pladnja.

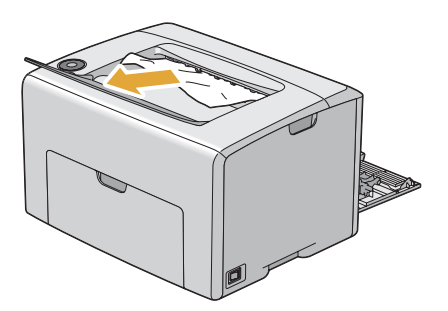

4. Ročice spustite v prvotni položaj.

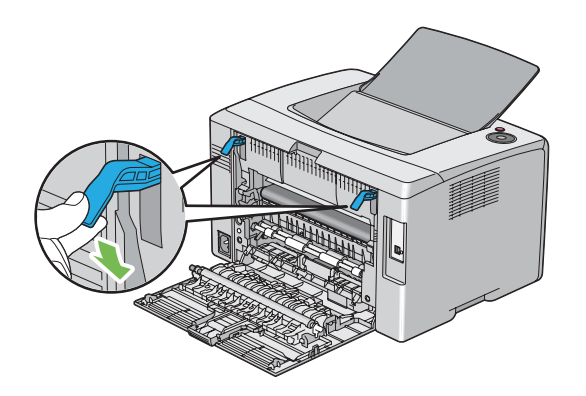

5. Zaprite zadnja vrata.

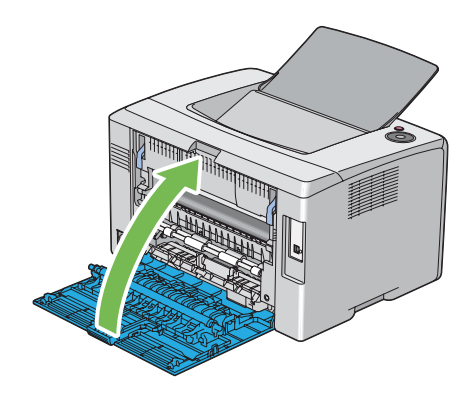

# **Težave z zastojem**

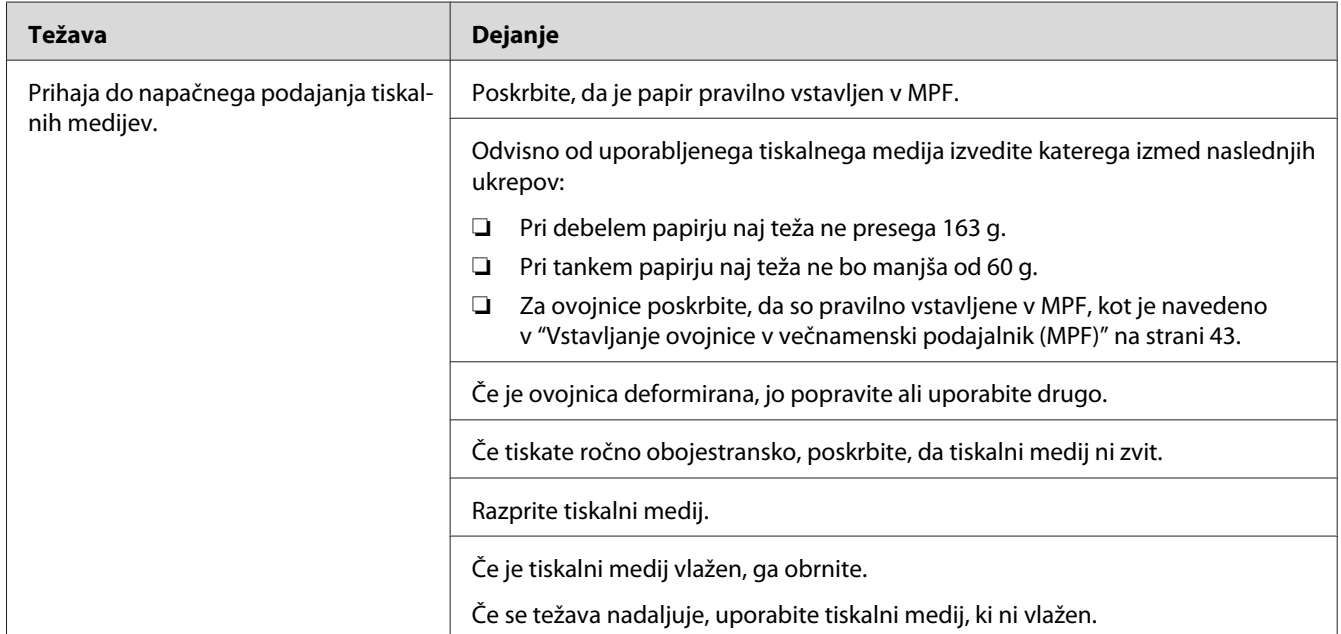

## **Zastoj zaradi napačnega podajanja**

## *Opomba:*

*Če se težava nadaljuje kljub opisanim ukrepom, se obrnite na krajevno zastopstvo družbe Epson ali na pooblaščenega prodajalca.*

## **Zastoj zaradi večkratnega podajanja**

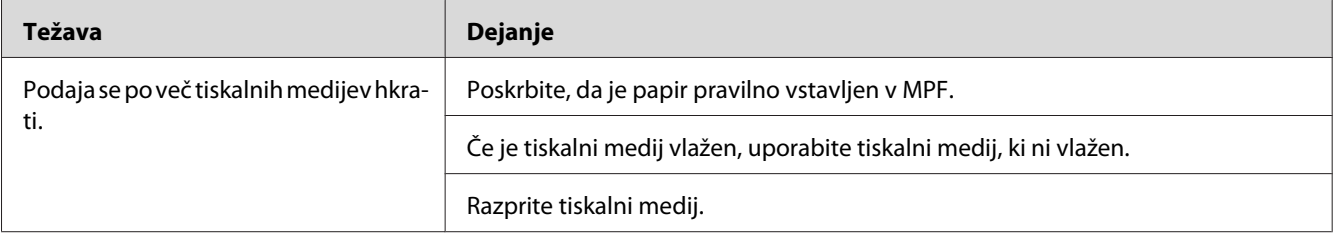

## *Opomba:*

*Če se težava nadaljuje kljub opisanim ukrepom, se obrnite na krajevno zastopstvo družbe Epson ali na pooblaščenega prodajalca.*

# **Osnovne težave s tiskalnikom**

Nekatere težave s tiskalnikom so preprosto rešljive. Če pride do težave s tiskalnikom, preverite naslednje postavke:

- ❏ Napajalni kabel mora biti priključen na tiskalnik in v pravilno ozemljeno električno vtičnico.
- ❏ Tiskalnik mora biti vključen.
- ❏ Električna vtičnica ne sme biti izključena s stikalom ali odklopnikom.
- ❏ Druga električna oprema, priključena v vtičnico, mora delovati.

Če ste preverili vse navedeno in še vedno imate težavo, tiskalnik izklopite in ga po 10 sekund ponovno vklopite. To pogosto odpravi težavo.

# **Težave s prikazovalnik**

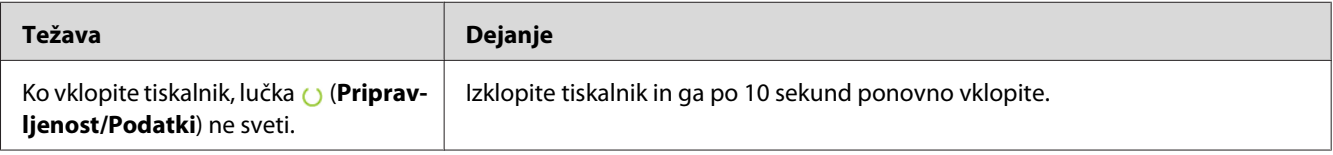

# **Težave s tiskanjem**

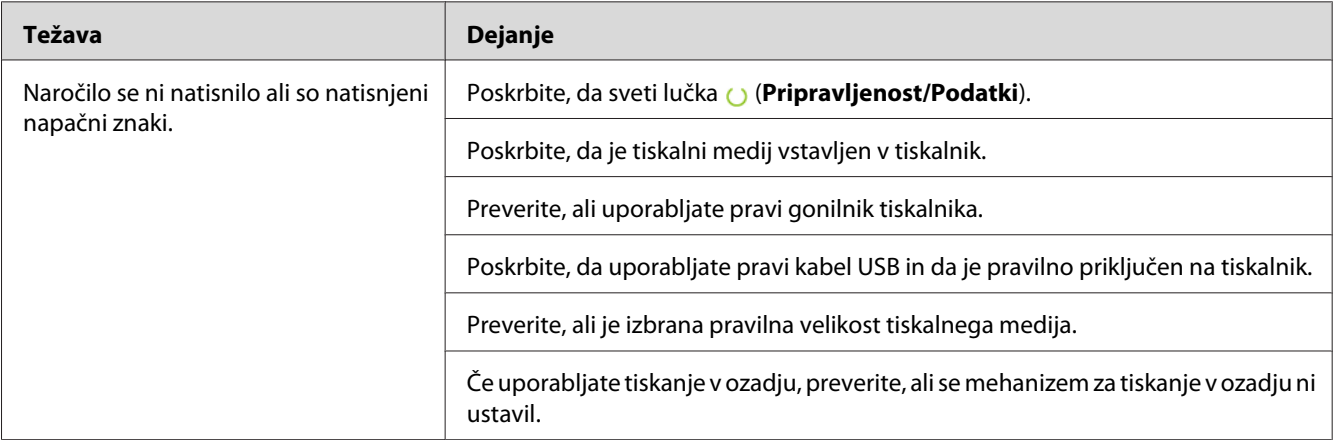

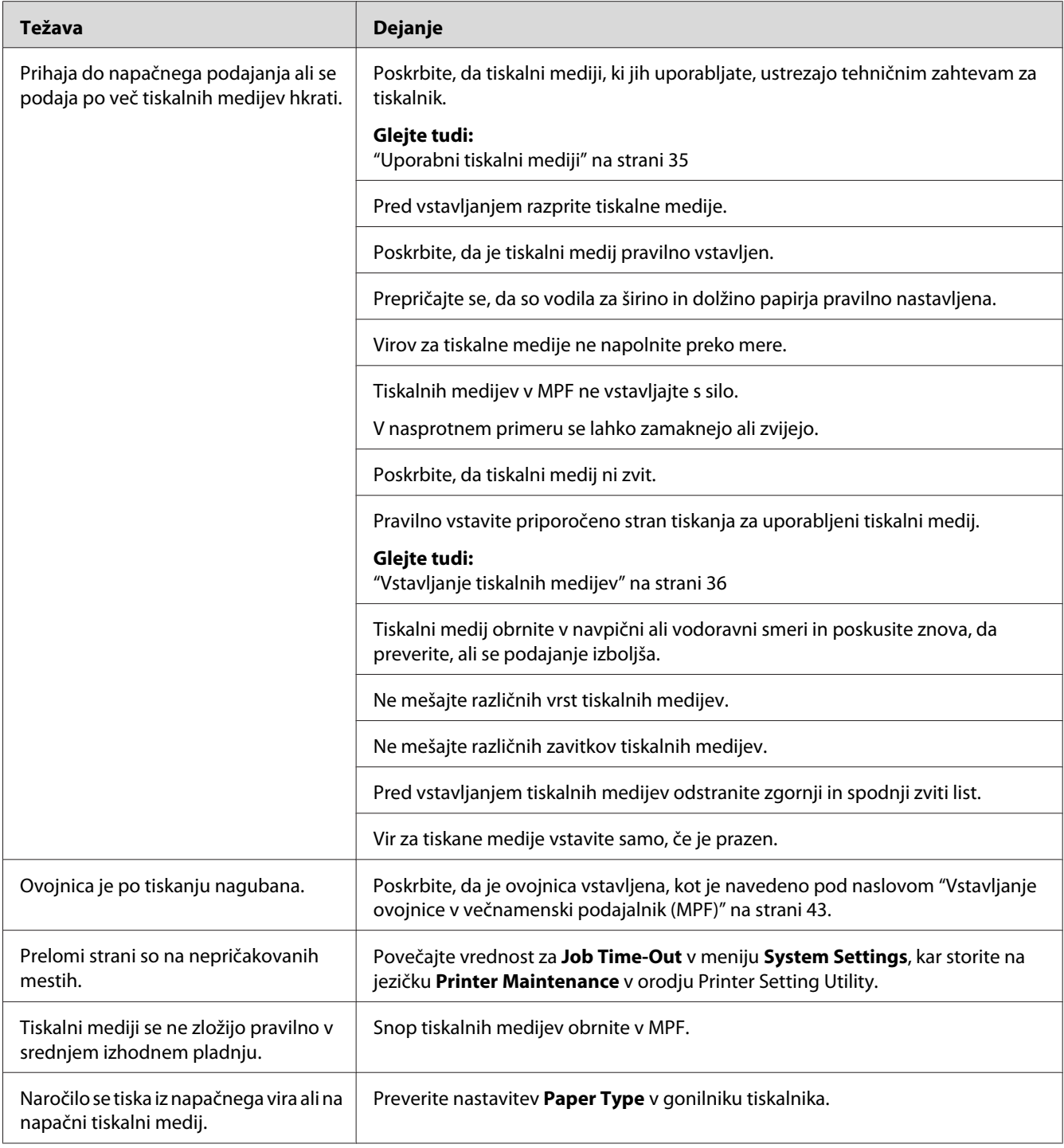

# **Težave s kakovostjo tiska**

#### *Opomba:*

*V tem razdelku sta za nekatere postopke potrebni orodji Printer Setting Utility in Status Monitor.*

#### *Glejte tudi:*

- ❏ *["Printer Setting Utility \(samo Windows\)" na strani 19](#page-18-0)*
- ❏ *["Status Monitor \(samo Windows\)" na strani 19](#page-18-0)*

# **Izpis je presvetel**

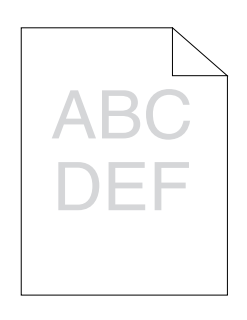

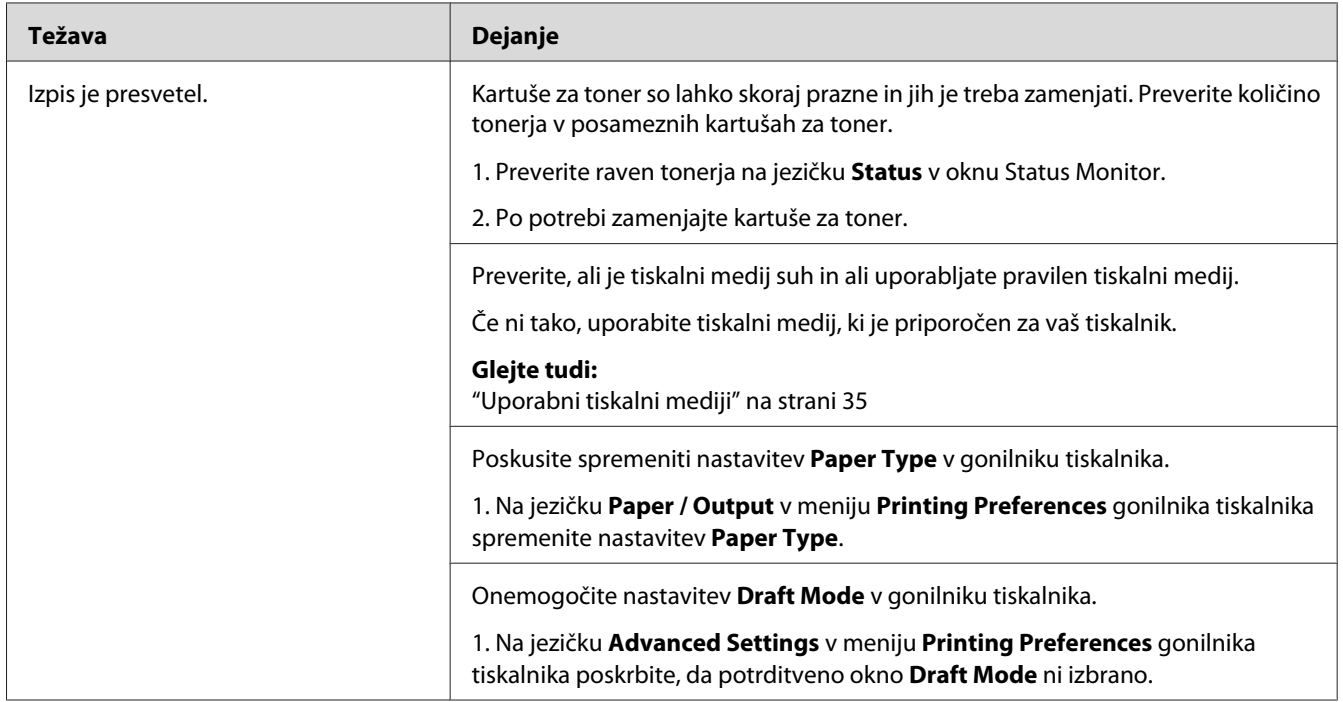

*Če se težava nadaljuje kljub opisanim ukrepom, se obrnite na krajevno zastopstvo družbe Epson ali na pooblaščenega prodajalca.*

# **Toner je razmazan ali se izpis briše/maže na zadnji strani**

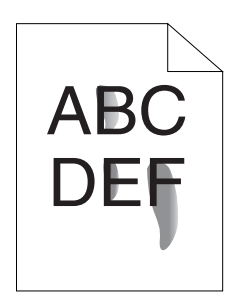

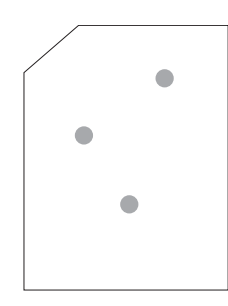

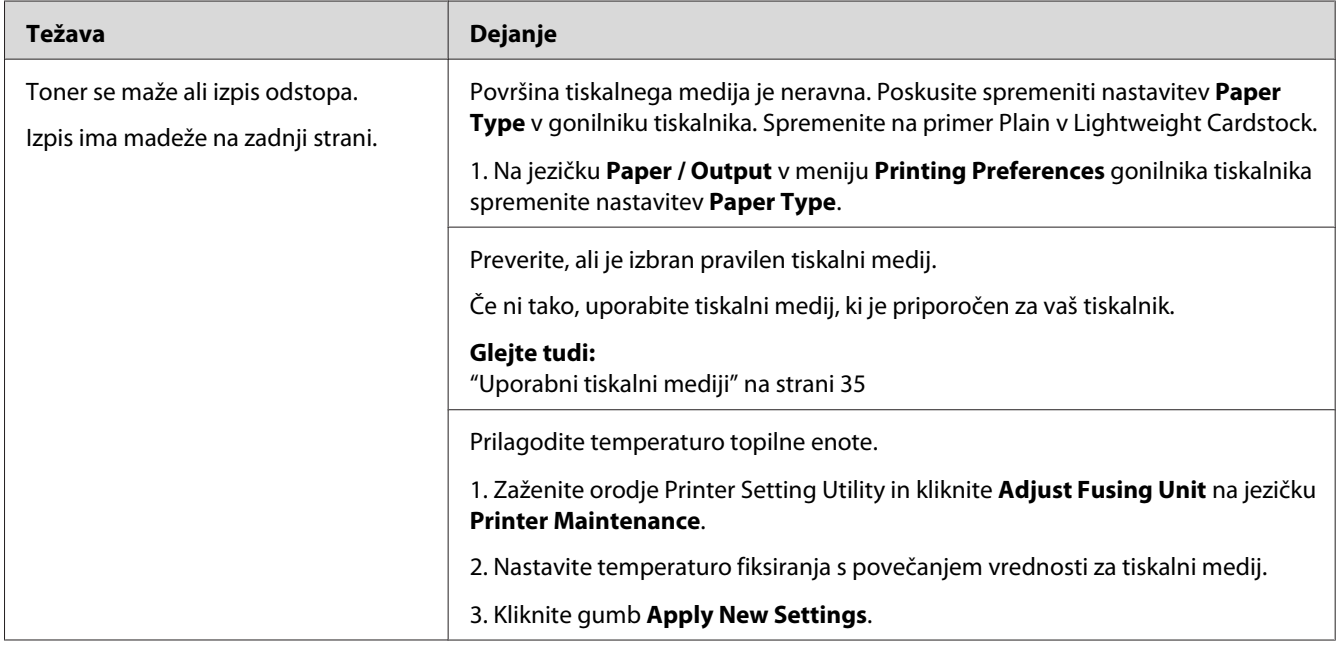

## *Opomba:*

*Če se težava nadaljuje kljub opisanim ukrepom, se obrnite na krajevno zastopstvo družbe Epson ali na pooblaščenega prodajalca.*

# **Naključno razporejene pike/zamegljeni izpisi**

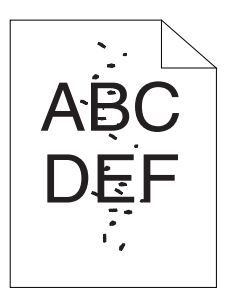

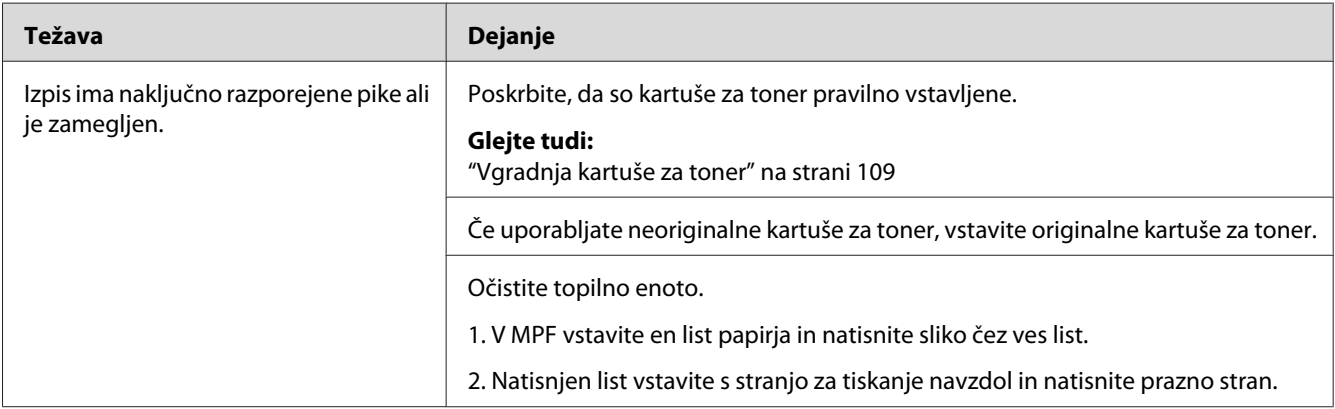

## *Opomba:*

*Če se težava nadaljuje kljub opisanim ukrepom, se obrnite na krajevno zastopstvo družbe Epson ali na pooblaščenega prodajalca.*

# **Izpis je prazen**

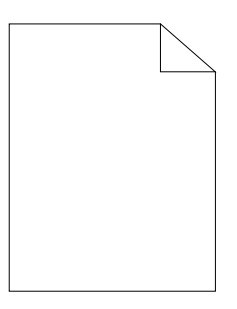

V primeru takšne težave se za podrobnosti obrnite na krajevno zastopstvo družbe Epson ali pooblaščenega prodajalca.

# **Na izpisu so proge**

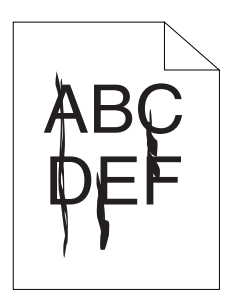

V primeru takšne težave se za podrobnosti obrnite na krajevno zastopstvo družbe Epson ali pooblaščenega prodajalca.

# **Enakomerno razporejene barvne pike**

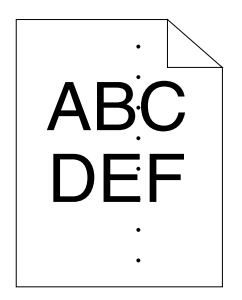

V primeru takšne težave se za podrobnosti obrnite na krajevno zastopstvo družbe Epson ali pooblaščenega prodajalca.

# **Navpične praznine**

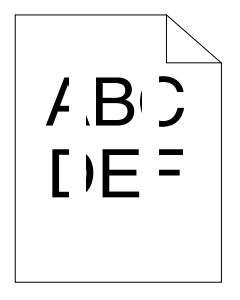

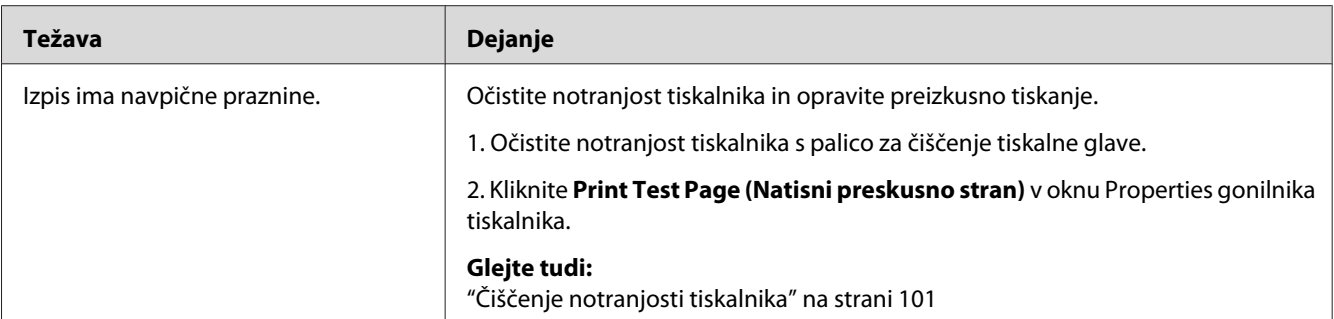

*Če se težava nadaljuje kljub opisanim ukrepom, se obrnite na krajevno zastopstvo družbe Epson ali na pooblaščenega prodajalca.*

# **Packe**

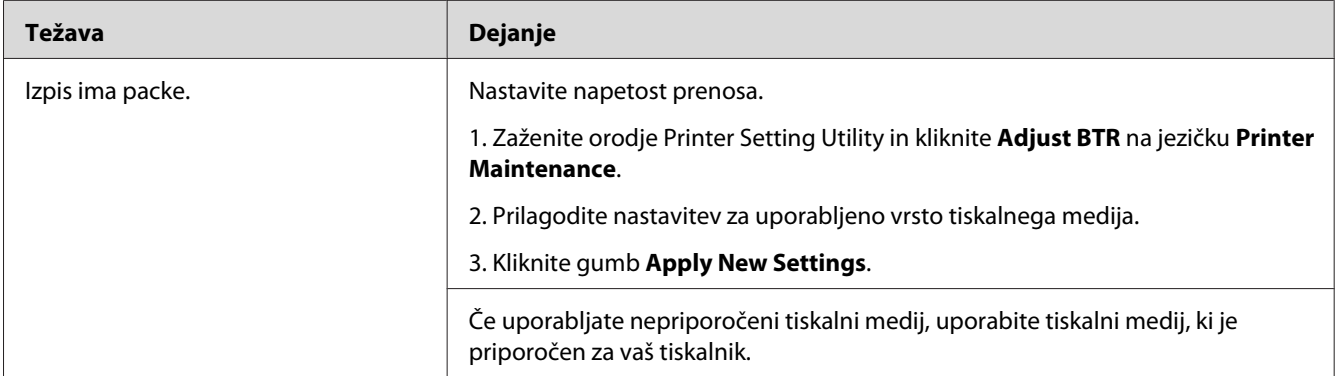

## *Opomba:*

*Če se težava nadaljuje kljub opisanim ukrepom, se obrnite na krajevno zastopstvo družbe Epson ali na pooblaščenega prodajalca.*

# **Podvojen izpis**

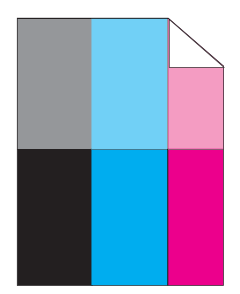

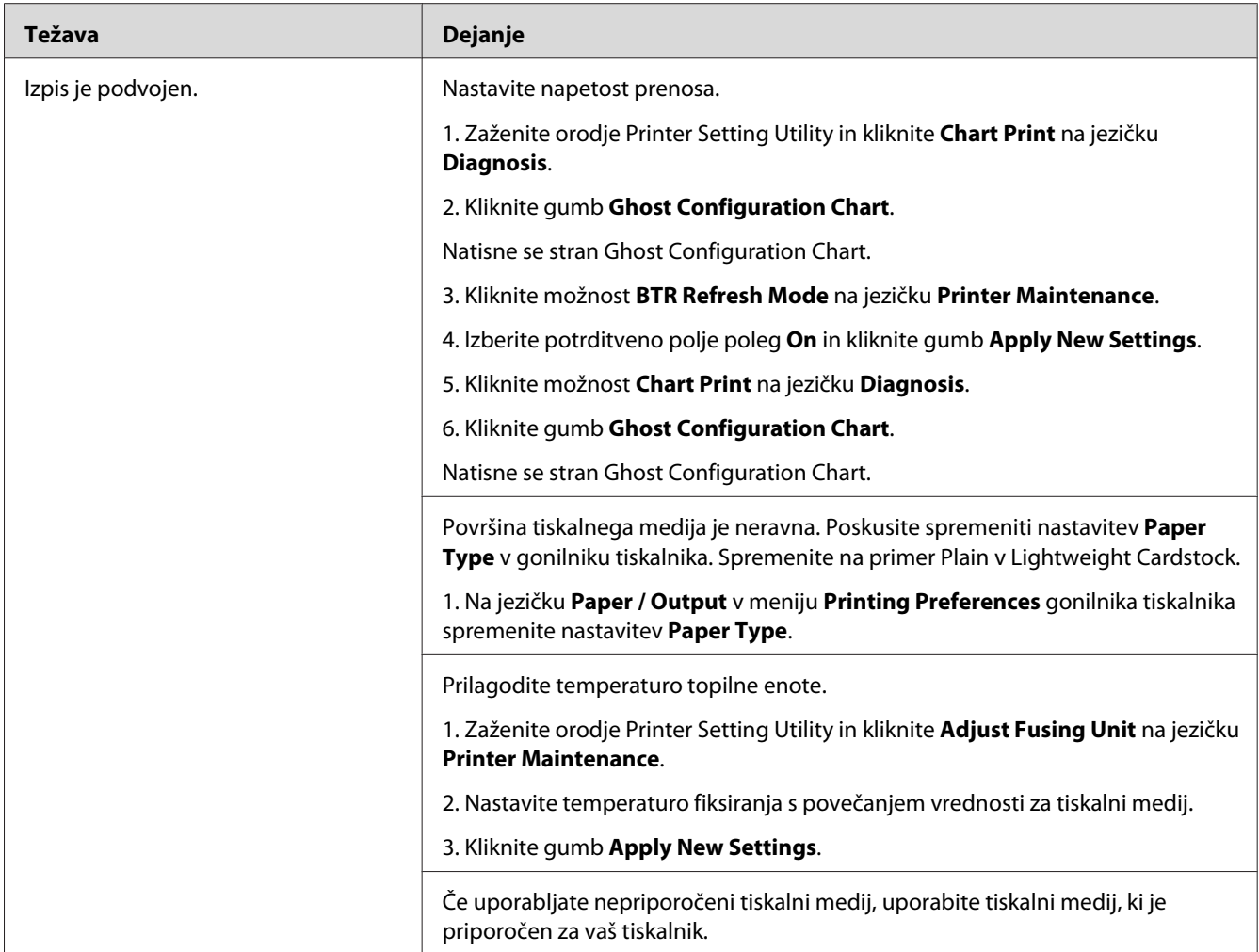

*Če se težava nadaljuje kljub opisanim ukrepom, se obrnite na krajevno zastopstvo družbe Epson ali na pooblaščenega prodajalca.*

# **Meglen izpis**

$$
\begin{array}{c}\n\text{ABC} \\
\text{DEF} \\
\end{array}
$$

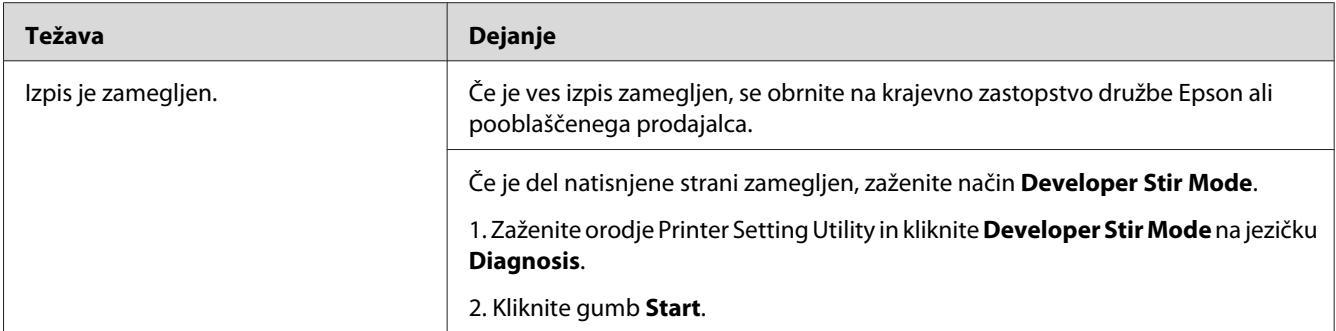

*Če se težava nadaljuje kljub opisanim ukrepom, se obrnite na krajevno zastopstvo družbe Epson ali na pooblaščenega prodajalca.*

# **Vnos prevodnih delcev (BCO)**

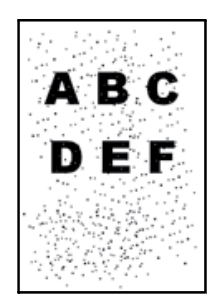

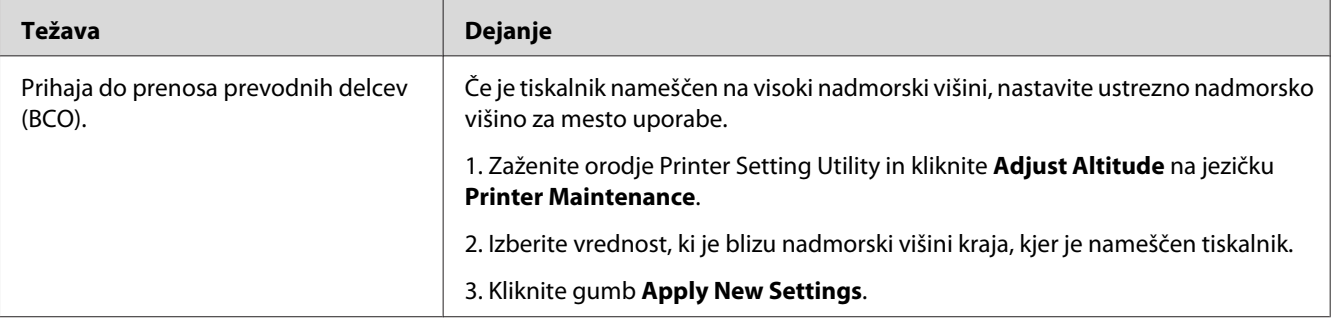

## *Opomba:*

*Če se težava nadaljuje kljub opisanim ukrepom, se obrnite na krajevno zastopstvo družbe Epson ali na pooblaščenega prodajalca.*

# **Svedrast vzorec**

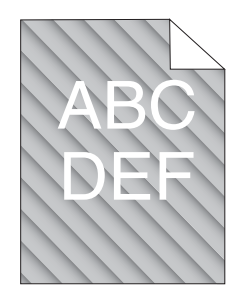

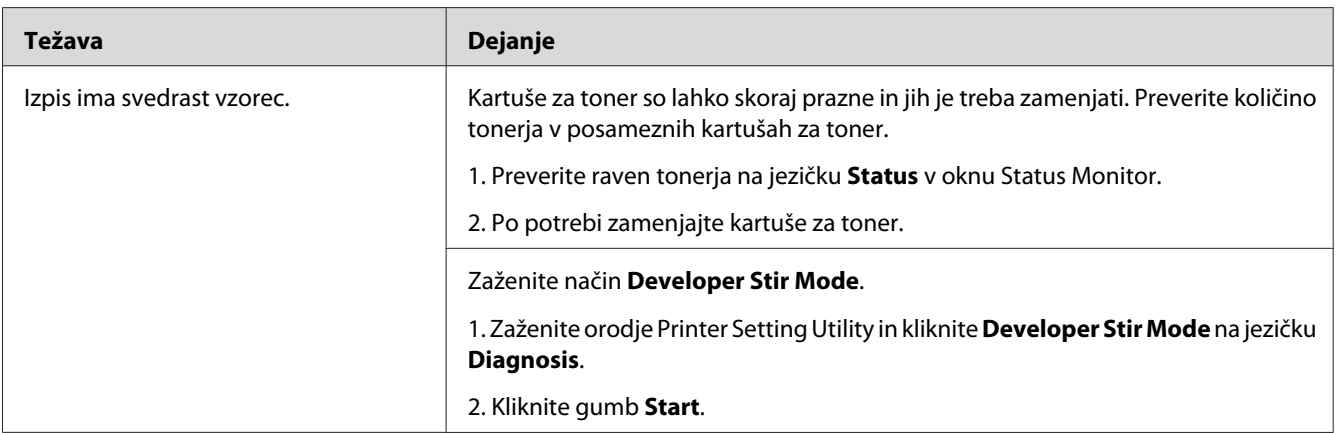

## *Opomba:*

*Če se težava nadaljuje kljub opisanim ukrepom, se obrnite na krajevno zastopstvo družbe Epson ali na pooblaščenega prodajalca.*

# **Naguban/zapackan papir**

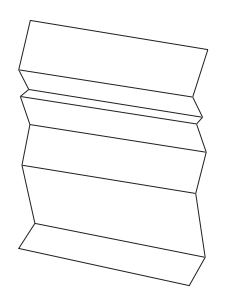

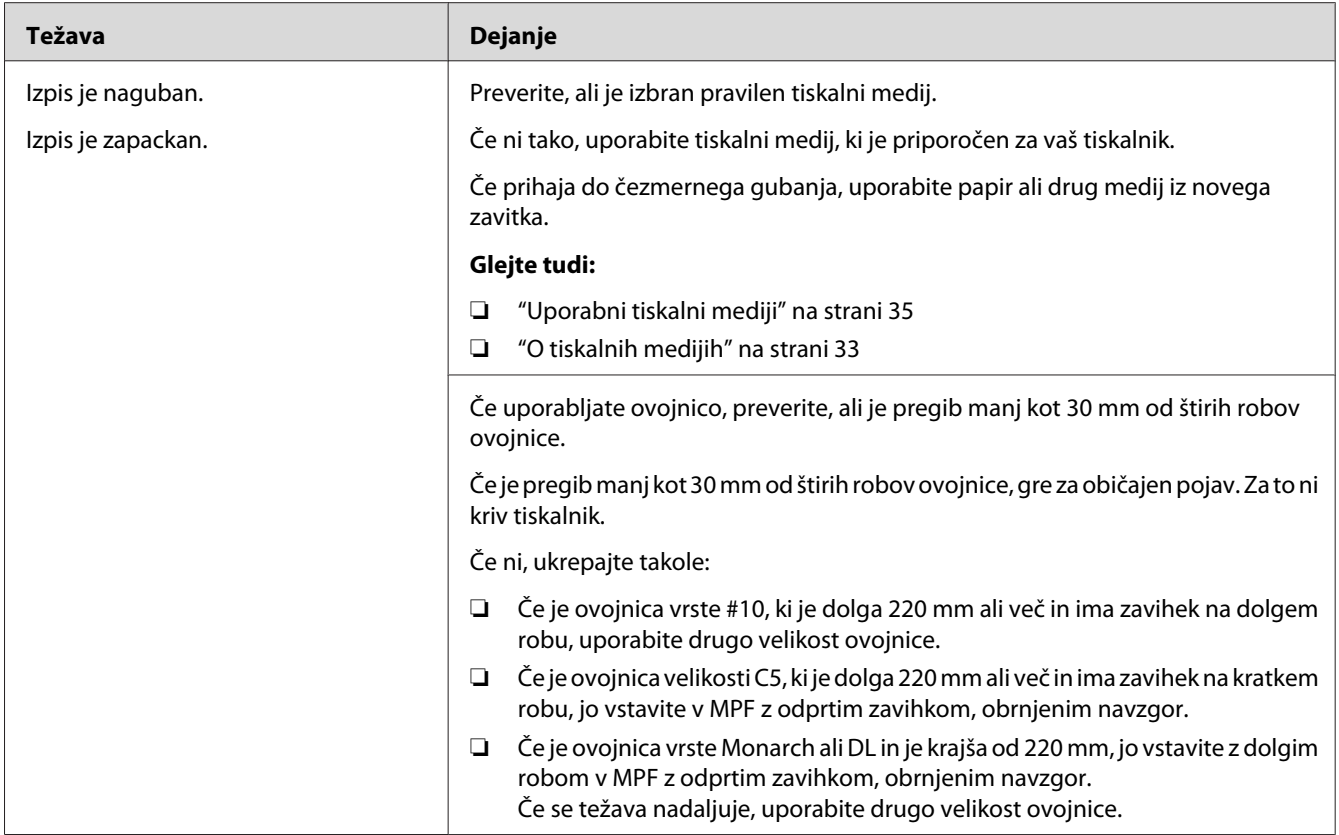

*Če se težava nadaljuje kljub opisanim ukrepom, se obrnite na krajevno zastopstvo družbe Epson ali na pooblaščenega prodajalca.*

# **Zgornji rob je napačen**

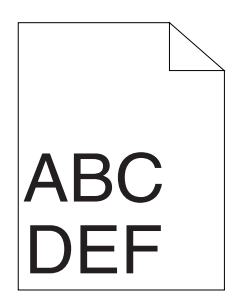

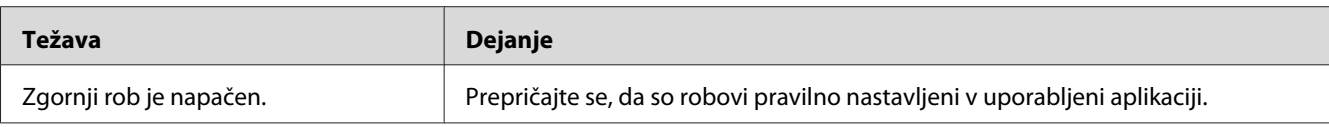

*Če se težava nadaljuje kljub opisanim ukrepom, se obrnite na krajevno zastopstvo družbe Epson ali na pooblaščenega prodajalca.*

# **Registracija barve ni izravnana**

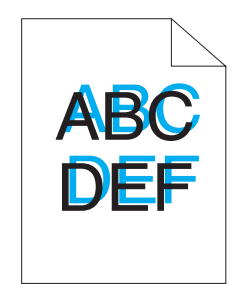

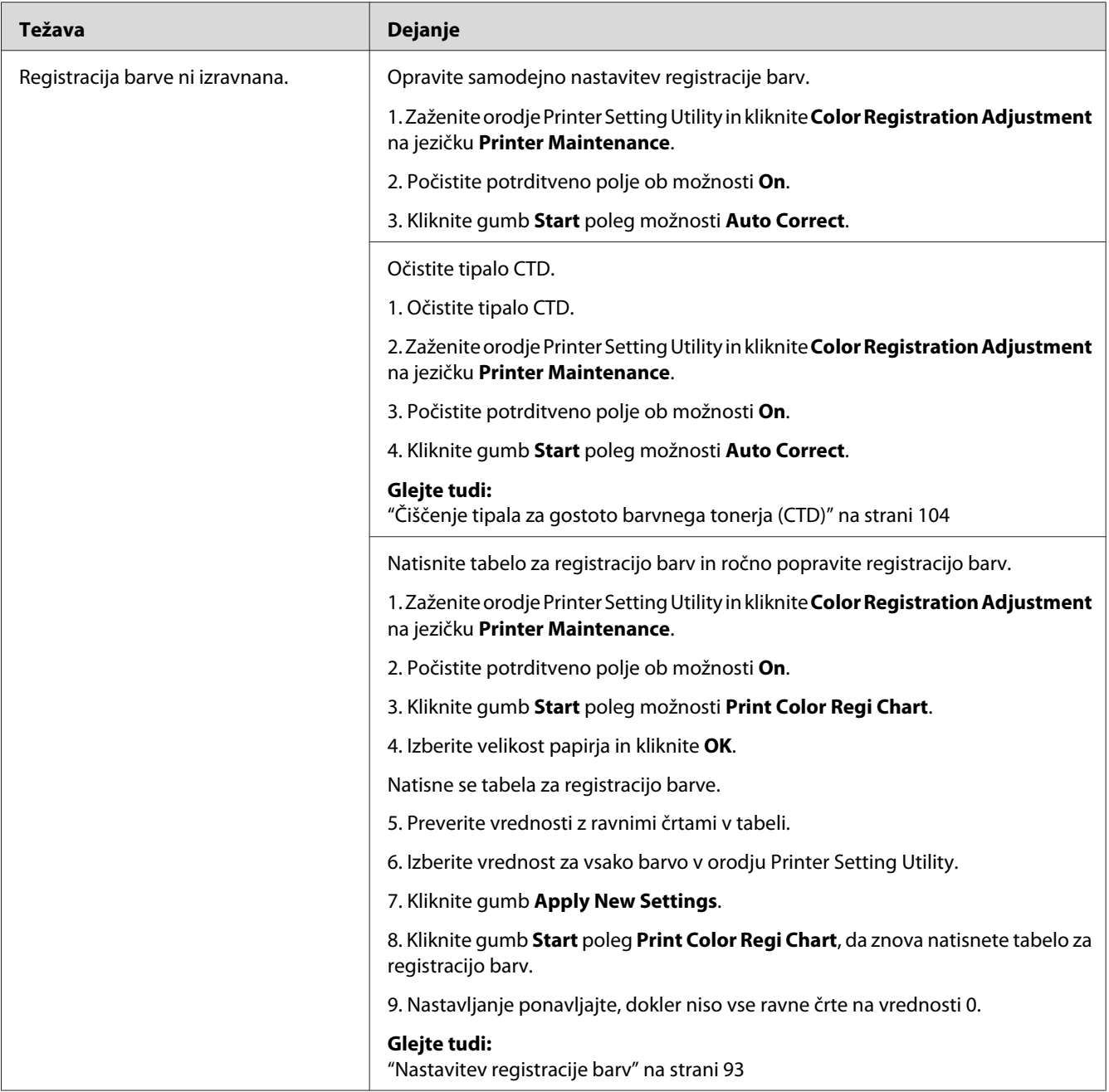

*Če se težava nadaljuje kljub opisanim ukrepom, se obrnite na krajevno zastopstvo družbe Epson ali na pooblaščenega prodajalca.*

# <span id="page-92-0"></span>**Papir z izboklinami/neravninami**

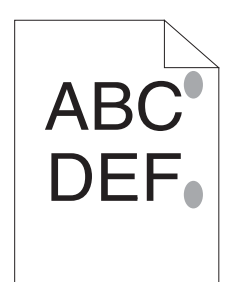

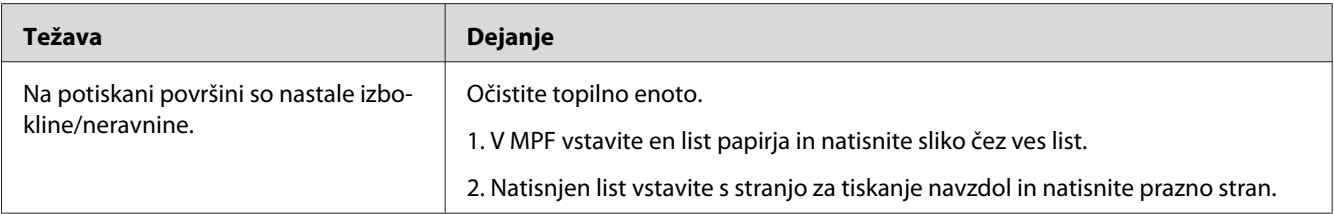

## *Opomba:*

*Če se težava nadaljuje kljub opisanim ukrepom, se obrnite na krajevno zastopstvo družbe Epson ali na pooblaščenega prodajalca.*

# **Nastavitev registracije barv**

Ta razdelek opisuje nastavitev registracije barv, ko prvič namestite tiskalnik ali ko ga prestavite na novo mesto.

# **Izvajanje postopka Auto Correct**

Auto Correct omogoča samodejno popravljanje registracije barv.

## **Orodje Printer Setting Utility**

V naslednjem postopku je za primer uporabljen operacijski sistem Microsoft® Windows® XP.

1. Kliknite **start** — **All Programs (Vsi programi)** — **EPSON** — **EPSON Printer Software** — **EPSON AL-C1700** — **Printer Setting Utility**.

*V tem koraku se prikaže okno* **Select Printer***, če je v računalniku nameščenih več gonilnikov za tiskalnike. V tem primeru kliknite ime želenega tiskalnika na seznamu* **Printer Name***.*

Odpre se orodje Printer Setting Utility.

- 2. Kliknite jeziček **Printer Maintenance**.
- 3. Izberite **Color Registration Adjustment** na seznamu na levi strani.

Prikaže se stran **Color Registration Adjustment**.

- 4. Počistite potrditveno polje ob možnosti **On**.
- 5. Kliknite gumb **Start** poleg možnosti **Auto Correct**.

Registracija barv se samodejno popravi.

# **Tiskanje tabele za registracijo barv**

## **Orodje Printer Setting Utility**

V naslednjem postopku je za primer uporabljen operacijski sistem Microsoft Windows XP.

## 1. Kliknite **start** — **All Programs (Vsi programi)** — **EPSON** — **EPSON Printer Software** — **EPSON AL-C1700** — **Printer Setting Utility**.

## *Opomba:*

*V tem koraku se prikaže okno* **Select Printer***, če je v računalniku nameščenih več gonilnikov za tiskalnike. V tem primeru kliknite ime želenega tiskalnika na seznamu* **Printer Name***.*

Odpre se orodje Printer Setting Utility.

- 2. Kliknite jeziček **Printer Maintenance**.
- 3. Izberite **Color Registration Adjustment** na seznamu na levi strani.

## Prikaže se stran **Color Registration Adjustment**.

4. Počistite potrditveno polje ob možnosti **On**.

- 5. Kliknite gumb **Start** poleg možnosti **Print Color Regi Chart**.
- 6. Izberite velikost papirja in kliknite **OK**.

Natisne se tabela za registracijo barve.

# **Določanje vrednosti**

Na natisnjeni tabeli za registracijo barv najdite dve najbolj ravni črti, kjer sta najbolje izravnani dve črni in barvna črta za vsako barvo (Y, M ter C).

Če najdete najbolj ravno črto, si zabeležite vrednost (–5–+5), ki jo označuje najbolj ravna črta za vsako barvo.

Ko je vrednost za vsako barvo enaka 0, vam registracije barv ni treba spreminjati.

Kadar vrednost ni 0, vnesite vrednost po postopku v ["Vnos vrednosti" na strani 96.](#page-95-0)

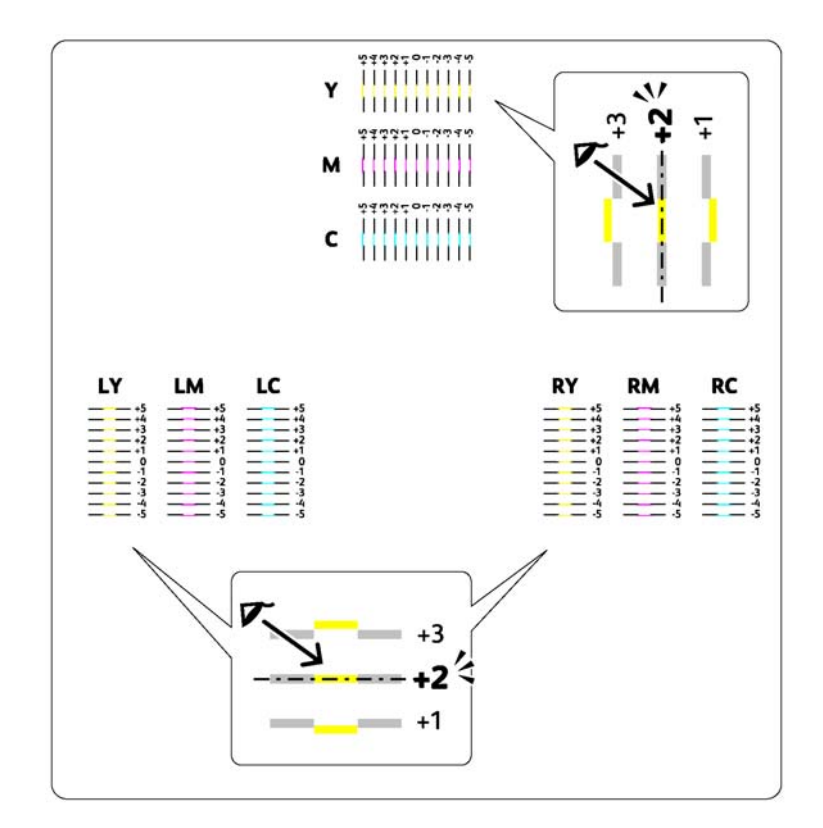

# <span id="page-95-0"></span>**Vnos vrednosti**

## **Orodje Printer Setting Utility**

Z orodjem Printer Setting Utility vnesite vrednosti, ki jih najdete v tabeli za registracijo barv, da spremenite nastavitve.

V naslednjem postopku je za primer uporabljen operacijski sistem Microsoft Windows XP.

## 1. Kliknite **start — All Programs (Vsi programi) — EPSON — EPSON Printer Software — EPSON AL-C1700** — **Printer Setting Utility**.

#### *Opomba:*

*V tem koraku se prikaže okno* **Select Printer***, če je v računalniku nameščenih več gonilnikov za tiskalnike. V tem primeru kliknite ime želenega tiskalnika na seznamu* **Printer Name***.*

Odpre se orodje Printer Setting Utility.

- 2. Kliknite jeziček **Printer Maintenance**.
- 3. Izberite **Color Registration Adjustment** na seznamu na levi strani.

Prikaže se stran **Color Registration Adjustment**.

- 4. Počistite potrditveno polje ob možnosti **On**.
- 5. Izberite vrednost, ki ste jo preverili v tabeli za registracijo barv, in kliknite gumb **Apply New Settings**.
- 6. Kliknite gumb **Start** poleg možnosti **Print Color Regi Chart**.
- 7. Izberite velikost papirja in kliknite **OK**.

Tabela za registracijo barv se natisne z novimi vrednostmi.

8. Nastavljanje ponavljajte, dokler niso vse ravne črte na vrednosti 0. Pomagalo vam bo primerjanje slik pred nastavitvijo in po njej.

#### *Pomembno:*

- ❏ *Po tiskanju tabele za registracijo barv ne izklopite tiskalnika, dokler se motor tiskalnika ne ustavi.*
- ❏ *Če vrednost 0 ni poleg najbolj ravnih črt, določite vrednosti in znova nastavite tiskalnik.*

# **Hrup**

## *Opomba:*

*V tem razdelku je za postopke uporabljeno orodje Printer Setting Utility.*

## *Glejte tudi:*

*["Printer Setting Utility \(samo Windows\)" na strani 19](#page-18-0)*

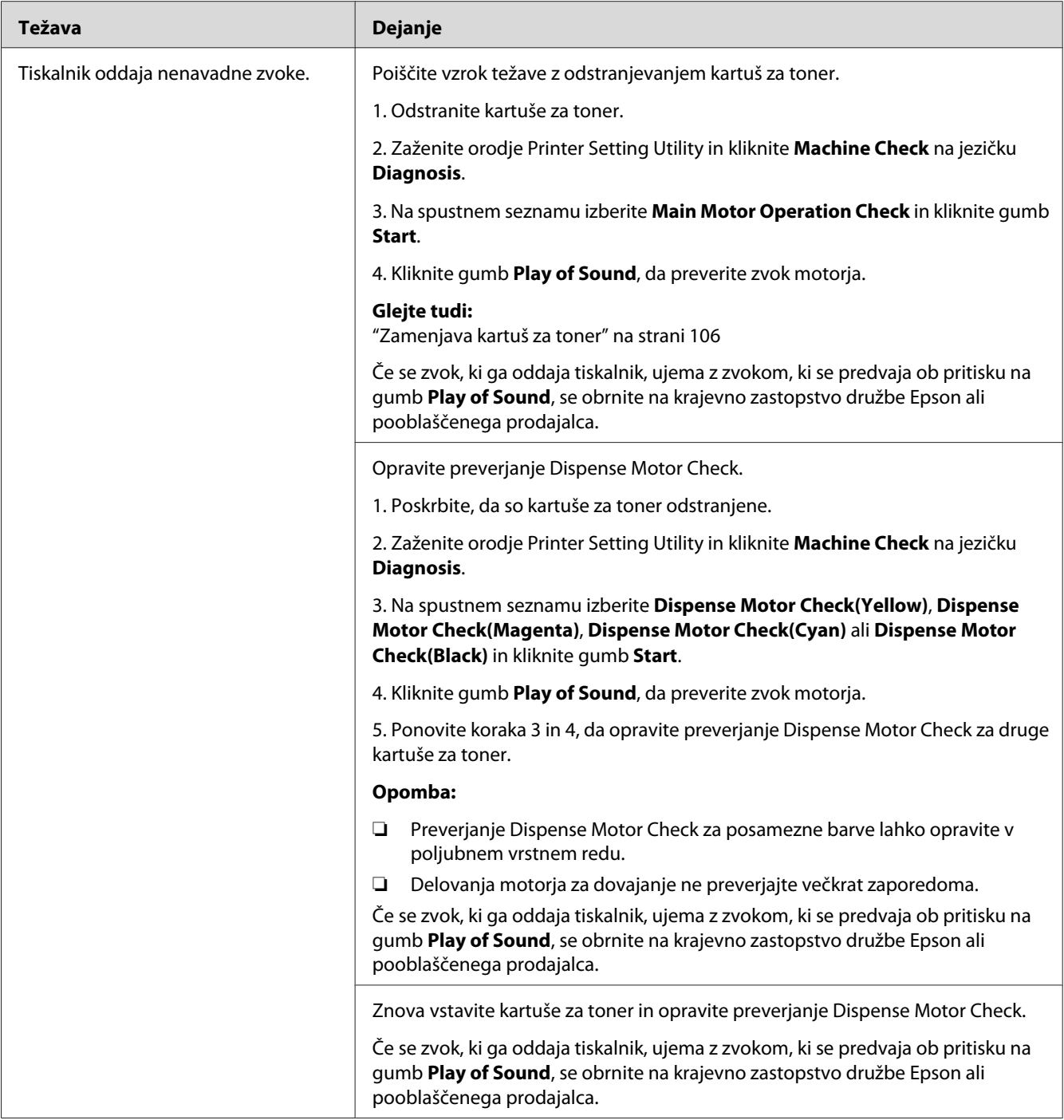

# **Druge težave**

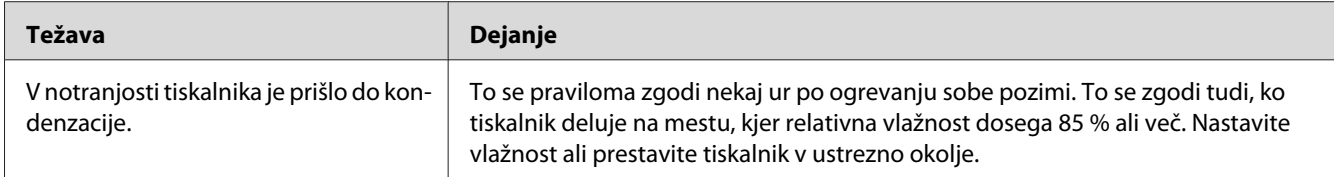

# **Stik s servisno službo**

Ko pokličete servisno službo, bodite pripravljeni, da opišete težavo, ki jo imate, ali stanje lučke na nadzorni plošči.

Poznati morate model in serijsko številko tiskalnika. Za ime modela glejte nalepko na zadnjih vratih tiskalnika. Za serijsko številko glejte nalepko na pokrovu za dostop do tonerja v tiskalniku.

# **Pridobivanje pomoči**

Družba Epson ponuja več samodejnih diagnostičnih orodij, ki vam pomagajo pri vzpostavitvi in ohranjanju kakovosti tiska.

# **Lučke na nadzorni plošči**

Nadzorna plošča vam ponuja informacije o napakah in opozorilih. Ko se pojavi napaka ali opozorilo, se na nadzorni plošči prikaže obvestilo o težavi.

## *Glejte tudi:*

*["Razumevanje lučk na nadzorni plošči" na strani 62](#page-61-0)*

# **Opozorila programa Status Monitor**

Status Monitor je orodje, ki je vključeno na disku *Software Disc*. Deluje tako, da samodejno preveri stanje tiskalnika, ko pošljete tiskalno naročilo. Če tiskalnik tiskalnega naročila ne more natisniti, orodje Status Monitor samodejno prikaže opozorilo na zaslonu računalnika, ki vam pove, da morate poskrbeti za tiskalnik.

# **Način delovanja Non Genuine Toner**

Ko je toner v kartuši za toner prazen, zasveti ali utripa lučka za toner, hkrati pa zasveti lučka l (**Napaka**), odvisno od stanja tiskalnika. Za podrobnosti o lučkah glejte ["Razumevanje lučk na](#page-61-0) [nadzorni plošči" na strani 62](#page-61-0).

Če želite uporabljati tiskalnik v načinu Non Genuine Toner, omogočite način Non Genuine Toner in zamenjajte kartušo za toner.

## *Pomembno:*

*Če uporabljate tiskalnik v načinu Non Genuine Toner, tiskalnik morda ne bo dosegal optimalne zmogljivosti. Kakršne koli težave, ki bi nastale zaradi rabe načina Non Genuine Toner, niso zajete v garanciji. Stalna raba načina Non Genuine Toner lahko povzroči odpoved tiskalnika, vse stroške za takšno odpoved pa nosijo uporabniki.*

## *Opomba:*

*Če želite onemogočiti način Non Genuine Toner, počistite potrditveno polje poleg možnosti* **On** *na strani* **Non Genuine Toner** *v orodju Printer Setting Utility.*

# **Orodje Printer Setting Utility**

V naslednjem postopku je za primer uporabljen operacijski sistem Microsoft Windows XP.

## 1. Kliknite **start** — **All Programs (Vsi programi)** — **EPSON** — **EPSON Printer Software** — **EPSON AL-C1700** — **Printer Setting Utility**.

## *Opomba:*

*V tem koraku se prikaže okno* **Select Printer***, če je v računalniku nameščenih več gonilnikov za tiskalnike. V tem primeru kliknite ime želenega tiskalnika na seznamu* **Printer Name***.*

Odpre se orodje Printer Setting Utility.

- 2. Kliknite jeziček **Printer Maintenance**.
- 3. Izberite **Non Genuine Toner** na seznamu na levi strani.

Prikaže se stran **Non Genuine Toner**.

4. Izberite potrditveno polje poleg **On** in kliknite gumb **Apply New Settings**.

# <span id="page-100-0"></span>Poglavje 8

# **Vzdrževanje**

# **Čiščenje tiskalnika**

Ta razdelek opisuje čiščenje tiskalnika za stalno vzdrževanje dobrega stanja in jasne izpise.

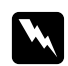

## **Opozorilo:**

*Pri čiščenju izdelka uporabite označene materiale za čiščenje, ki so namenjeni posebej za ta izdelek. Drugi materiali za čiščenje lahko povzročijo slabo zmogljivost izdelka. Nikoli ne uporabljajte čistil v pršilu, ker se lahko vnamejo in povzročijo eksplozijo.*

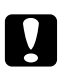

# **D** *Pozor:*

*Pri čiščenju ta izdelek vedno izklopite in izključite. Dostop do notranjosti naprave, ko je pod napetostjo, lahko povzroči električni udar.*

# **Čiščenje notranjosti tiskalnika**

- 1. Izklopite tiskalnik.
- 2. Odprite pokrov za dostop do tonerja.

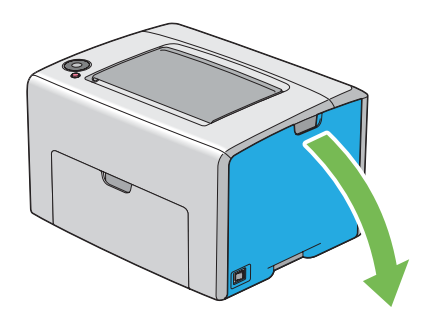

3. Trdno stisnite kartušo za toner, kot kaže slika.

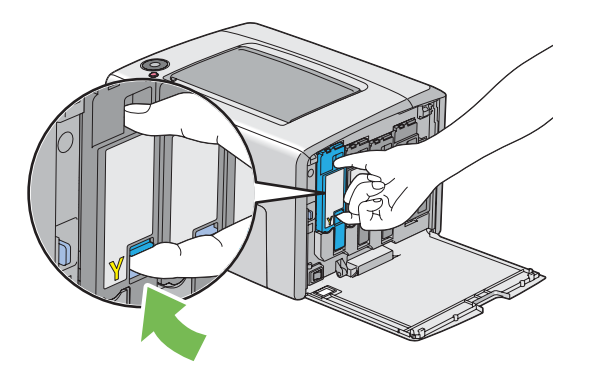

4. Kartušo za toner zdaj izvlecite.

## *Pomembno:*

*Kartušo za toner vedno izvlecite počasi, da ne razsujete tonerja.*

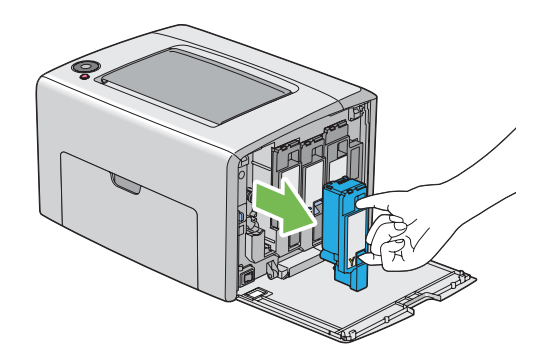

5. Izvlecite tudi druge tri kartuše za toner.

6. Izvlecite palico za čiščenje tiskalne glave.

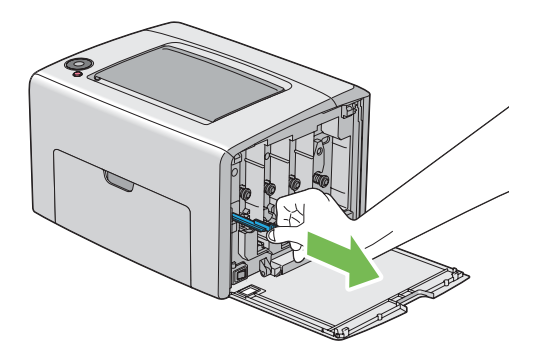

7. Palico za čiščenje tiskalne glave vstavite v luknjo poleg puščice na tiskalniku, dokler s konico ne dosežete notranjosti tiskalnika, kot je opisano spodaj, nato pa jo izvlecite.

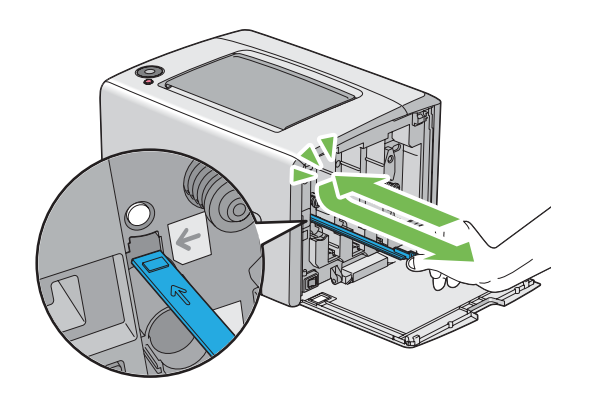

- 8. Isti postopek ponovite še za druge tri luknje.
- 9. Palico za čiščenje tiskalne glave vrnite na prvotno mesto.

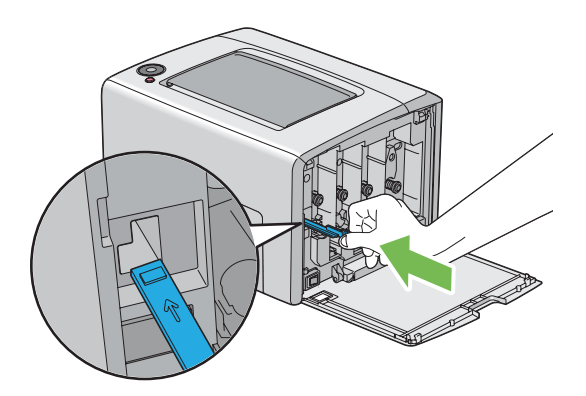

<span id="page-103-0"></span>10. Znova vstavite kartušo za črni toner, tako da jo poravnate z ustreznim držalom za kartušo, nato pa trdno vstavite s pritiskom v bližini sredine nalepke, dokler se ne zaskoči.

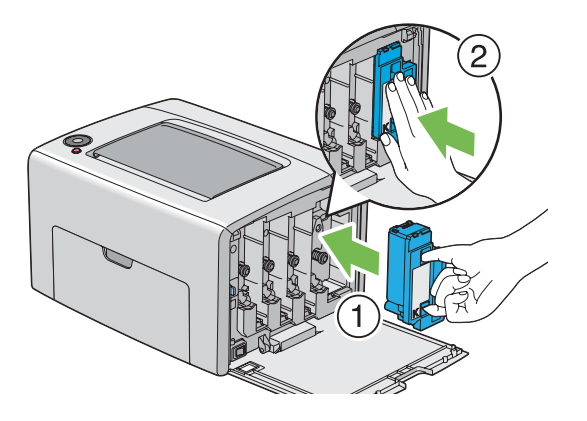

- 11. Znova vstavite še druge tri kartuše za toner.
- 12. Zaprite pokrov za dostop do tonerja.

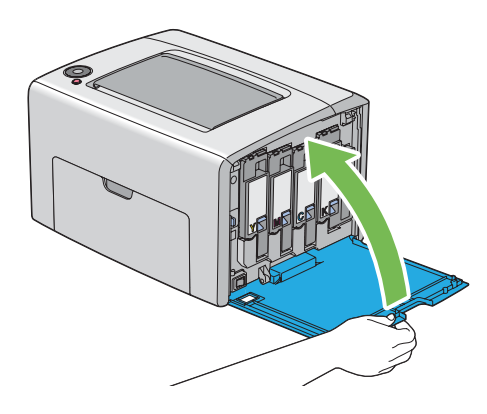

# **Čiščenje tipala za gostoto barvnega tonerja (CTD)**

Tipalo CTD očistite samo takrat, ko je opozorilo za tipalo CTD prikazano v oknu Status Monitor ali na nadzorni plošči.

1. Poskrbite, da je tiskalnik izklopljen.

2. Potisnite ročaj zadnjega pokrova in odprite zadnja vrata.

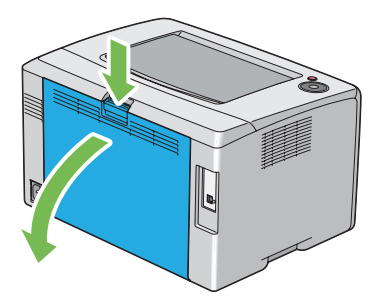

3. Tipalo CTD v tiskalniku očistite s čisto in suho vatno blazinico.

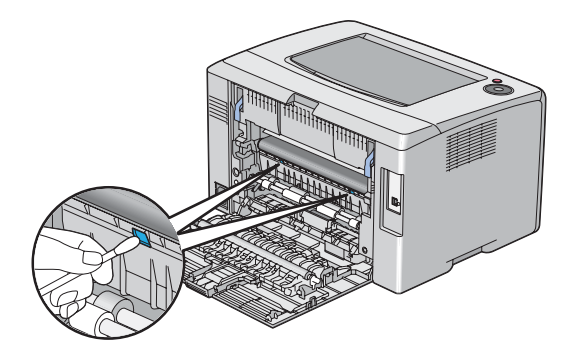

4. Zaprite zadnja vrata.

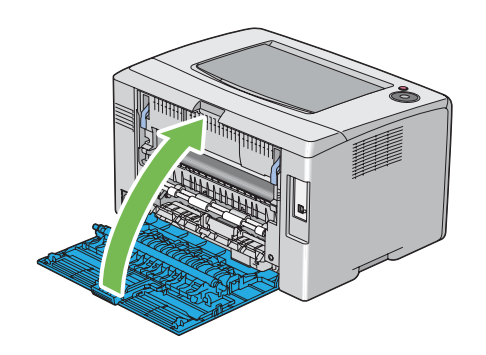

# <span id="page-105-0"></span>**Zamenjava kartuš za toner**

Kartuše za toner Epson so na voljo samo pri družbi Epson.

Priporočamo, da za svoj tiskalnik uporabite kartuše za toner Epson. Družba Epson ne daje garancije za težave, ki bi jih povzročila uporaba dodatne opreme, delov ali komponent, ki jih ni dobavila družba Epson.

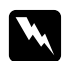

#### *Opozorilo:*

❏ *Uporabite metlo ali mokro krpo in obrišite razsuti toner. Razsutega tonerja nikoli ne počistite s sesalnikom.*

*Pri tem se lahko vname zaradi električnih isker v notranjosti sesalnika, kar lahko povzroči eksplozijo. Če razsujete veliko količino tonerja, se obrnite na krajevno zastopstvo družbe Epson.*

❏ *Kartuše za toner nikoli ne vrzite v odprt ogenj. Preostali toner v kartuši se lahko vname in povzroči opekline ali eksplozijo.*

*Če imate rabljeno kartušo za toner, ki je ne potrebujete več, se obrnite na krajevno zastopstvo družbe Epson, da jo odstrani.*

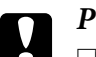

## Pozor:

- ❏ *Kartuše za toner hranite zunaj dosega otrok. Če otrok pomotoma pogoltne toner, naj ga izpljune, nato mu izperite usta z vodo, mu dajte piti vodo in nemudoma poiščite zdravniško pomoč.*
- ❏ *Pri zamenjavi kartuše za toner bodite previdni, da ne razsujete tonerja. V primeru razsutja tonerja se izogibajte stiku z oblačili, kožo, očmi in usti ter vdihavanju.*
- ❏ *Če se toner razsuje po koži ali oblačilih, ga sperite z milom in vodo. Če vam delci tonerja vdrejo v oči, jih najmanj 15 minut temeljito izpirajte z vodo, dokler draženje ne izgine. Po potrebi se posvetujte z zdravnikom. Če ste vdihnili delce tonerja, pojdite na svež zrak in sperite usta z vodo. Če pomotoma pogoltnete toner, ga izpljunite, si izperite usta z vodo, pijte vodo in nemudoma poiščite zdravniško pomoč.*

## *Pomembno:*

*Rabljene kartuše za toner ne stresajte, da se izognete razsutju tonerja.*

# **Pregled**

Tiskalnik ima štiri barve kartuš za toner: črna (K), rumena (Y), vijolična (M) in modrozelena (C).

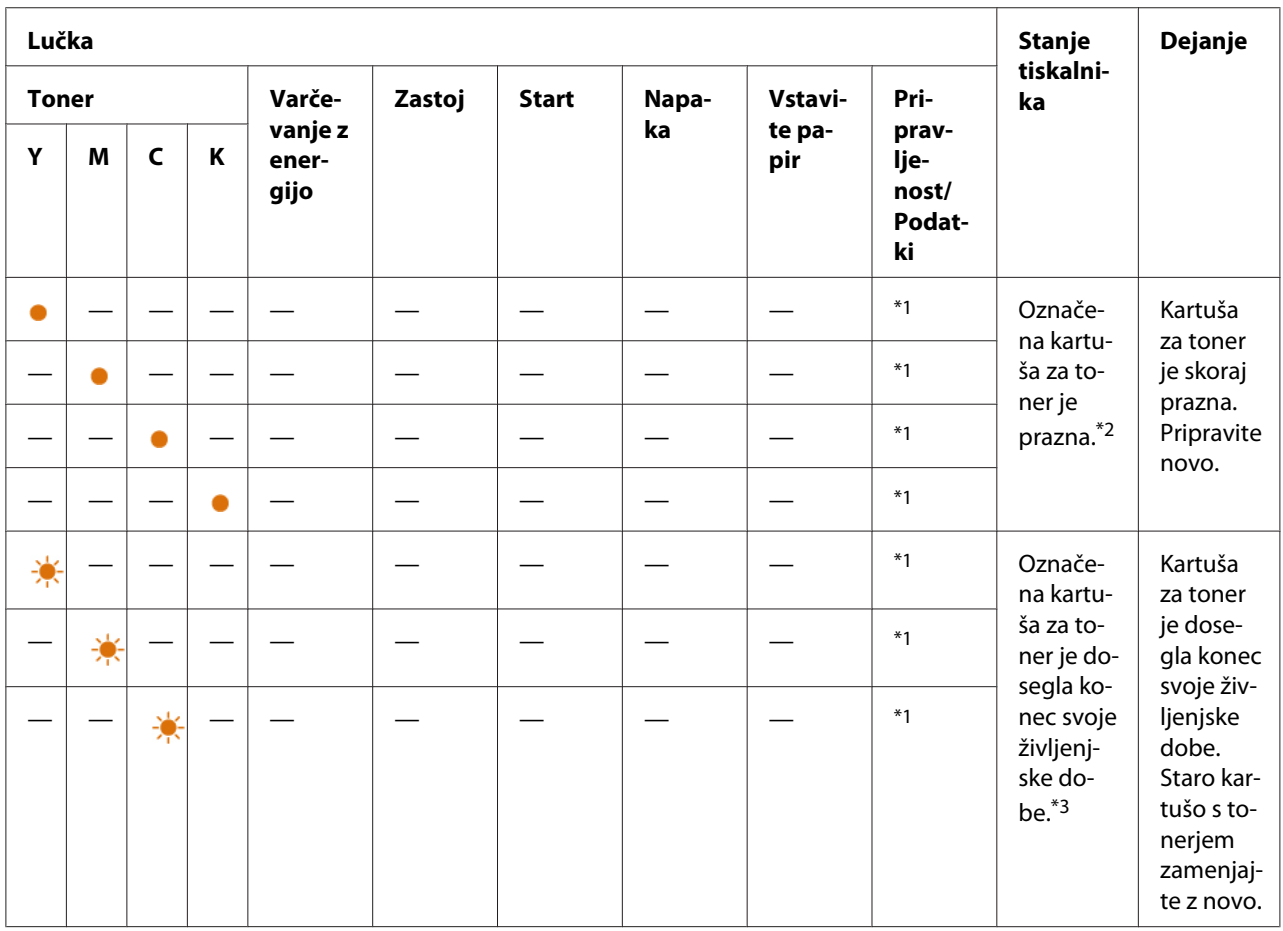

Ko kartuša za toner doseže svojo uporabno življenjsko dobo, lučke na nadzorni plošči utripajo. Spodnja tabela kaže opozorila.

\*1 Lučka (**Pripravljenost/Podatki**) utripa ali sveti zeleno, odvisno od stanja tiskalnika.

\*2 To opozorilo se prikaže samo pri uporabi kartuš za toner Epson (možnost **Non Genuine Toner** je izključena v orodju Printer Setting Utility).

\*3 V tem primeru lahko nadaljujete s črno-belim tiskanjem.

#### *Pomembno:*

- ❏ *Ko postavite rabljeno kartušo za toner na tla ali na mizo, postavite pod kartušo za toner nekaj listov papirja, da prestrežete morebiten razsuti toner.*
- ❏ *Starih kartuš, ki ste jih odstranili iz tiskalnika, ne uporabljajte znova. S tem se lahko zmanjša kakovost tiska.*
- ❏ *Rabljenih kartuš za toner ne tresite in ne udarjajte. S tem lahko razsujete preostali toner.*
- ❏ *Priporočamo, da kartuše za toner porabite največ eno leto po tem, ko ste jih vzeli iz embalaže.*

# **Odstranjevanje kartuš za toner**

- 1. Izklopite tiskalnik.
- 2. Odprite pokrov za dostop do tonerja.

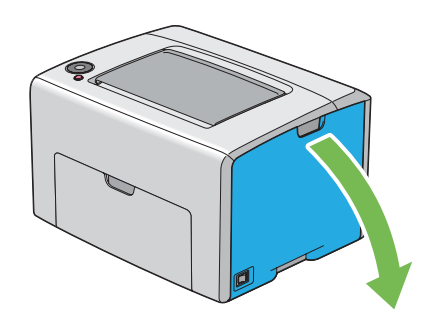

- 3. Na tla ali mizo, kamor boste postavili kartušo za toner, položite nekaj listov papirja.
- 4. Trdno stisnite kartušo za toner, kot kaže slika.

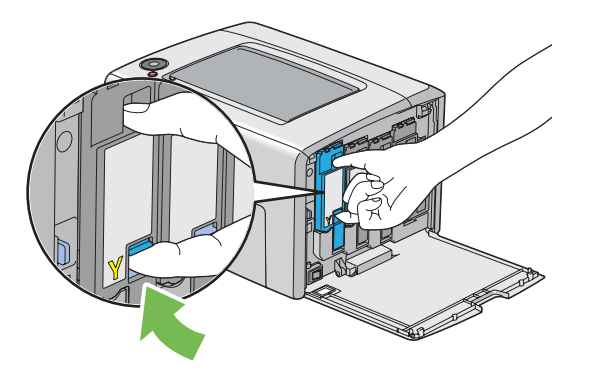

5. Kartušo za toner zdaj izvlecite.
#### <span id="page-108-0"></span>*Pomembno:*

*Kartušo za toner vedno izvlecite počasi, da ne razsujete tonerja.*

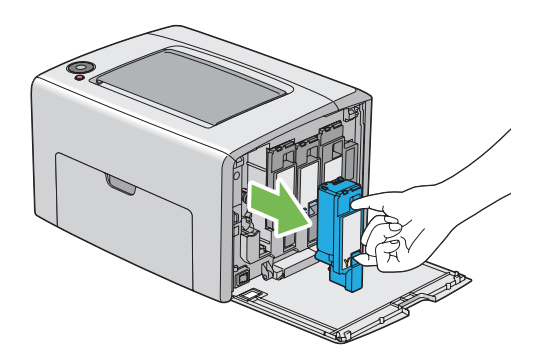

6. Kartušo za toner počasi položite na v koraku 3 pripravljene liste papirja.

# **Vgradnja kartuše za toner**

1. Odvijte novo kartušo za toner za želeno barvo in jo pet- ali šestkrat pretresite, da enakomerno razporedite toner.

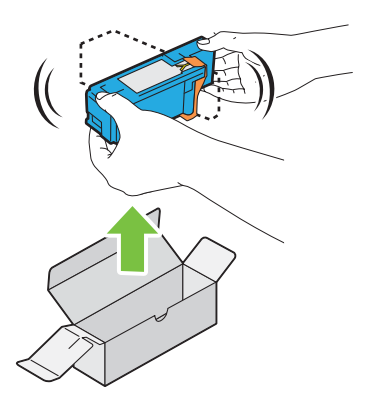

#### *Opomba:*

- ❏ *Pred zamenjavo se prepričajte, da je barva nove kartuše za toner enaka barvi na ročici.*
- ❏ *S kartušo za toner ravnajte previdno, da se izognete raztresanju tonerja.*

2. Odstranite trak s kartuše za toner.

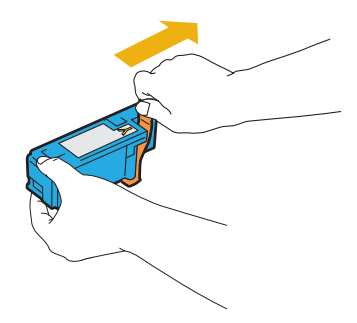

3. Kartušo za toner poravnajte z ustreznim držalom za kartušo, nato pa jo trdno vstavite s pritiskom v bližini sredine nalepke, dokler se ne zaskoči.

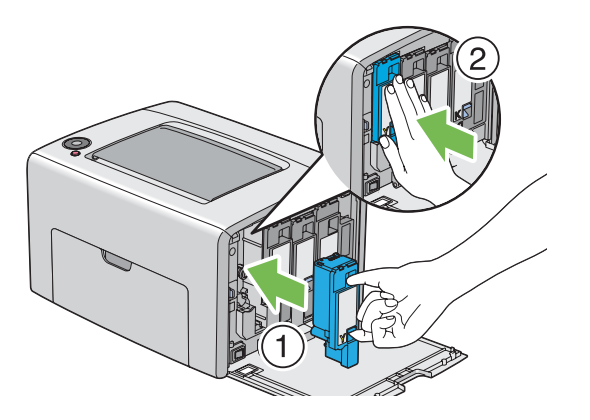

4. Zaprite pokrov za dostop do tonerja.

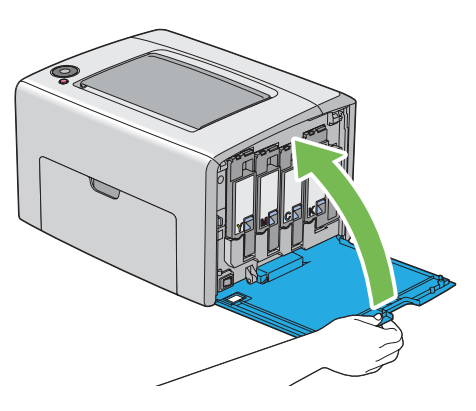

5. Odstranjeno kartušo za toner zapakirajte v škatlo, kamor je vgrajene kartuša za toner.

<span id="page-110-0"></span>6. Pazite, da ne pridete v stik z razsutim tonerjem in odstranite liste papirja, ki so položeni pod odstranjeno kartušo za toner.

# **Naročanje potrošnega materiala**

Občasno boste morali naročiti kartuše za toner. Vsaka kartuša za toner ima na škatli navodila za vgradnjo.

# **Potrošni material**

#### *Pomembno:*

*Uporaba potrošnega materiala, ki ga ni priporočila družba Epson, lahko poslabša kakovost in zmogljivost naprave. Uporabite samo potrošni material, ki ga priporoča družba Epson.*

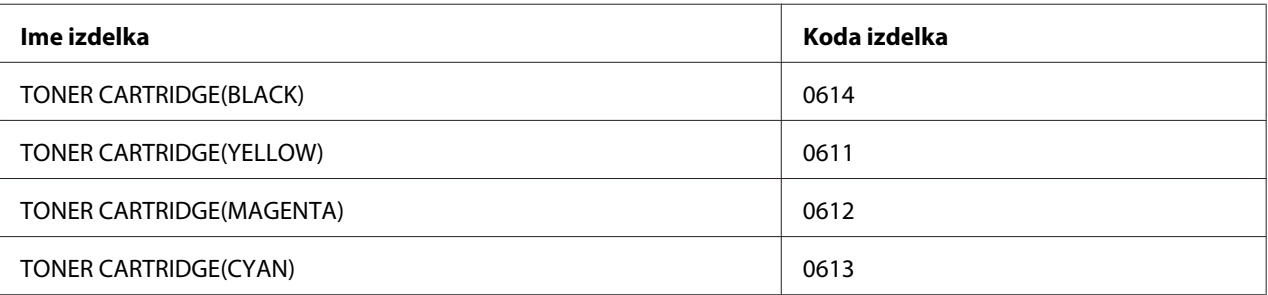

# **Kdaj naročiti kartuše za toner**

Lučke na nadzorni plošči prikažejo opozorilo, ko se kartuša za toner bliža času za zamenjavo. Preverite, ali imate pri roki nadomestno. Pomembno je, da kartušo za toner naročite ob prvem vklopu lučk, ki vas obveščajo, da je treba zamenjati kartušo za toner, da se izognete prekinitvam tiskanja.

#### *Pomembno:*

*Ta tiskalnik je zasnovan za zagotavljanje čim stabilnejše zmogljivosti in kakovosti tiskanja, če ga uporabljate s priporočenimi kartušami za toner. Če ne uporabljate kartuše za toner, ki je priporočena za to napravo, se poslabšata tiskalnikova zmogljivost in kakovost tiskanja. Prav tako boste morda izpostavljeni stroškom, če se naprava pokvari. Če želite imeti dostop do podpore za stranke in doseči optimalno zmogljivost tiskalnika, obvezno uporabite priporočene kartuše za toner.*

# <span id="page-111-0"></span>**Shranjevanje potrošnega materiala**

Potrošni material hranite v originalni embalaži, dokler ga ne uporabite. Potrošnega materiala ne hranite:

- ❏ pri temperaturah nad 40 ˚C,
- ❏ v okolju z velikimi spremembami vlažnosti ali temperature,
- ❏ na neposredni sončni svetlobi,
- ❏ na prašnem mestu,
- ❏ dolgo časa v avtomobilu,
- ❏ v okolju, kjer so prisotni jedki plini,
- ❏ v okolju s slanim zrakom.

# **Upravljanje tiskalnika**

# **Preverjanje stanja tiskalnika z orodjem Status Monitor (samo operacijski sistem Windows)**

Status Monitor je orodje, ki se namesti skupaj z gonilnikom tiskalnika Epson. Deluje tako, da samodejno preveri stanje tiskalnika, ko pošljete tiskalno naročilo. Status Monitor preverite lahko tudi preostalo količino kartuš za toner.

### **Zagon orodja Status Monitor**

Dvokliknite ikono Status Monitor v opravilni vrstici ali z desno miškino tipko kliknite ikono in izberite **Select Printer**.

Če ikona Status Monitor ni prikazana v opravilni vrstici, odprite orodje Status Monitor v meniju **start**.

V naslednjem postopku je za primer uporabljen operacijski sistem Microsoft® Windows® XP.

1. Kliknite **start** — **All Programs (Vsi programi)** — **EPSON** — **Status Monitor** — **Activate Status Monitor**.

<span id="page-112-0"></span>Prikaže se okno **Select Printer**.

2. Kliknite ime želenega tiskalnika na seznamu.

Prikaže se okno **Status Monitor**.

Za podrobnosti o funkcijah orodja Status Monitor glejte vgrajeno pomoč.

# **Varčevanje s potrošnim materialom**

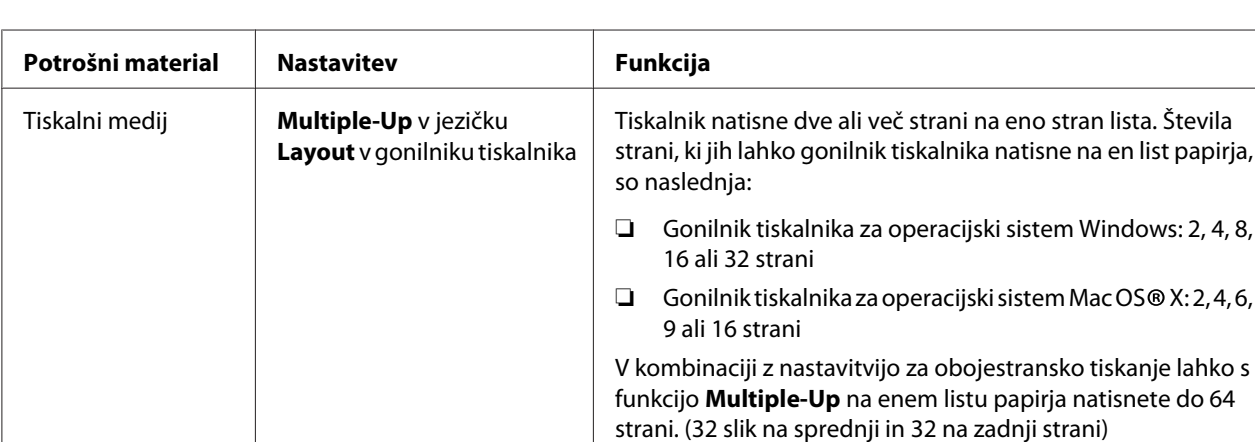

Da prihranite papir, lahko spremenite nastavitev gonilnika tiskalnika.

# **Preverjanje števila strani (samo Windows)**

Skupno število natisnjenih strani lahko preverite v orodju Printer Setting Utility. Na voljo so trije števci:

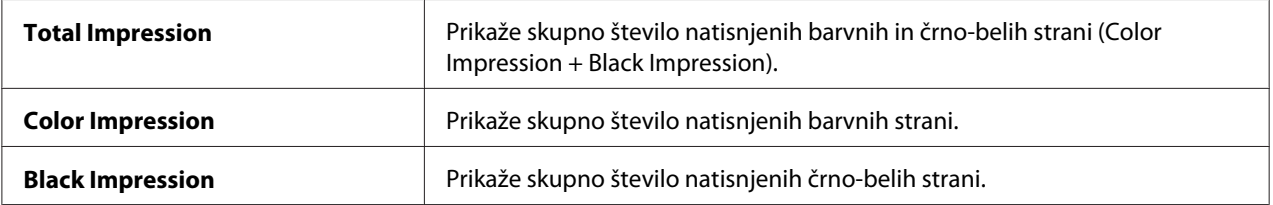

Števec **Billing Meters** šteje število pravilno natisnjenih strani. Enostranski barvni izpis (vključno s funkcijo Multiple-Up) se šteje kot eno naročilo, obojestranski izpis (vključno s funkcijo Multiple-Up) pa se šteje za dve naročili. Če pride med obojestranskim tiskanjem do napake po pravilnem tiskanju ene strani, se šteje to kot eno naročilo.

<span id="page-113-0"></span>Pri tiskanju barvnih podatkov, ki so bili v aplikaciji pretvorjeni s profilom ICC in z barvno nastavitvijo, se podatki natisnejo barvno tudi, če so na monitorju videti črno-beli. V tem primeru se povečata števca **Color Impression** in **Total Impression**.

Pri obojestranskem tiskanju se lahko samodejno vstavi prazna stran, kar je odvisno od nastavitev aplikacije. V tem primeru se prazna stran šteje kot ena stran. Kljub temu se pri obojestranskem tiskanju lihega števila strani ne šteje zadnja prazna stran, za zadnjo liho stranjo.

V naslednjem postopku je za primer uporabljen operacijski sistem Microsoft Windows XP.

Če želite preveriti števec v orodju Printer Setting Utility:

#### 1. Kliknite **start** — **All Programs (Vsi programi)** — **EPSON** — **EPSON Printer Software** — **EPSON AL-C1700** — **Printer Setting Utility**.

#### *Opomba:*

*V tem koraku se prikaže okno* **Select Printer***, če je v računalniku nameščenih več gonilnikov za tiskalnike. V tem primeru kliknite ime želenega tiskalnika na seznamu* **Printer Name***.*

Prikaže se orodje Printer Setting Utility.

- 2. Kliknite jeziček **Printer Settings Report**.
- 3. Izberite **Menu Settings** na seznamu na levi strani.

Prikaže se stran **Menu Settings**.

4. Preverite vrednosti za vsak števec pod možnostjo **Billing Meters**.

### **Prestavljanje tiskalnika**

#### *Opomba:*

*Sprednja stran tega tiskalnika je težja od zadnje. Pri prestavljanju tiskalnika se zavedajte te razlike v teži.*

1. Izklopite tiskalnik.

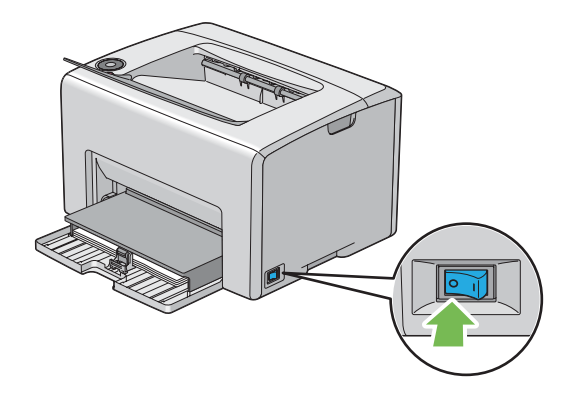

2. Odklopite napajalni kabel in kabel USB.

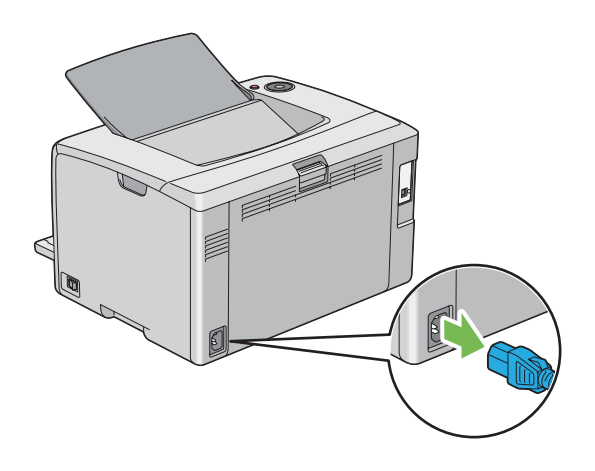

3. Odstranite ves papir iz srednjega izhodnega pladnja. Če je odprt podaljšek izhodnega pladnja, ga zaprite.

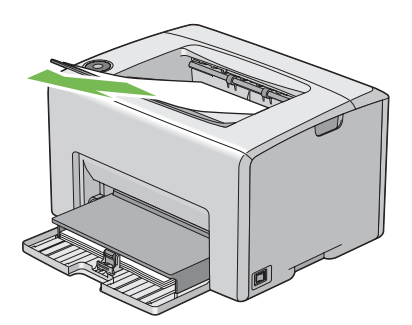

4. Odstranite ves papir iz večnamenskega podajalnika (MPF). Papir imejte zavit in ga varujte pred vlago ter umazanijo.

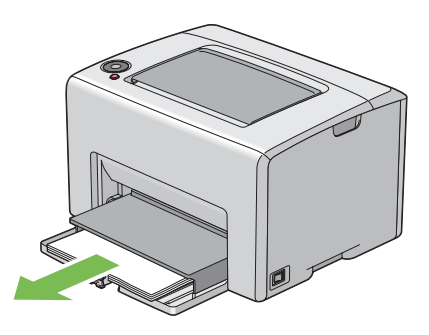

5. Noter potisnite pokrov za papir

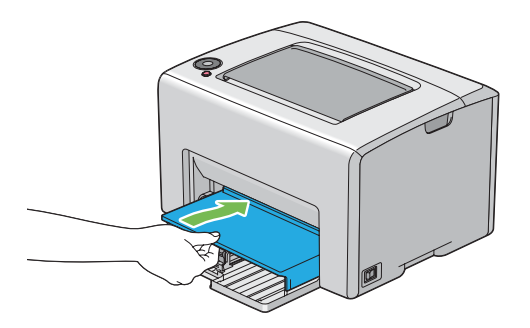

6. Drsnik potisnite do konca nazaj.

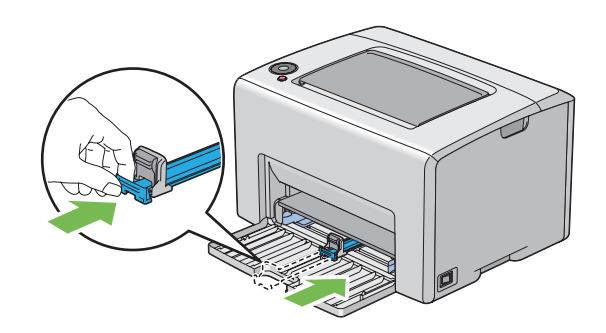

7. Zaprite sprednji pokrov.

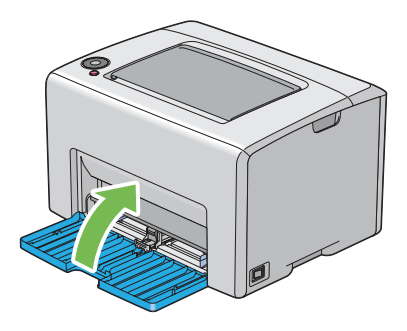

8. Dvignite tiskalnik in previdno prestavite.

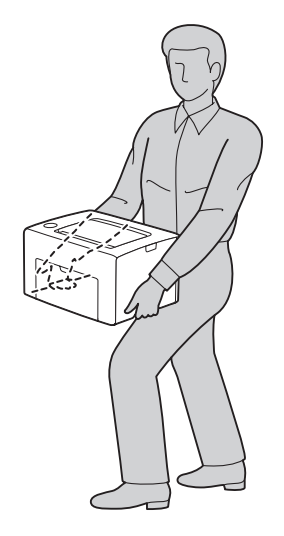

9. Preden začnete uporabe tiskalnika nastavite registracijo barv.

### *Glejte tudi:*

*["Nastavitev registracije barv" na strani 93](#page-92-0)*

# <span id="page-117-0"></span>Dodatek A **Kje dobite pomoč**

# **Navezovanje stika s podporo Epson**

# **Pred vzpostavitvijo stika z družbo Epson**

Če vaš Epson izdelek ne deluje pravilno in ne morete odpraviti težav z informacijami o iskanju napak, navedenimi v dokumentaciji izdelka, se za pomoč obrnite na službo za podporo podjetja Epson. Če služba za podporo podjetja Epson za vaše območje ni navedena na spodnjem seznamu, se posvetujte s prodajalcem, pri katerem ste izdelek kupili.

Služba za podporo podjetja Epson vam bo lahko pomagala hitreje, če ji boste posredovali naslednje informacije:

- ❏ Serijska številka izdelka (Serijsko številko običajno najdete na hrbtni strani izdelka.)
- ❏ Model izdelka
- ❏ Različica programske opreme izdelka (Kliknite **About**, **Version info** ali gumb s podobnim imenom v programski opremi izdelka.)
- ❏ Znamka in model računalnika
- ❏ Ime in različica operacijskega sistema v računalniku
- ❏ Imena in različice programske opreme, ki jih običajno uporabljate skupaj z izdelkom

### **Pomoč za uporabnike iz Evrope**

Preverite svoj **Vseevropski garancijski dokument** za informacije o stiku s službo za podporo podjetja Epson.

# **Pomoč za uporabnike iz Tajvana**

Kontaktni podatki za informacije, podporo in storitve so:

#### **Svetovni splet [\(http://www.epson.com.tw](http://www.epson.com.tw))**

Na voljo so informacije o tehničnih podatkih izdelka, gonilniki za prenos in splošne poizvedbe o izdelkih.

### **Epson HelpDesk (telefon: +0800212873)**

Naša ekipa HelpDesk vam bo preko telefona pomagala v zvezi z naslednjim:

- ❏ Poizvedbe o prodaji in informacije o izdelku
- ❏ Vprašanja o uporabi izdelka ali težavah
- ❏ Vprašanja o servisnih storitvah in garanciji

#### **Servisni center za popravila:**

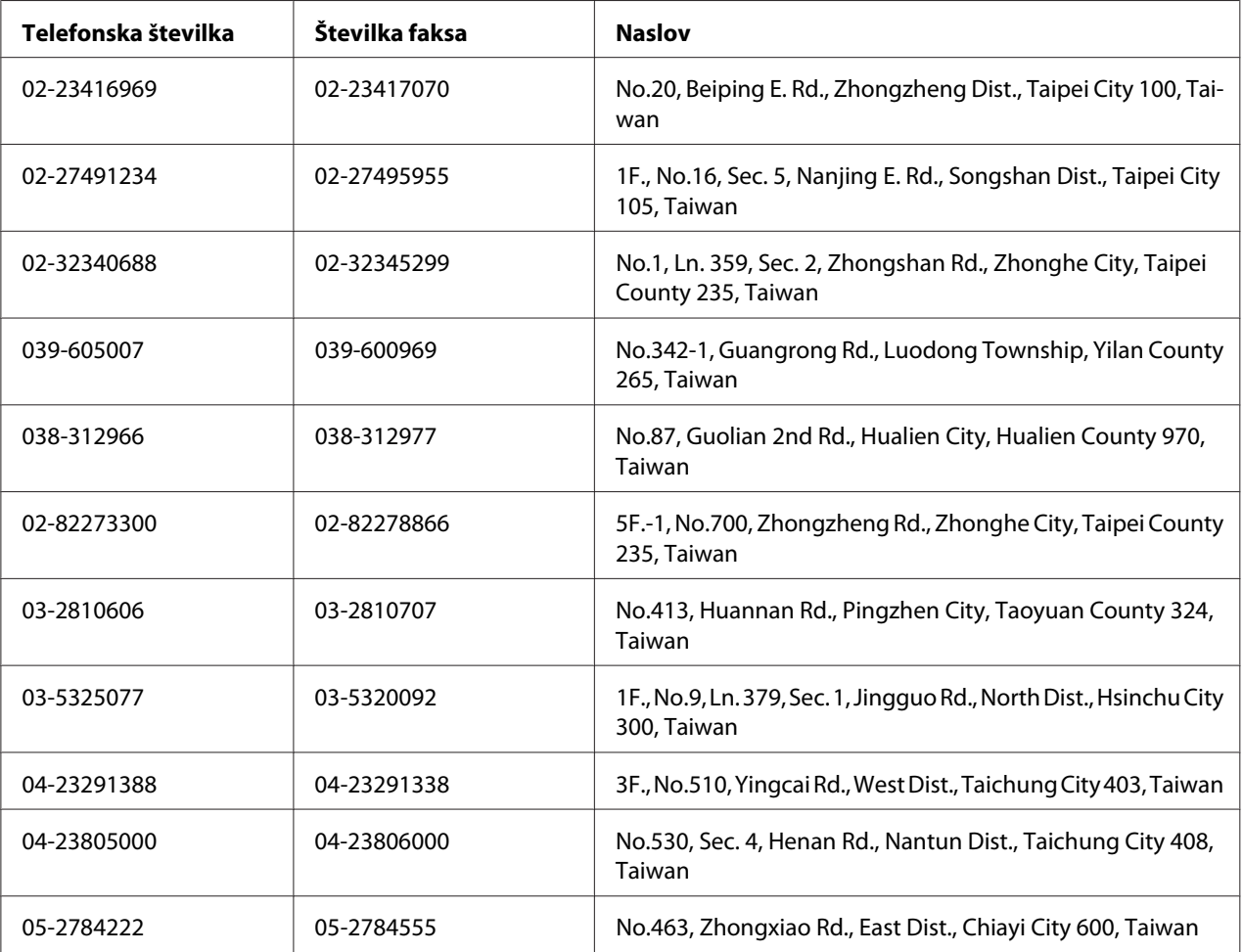

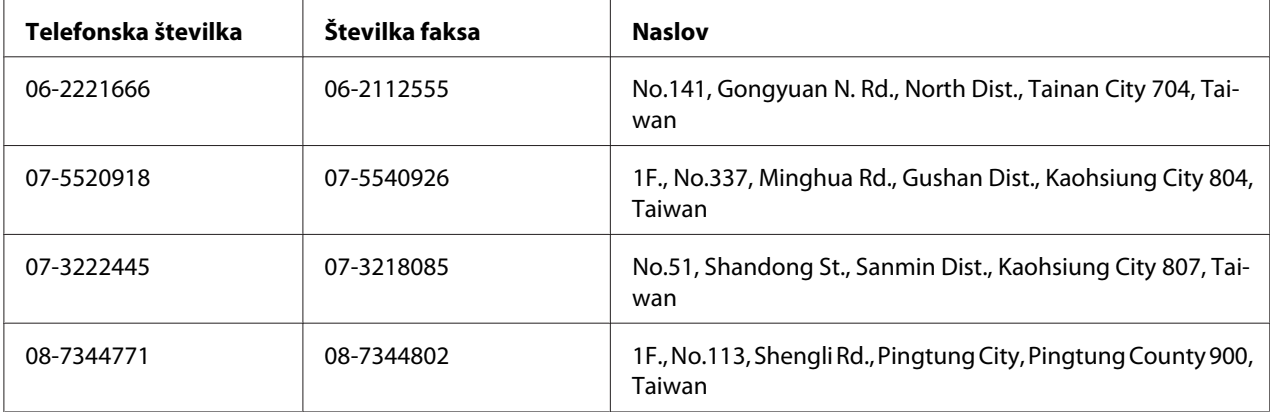

# **Pomoč za uporabnike iz Singapurja**

Viri za informacije, podporo in storitve, ki jih ponuja Epson Singapore, so:

#### **Svetovni splet [\(http://www.epson.com.sg\)](http://www.epson.com.sg)**

Na voljo so informacije o tehničnih podatkih izdelka, gonilniki za prenos, pogosta vprašanja (FAQ), poizvedbe o prodaji in tehnična podpora preko e-pošte.

### **Epson HelpDesk (telefon: (65) 6586 3111)**

Naša ekipa HelpDesk vam bo preko telefona pomagala v zvezi z naslednjim:

- ❏ Poizvedbe o prodaji in informacije o izdelku
- ❏ Vprašanja o uporabi izdelka ali težavah
- ❏ Vprašanja o servisnih storitvah in garanciji

### **Pomoč za uporabnike s Tajske**

Kontaktni podatki za informacije, podporo in storitve so:

### **Svetovni splet [\(http://www.epson.co.th](http://www.epson.co.th))**

Na voljo so informacije o tehničnih podatkih izdelka, gonilniki za prenos, pogosta vprašanja (FAQ) in podpora preko e-pošte.

### **Epson Hotline (telefon): (66)2685-9899)**

Naša dežurna telefonska linija vam bo pomagala pri naslednjih težavah:

- ❏ Poizvedbe o prodaji in informacije o izdelku
- ❏ Vprašanja o uporabi izdelka ali težavah
- ❏ Vprašanja o servisnih storitvah in garanciji

### **Pomoč za uporabnike iz Vietnama**

Kontaktni podatki za informacije, podporo in storitve so:

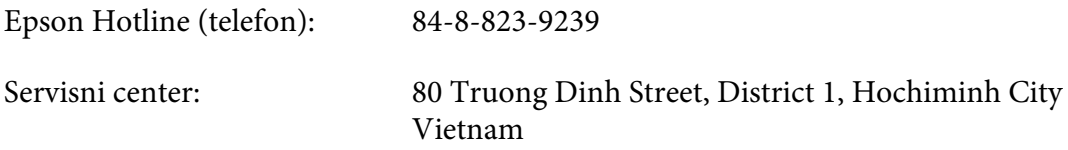

### **Pomoč za uporabnike iz Indonezije**

Kontaktni podatki za informacije, podporo in storitve so:

#### **Svetovni splet [\(http://www.epson.co.id](http://www.epson.co.id))**

- ❏ Informacije o tehničnih podatkih izdelka in gonilniki za prenos
- ❏ Pogosta vprašanja (FAQ), poizvedbe o prodaji, vprašanja preko e-pošte

#### **Epson Hotline**

- ❏ Poizvedbe o prodaji in informacije o izdelku
- ❏ Tehnična podpora

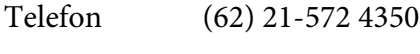

Faks (62) 21-572 4357

### **Servisni center Epson:**

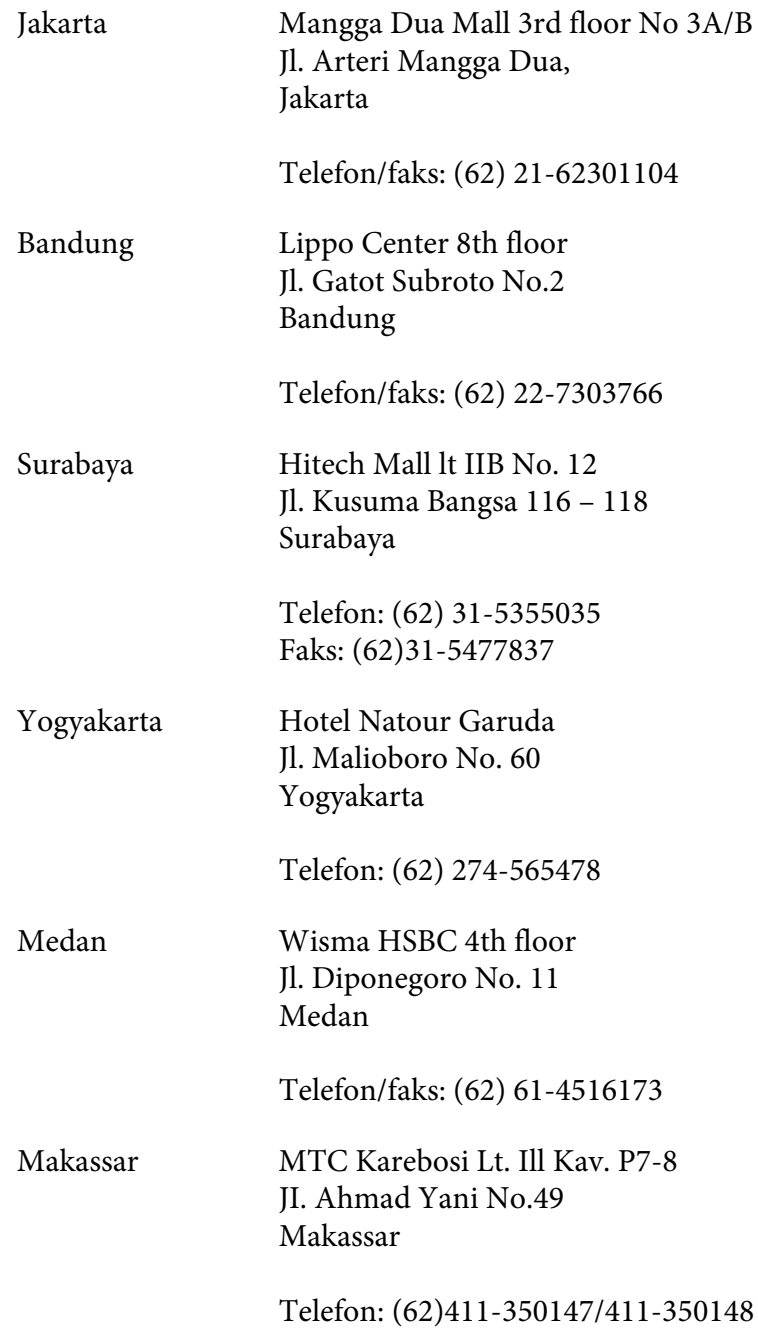

# **Pomoč za uporabnike iz Hongkonga**

Da boste deležni tehnične podpore in drugih poprodajnih storitev, vas prosimo, da stopite v stik s podjetjem Epson Hong Kong Limited.

### **Spletna domača stran**

Epson Hong Kong je postavil lokalno domačo stran v kitajščini in angleščini, ki ponuja uporabnikom naslednje informacije:

- ❏ Informacije o izdelku
- ❏ Odgovori na pogosta vprašanja (FAQ)
- ❏ Najnovejši gonilniki za izdelke Epson

Uporabniki lahko dostopajo do naše domače strani na svetovnem spletu na naslovu:

<http://www.epson.com.hk>

### **Tehnična podpora in dežurna telefonska linija**

Pokličete lahko tudi naše osebje za tehnično podporo na naslednje številke za telefon in faks:

Telefon: (852) 2827-8911 Faks: (852) 2827-4383

# **Pomoč za uporabnike iz Malezije**

Kontaktni podatki za informacije, podporo in storitve so:

### **Svetovni splet [\(http://www.epson.com.my](http://www.epson.com.my))**

- ❏ Informacije o tehničnih podatkih izdelka in gonilniki za prenos
- ❏ Pogosta vprašanja (FAQ), poizvedbe o prodaji, vprašanja preko e-pošte

### **Epson Trading (M) Sdn. Bhd.**

Uprava.

Telefon: 603-56288288

Faks: 603-56288388/399

#### Epson Helpdesk (center za pomoč)

❏ Poizvedbe o prodaji in informacije o izdelku (tel. linija)

Telefon: 603-56288222

❏ Poizvedbe o servisnih storitvah in garanciji, uporabi izdelka in tehnična podpora (linija za tehnično podporo)

Telefon: 603-56288333

### **Pomoč za uporabnike iz Indije**

Kontaktni podatki za informacije, podporo in storitve so:

#### **Svetovni splet [\(http://www.epson.co.in](http://www.epson.co.in))**

Na voljo so informacije o tehničnih podatkih izdelka, gonilniki za prenos in splošne poizvedbe o izdelkih.

### **Epson India Head Office - Bangalore**

Telefon: 080-30515000

Faks: 30515005

#### **Epson India, regionalne podružnice:**

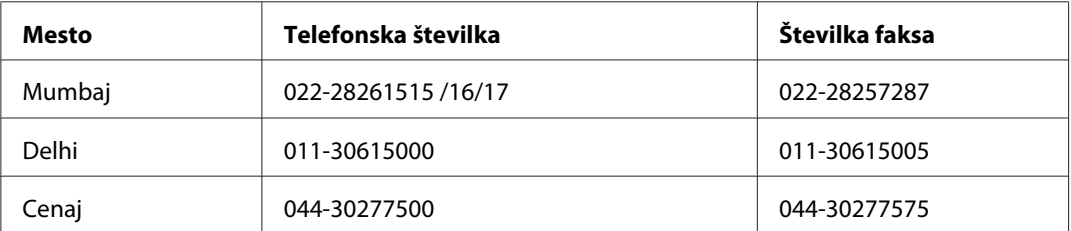

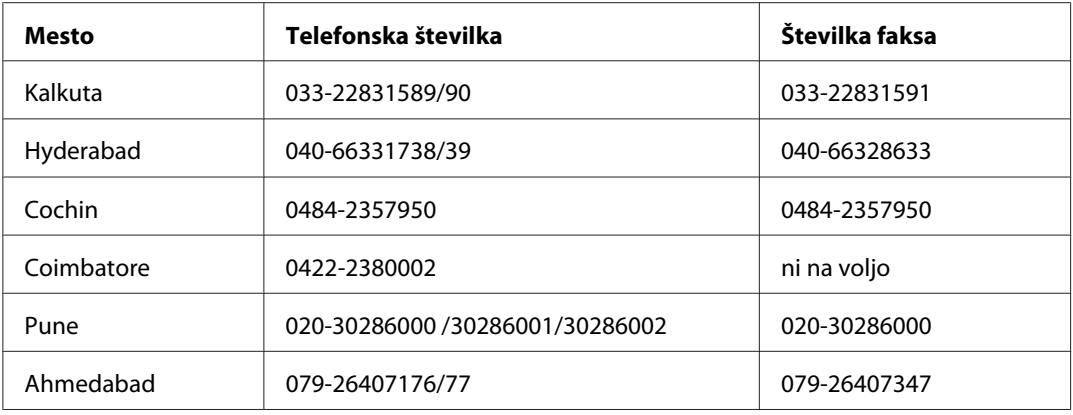

### **Telefonska linija za pomoč**

Za servis, informacije o izdelku in naročilo kartuš – 18004250011 (9.00–21.00) – To je brezplačna telefonska številka.

Za servis (CDMA in mobilni uporabniki) – 3900 1600 (9.00–18.00), pred številko dodajte še krajevno kodo STD

### **Pomoč za uporabnike s Filipinov**

Da boste deležni tehnične podpore in drugih poprodajnih storitev, prosimo, da stopite v stik s podjetjem Epson Philippines Corporation preko telefonske številke in številke faksa ter e-poštnega naslova:

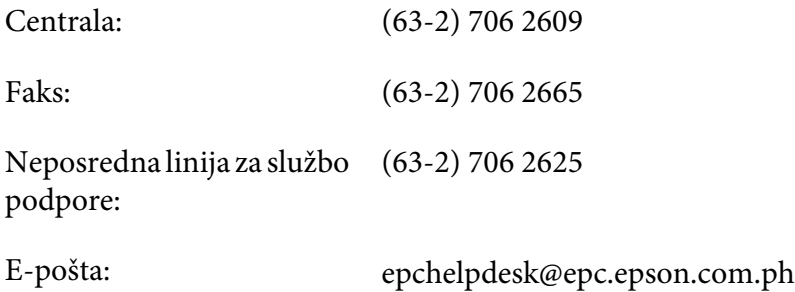

### **Svetovni splet** [\(http://www.epson.com.ph](http://www.epson.com.ph))

Na voljo so informacije o tehničnih podatkih izdelka, gonilniki za prenos, pogosta vprašanja (FAQ) in poizvedbe preko e-pošte.

#### **Brezplačna št.: 1800-1069-EPSON(37766)**

Naša dežurna telefonska linija vam bo pomagala pri naslednjih težavah:

- ❏ Poizvedbe o prodaji in informacije o izdelku
- ❏ Vprašanja o uporabi izdelka ali težavah
- $\hfill\Box\quad$ Vprašanja o servisnih storitvah in garanciji

# **Stvarno kazalo**

## **D**

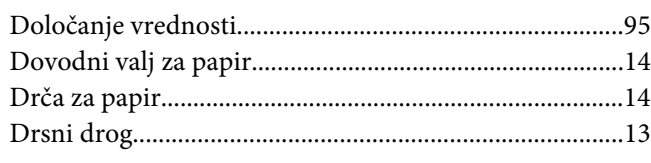

### **F**

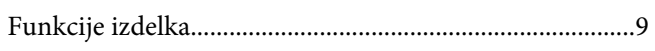

### **G**

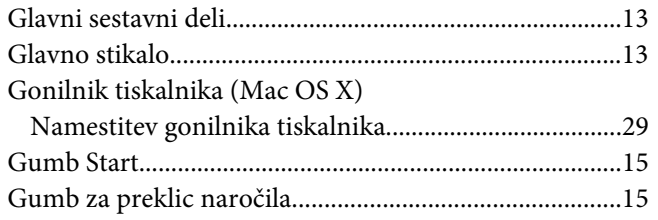

### **I**

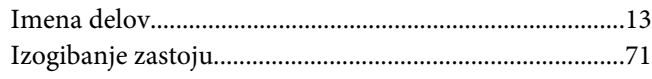

# **K**

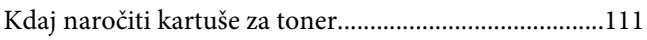

# **L**

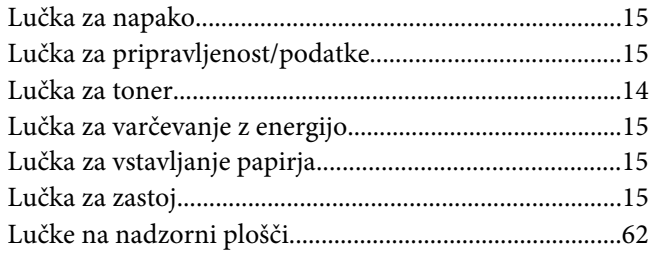

### **M**

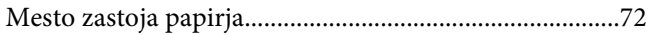

# **N**

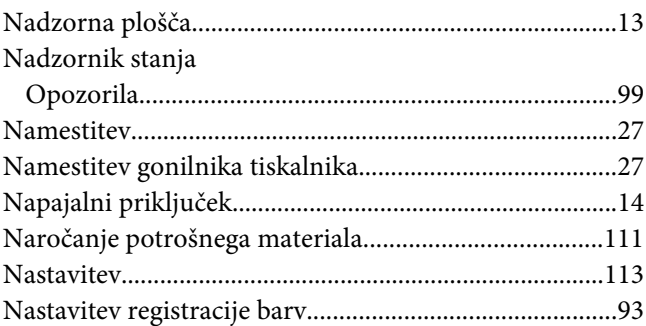

### **O**

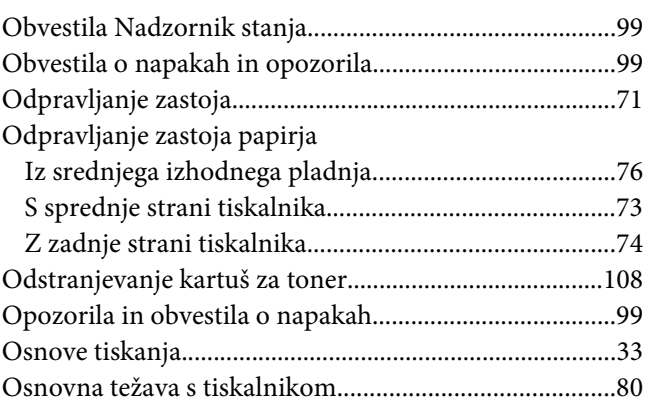

### **P**

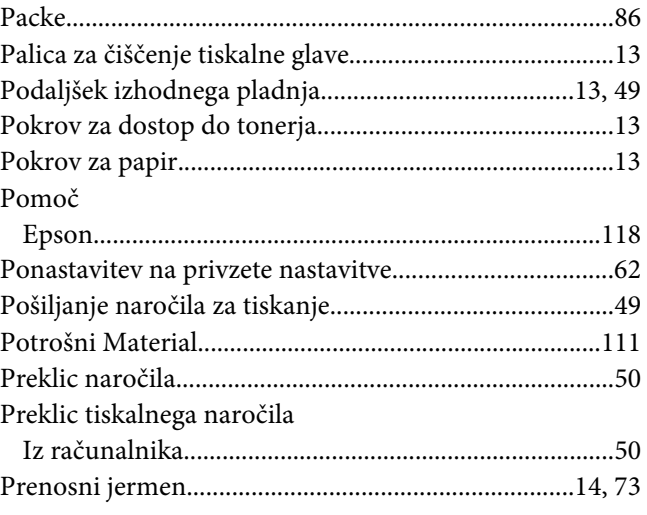

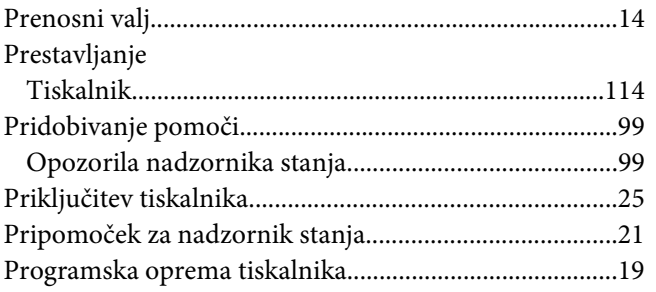

### $\boldsymbol{R}$

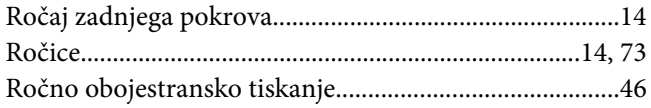

# $\mathsf{s}$

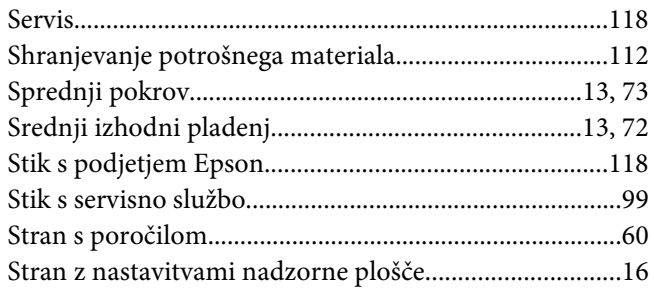

# $\check{\mathsf{S}}$

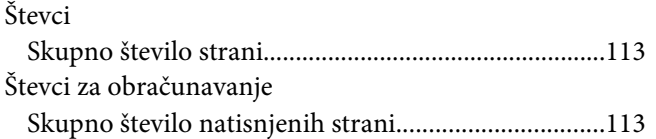

# $\overline{I}$

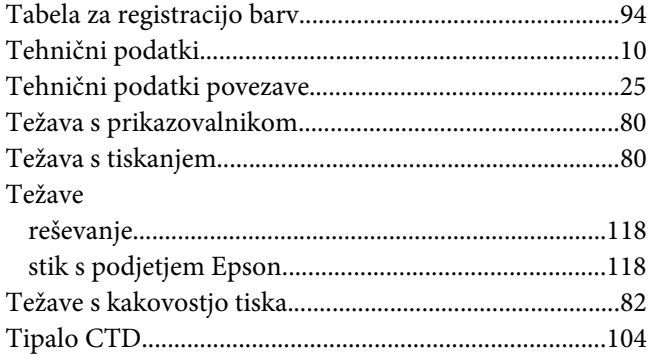

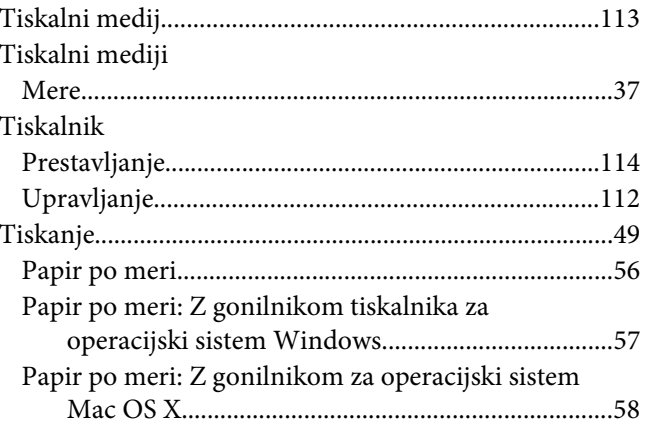

# $\boldsymbol{U}$

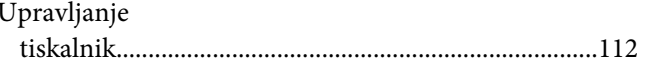

### $\boldsymbol{V}$

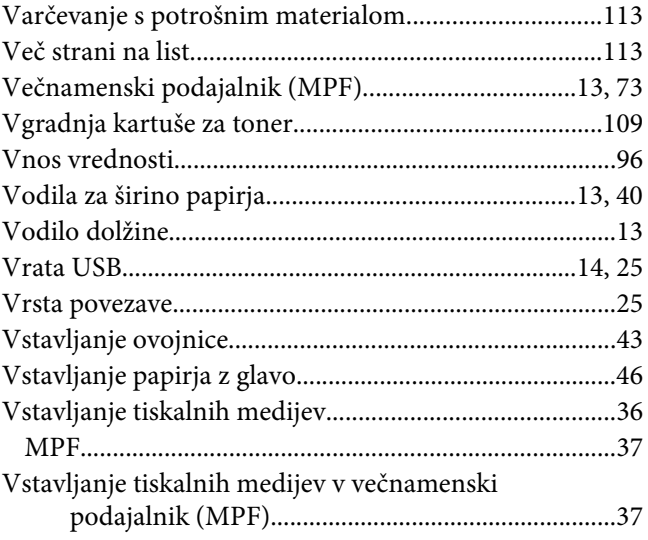

### $\mathbf{Z}$

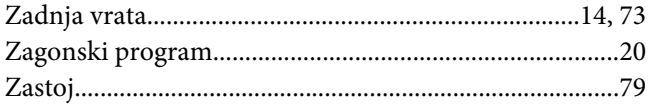